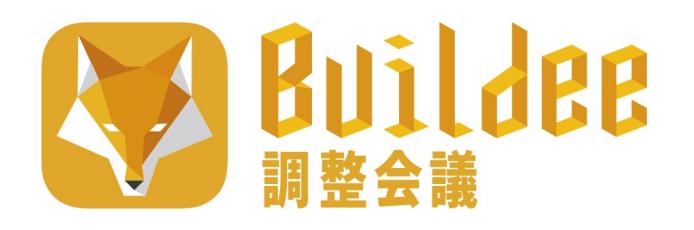

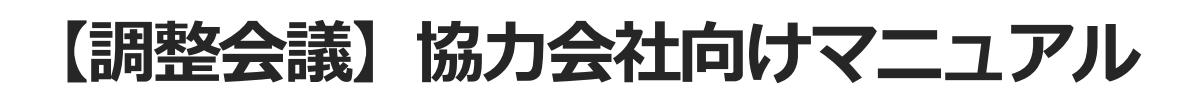

更新日:2022/07/25

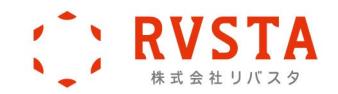

# **はじめに**

本書は、『Buildee 調整会議』を利用する協力会社向けのマニュアルです。

### **本書の構成**

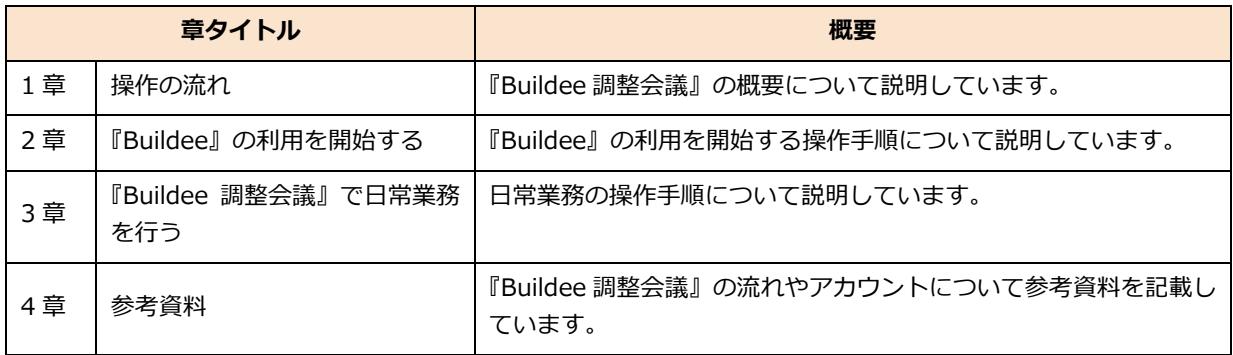

# **本書の表記について**

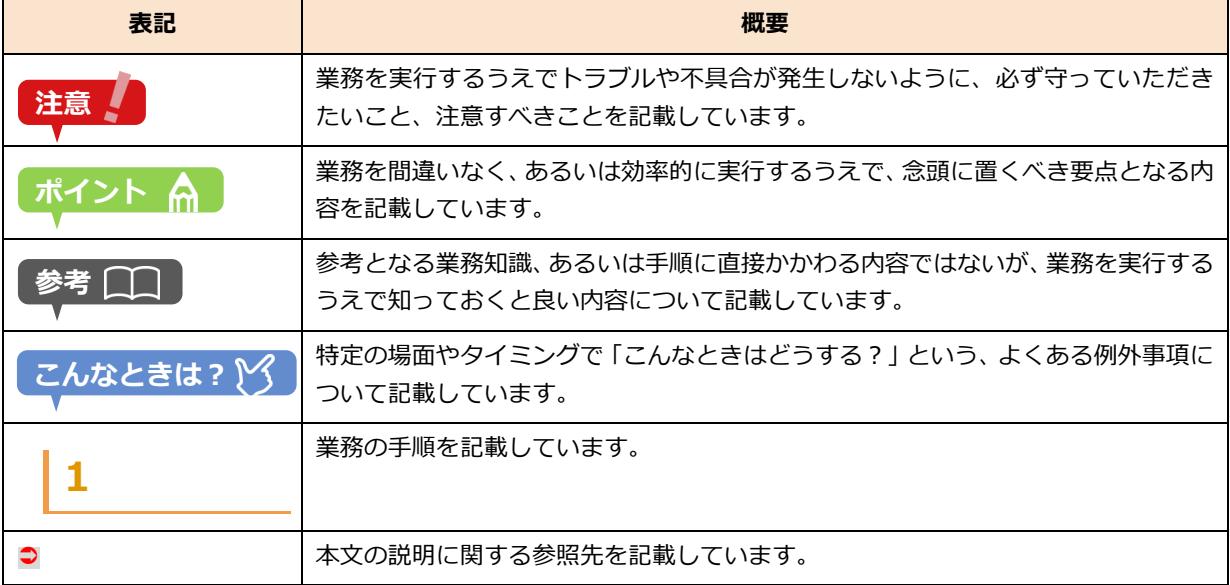

## **主なマニュアル一覧**

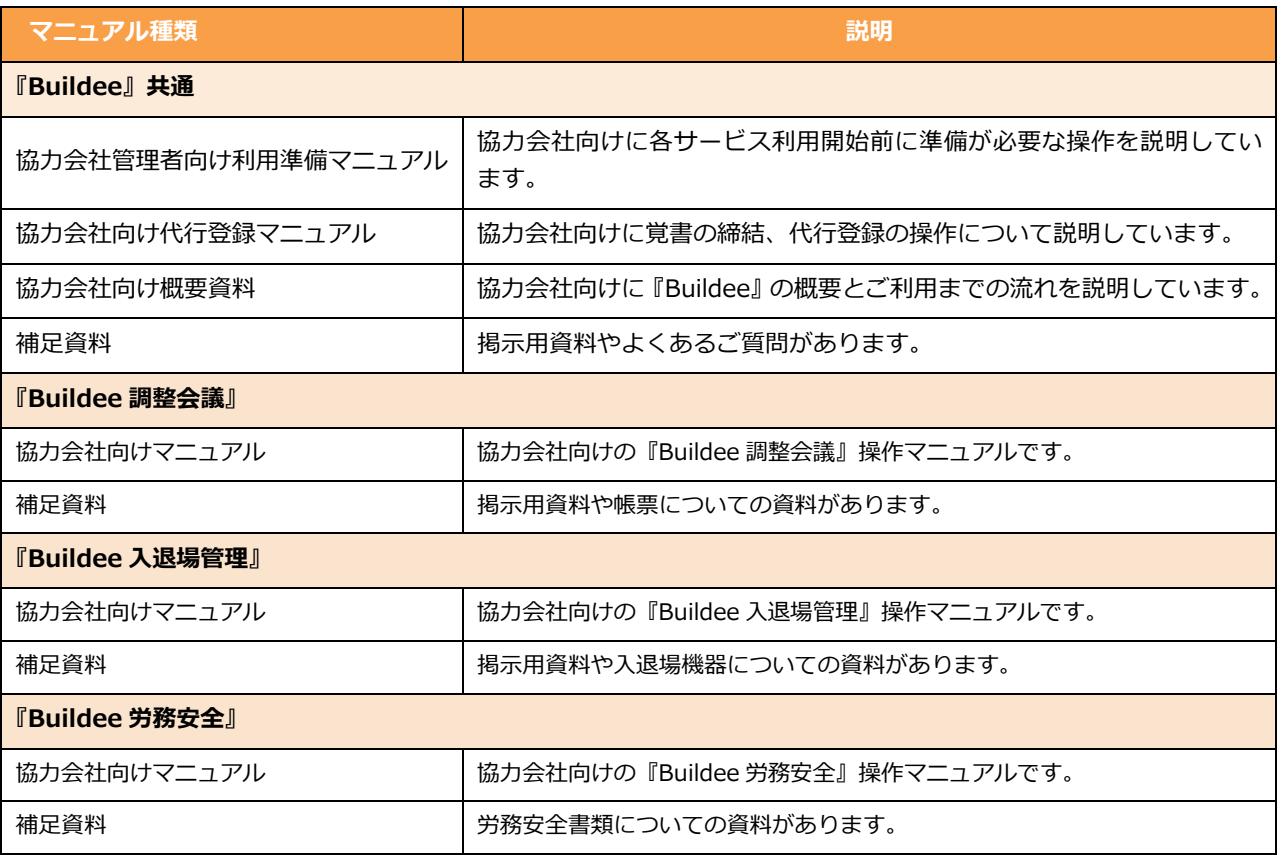

### **マニュアルのダウンロード/操作説明動画の視聴**

『Buildee』では、ログイン後の画面から、全てのマニュアルをダウンロード、閲覧できます。画面 の『マニュアル・問い合わせ』をクリックすると、マニュアル一覧が表示されるので、目的のマニュ アルを選択してください。

また、操作説明動画の視聴ができます。目的の動画のリンクを選択してください。

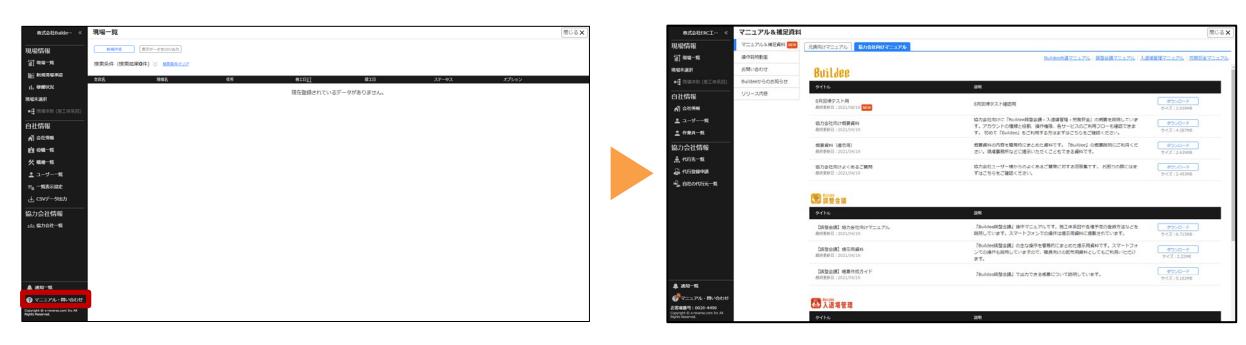

# **更新履歴**

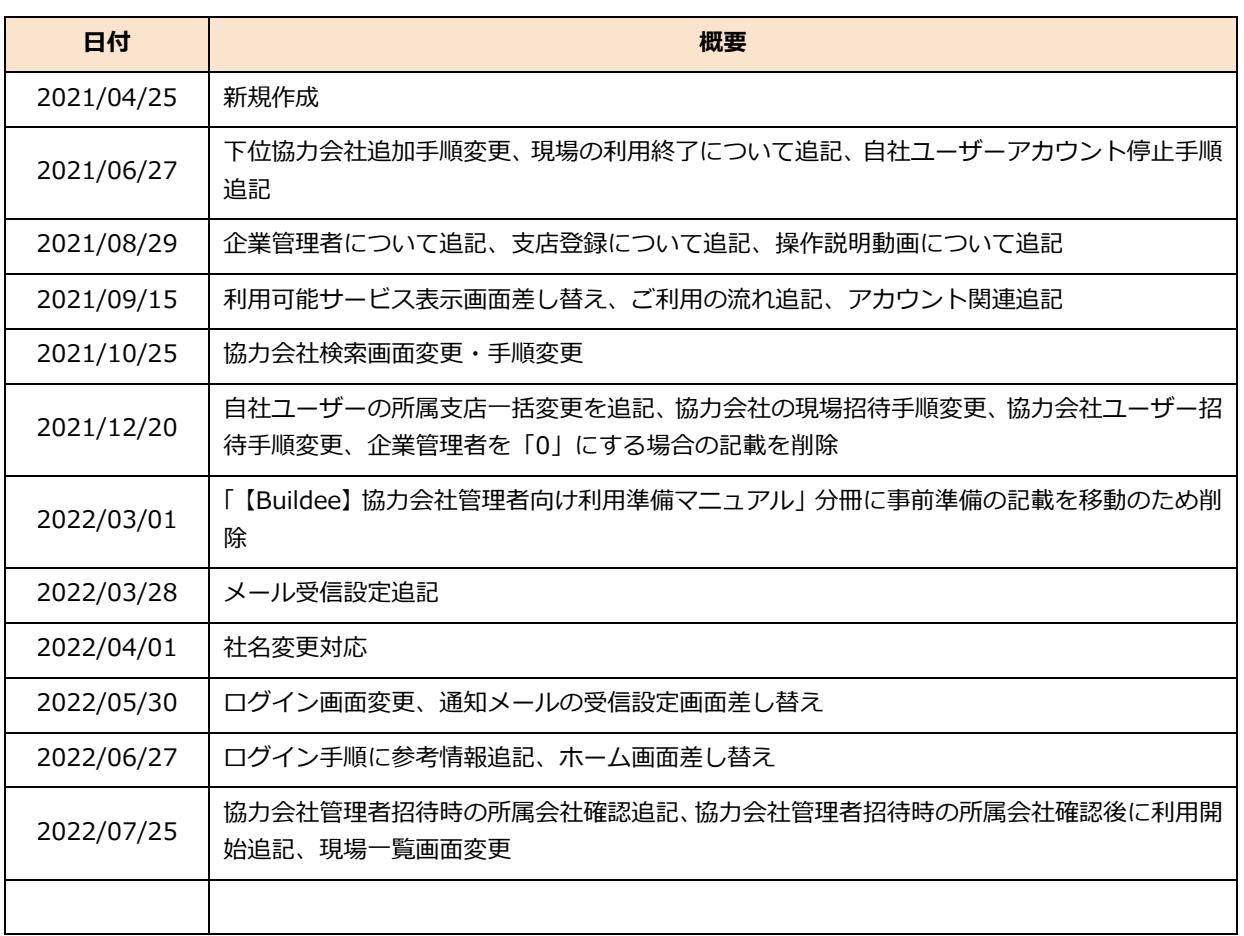

# 目次

ſ

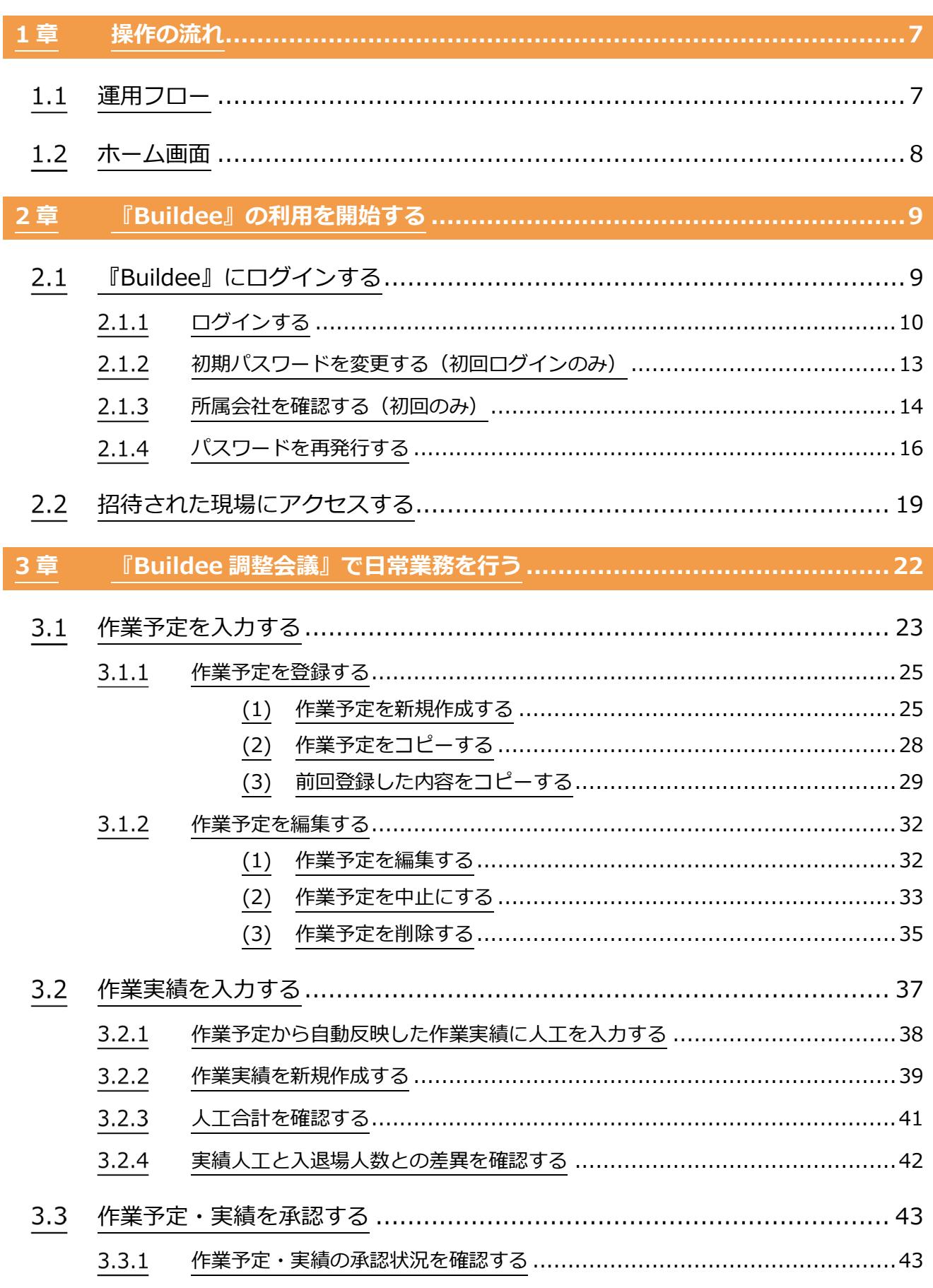

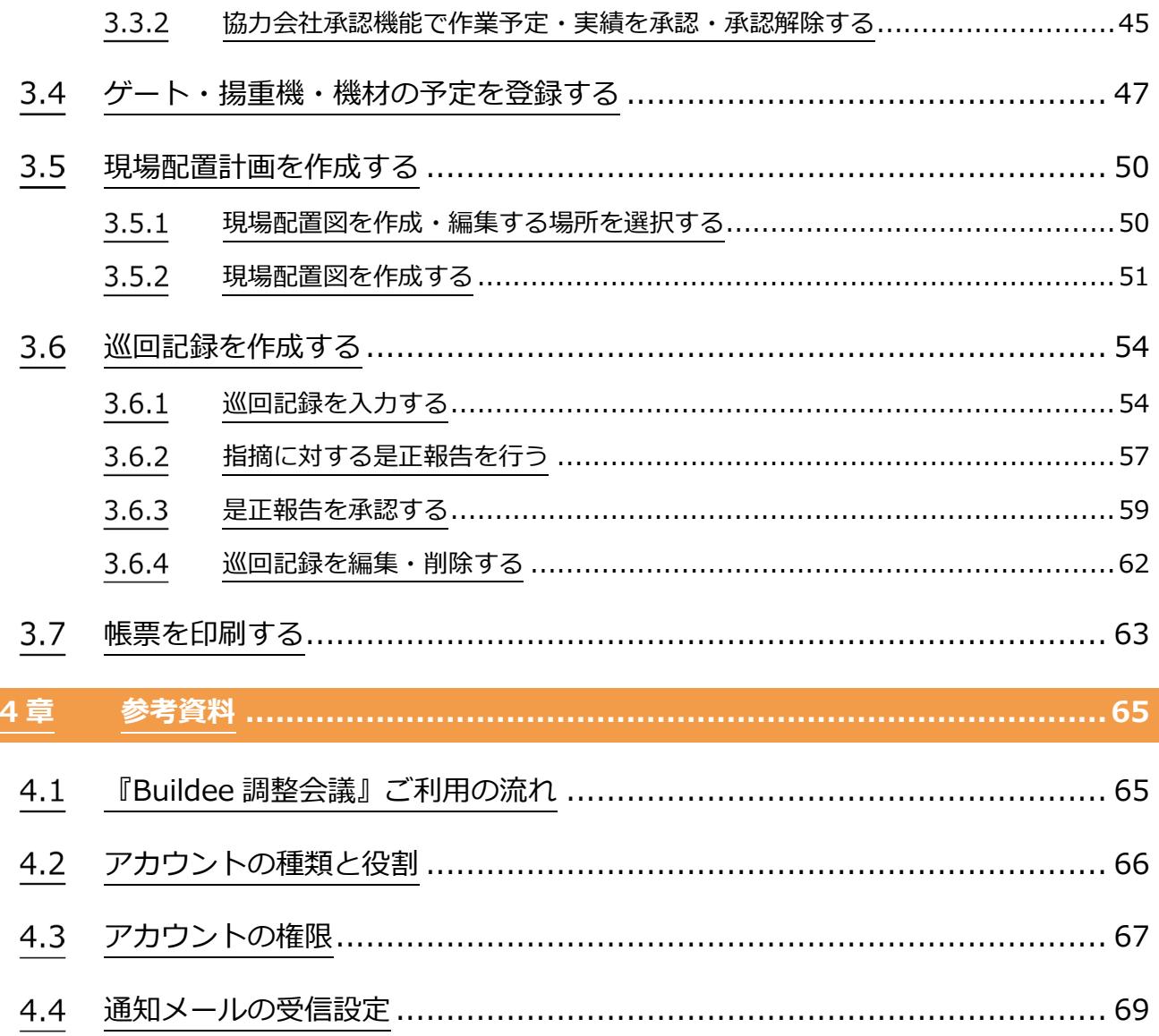

L

# <span id="page-6-0"></span>**1章 操作の流れ**

本章では、『Buildee 調整会議』の運用フローおよびホーム画面について説明します。

# <span id="page-6-1"></span>1.1 運用フロー

本書では、下記の運用フローをモデルとして説明しています。ご利用状況に応じて参照してください。

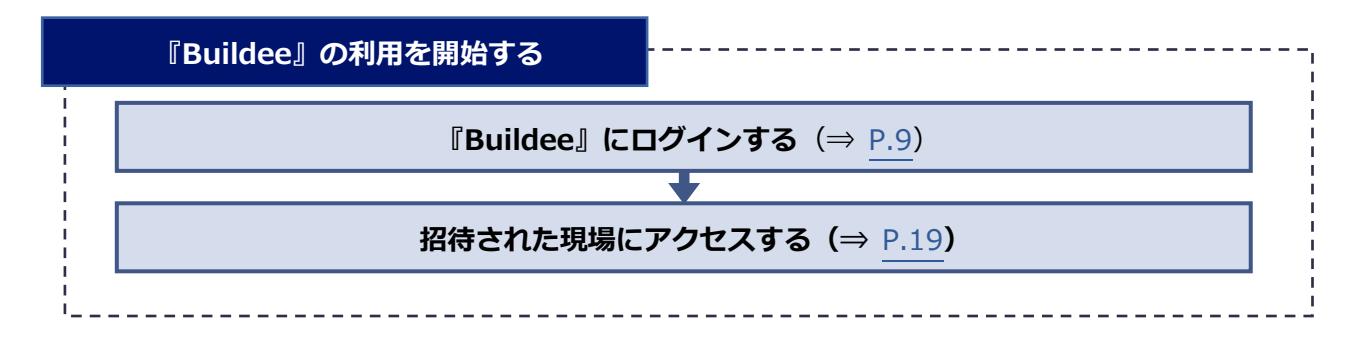

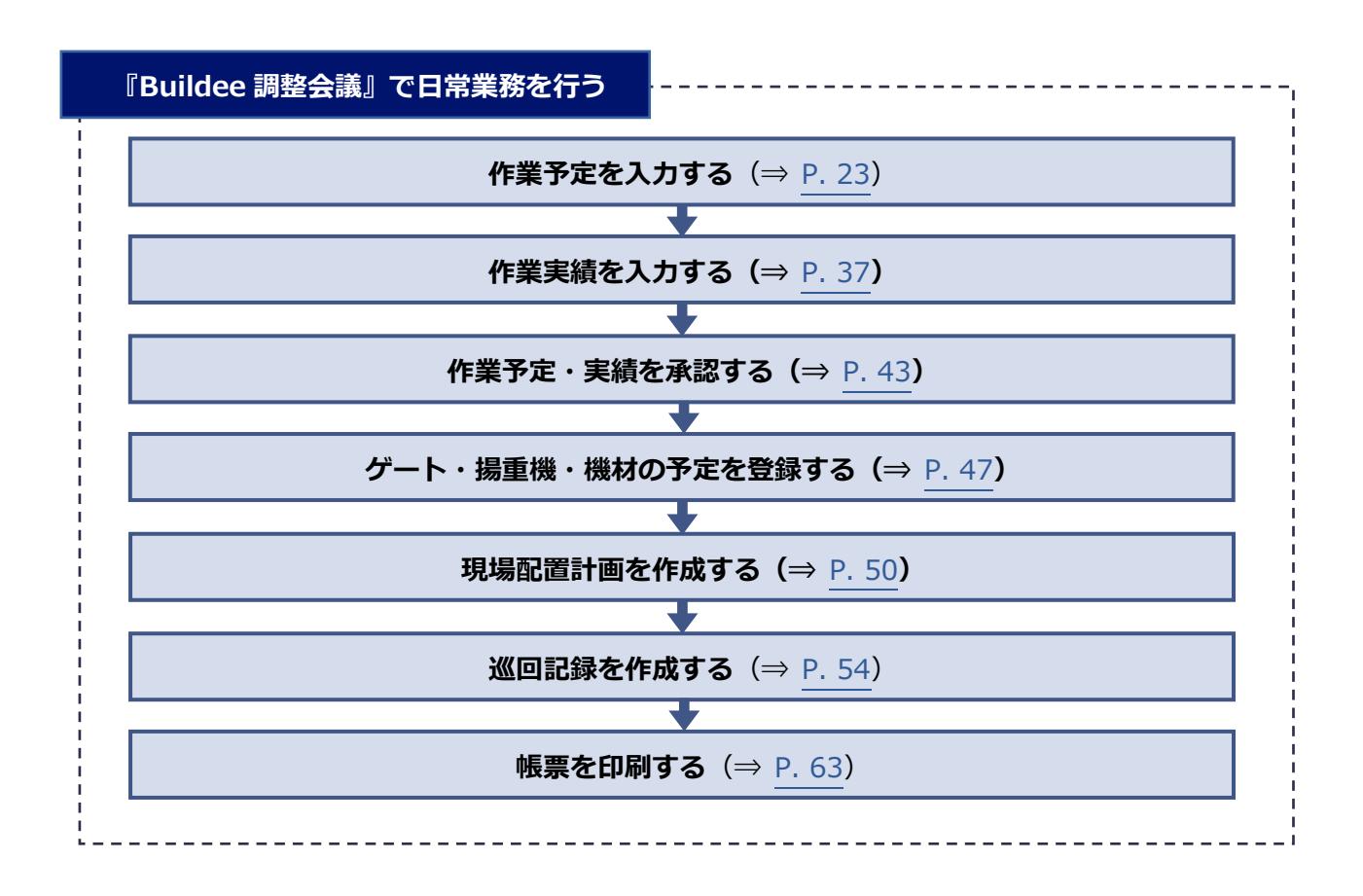

#### <span id="page-7-0"></span> $1.2$ **ホーム画面**

#### $\bigcap$  $(2)$ 3)  $\left( \widehat{4}\right)$  $(6)(7)(8)$ 5 株式会社ERCI-【別調整会議 下目黒二丁目ビル新築工事  $\sqrt{2021/04/07(\pi)}$ ● 文星 ر<br>وربان 機能一覧 作業予定一覧 |<br>|現場情報 。<br>《 ダッシュボード 表示項目の全人工合計 [17] - 新規作成 - 選択項目を受領 - 選択項目の受領解除 ■ 祖 現場一覧 ■<br>■ 作業予定一覧 -<br>下目黒二丁目ビル新築工事 検索条件 (検索結果2件) ※ <sub>検索条件クリア</sub> L<br>他社予定確認 ま示項目を全て選択 選択中の項目を解除 -<br>第1作業実績一覧 自社情報 職種 作業場所 作業内容 他職への注意事項 元請担当 **契約早残人工** -<br>
レス場人数との差異 作楽場所 作業内容 100歳への注意事項<br>E棟1階エントラ パネル杭用義生組立 作業場所立入禁止<br>ンス A 3 会社情報 調<br> **い ゲート予定**  $\eta_{\text{M}+}$ ▲ ューザー一覧 ▽ 標準機予定 天王 W棟エントラン 仕切板設置  $\begin{array}{|c|c|c|c|c|}\n\hline\n04/07 & \pi\end{array}$  $\begin{array}{c} \hline \end{array}$ <u>。</u><br>全 作業員一覧 ■ 株式会社ERC工務店 鳶工 立入禁止 請負  $\eta_{\text{M}+}$ 。<br>- 一 機材予定 E棟1階エントラ<br>ンス - パネル杭用義生組立 作業場所立入禁止 協力会社情報 □ 04/07 本形図(4) ● 本要領 → 株式会社ERC工務店 | 廣工 人工 講負 **!! 現場配置計画** •<br>• 太 代行先一覧 □ 巡回記録/各種連絡 ■ 代行登録申請 □ 帳票印刷 ■■ 自社の代行元一覧 ▲ 通知一覧 2 マニュアル・問い合わせ .<br>hts Reserved.<br>hts Reserved.  $\overline{(\mathsf{9})}$  $\overline{10}$

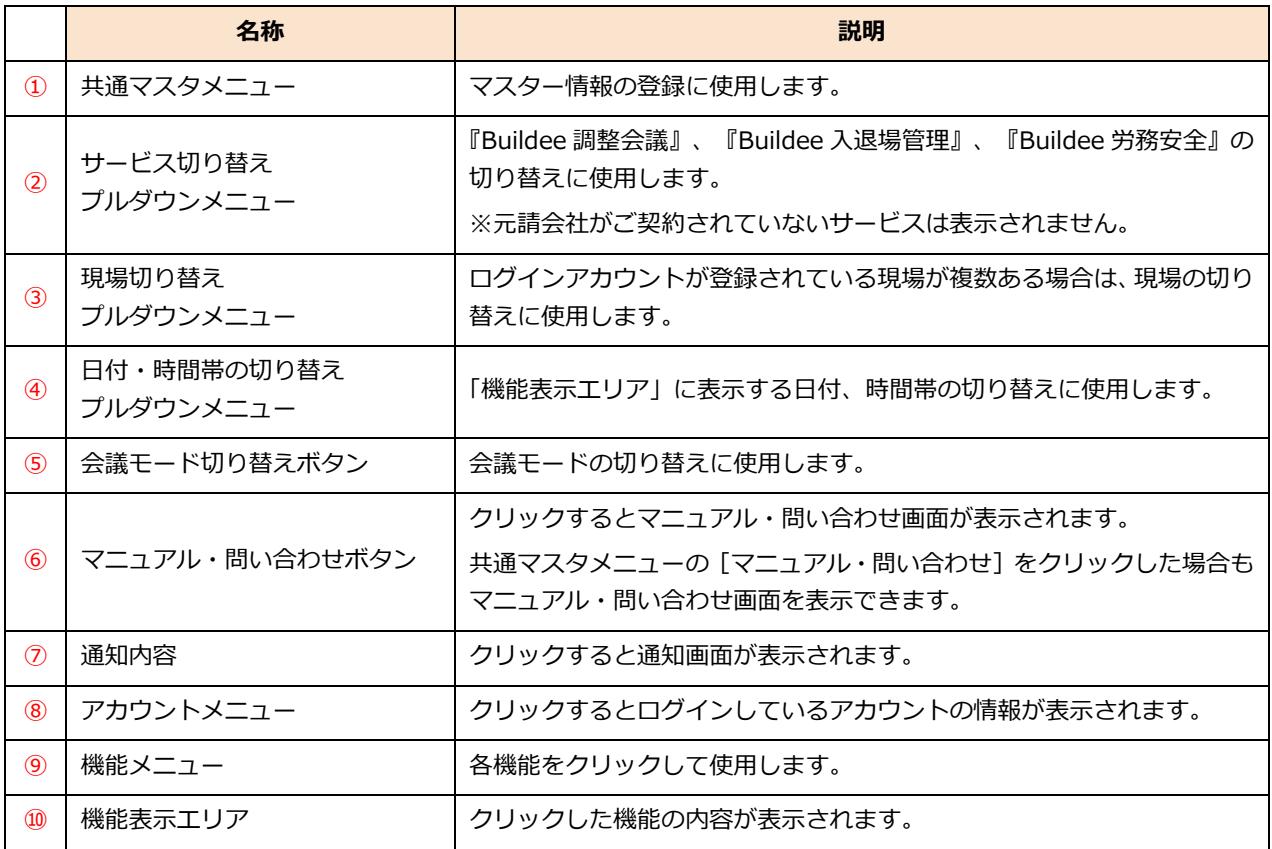

# <span id="page-8-0"></span>**2章 『Buildee』の利用を開始する**

本章では、『Buildee』の利用を開始する操作手順について説明します。

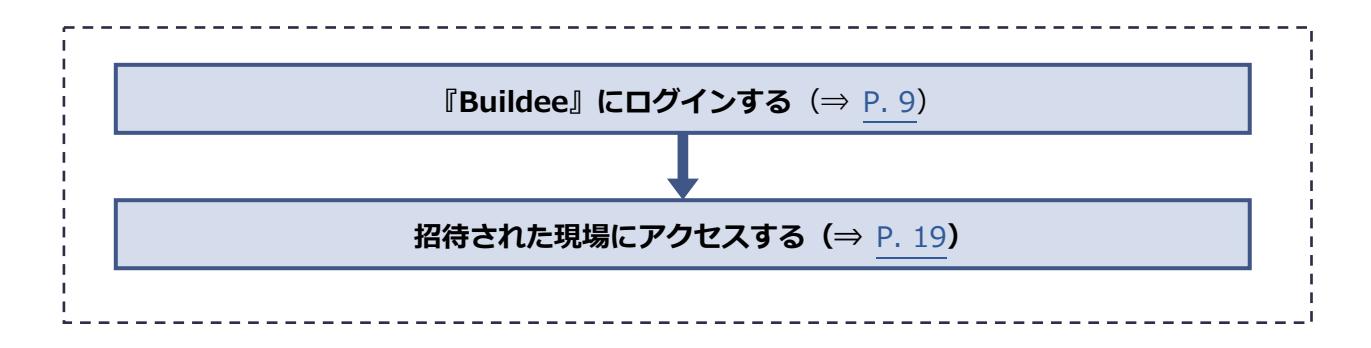

# <span id="page-8-1"></span>**『Buildee』にログインする**

『Buildee』にログインする操作を説明します。

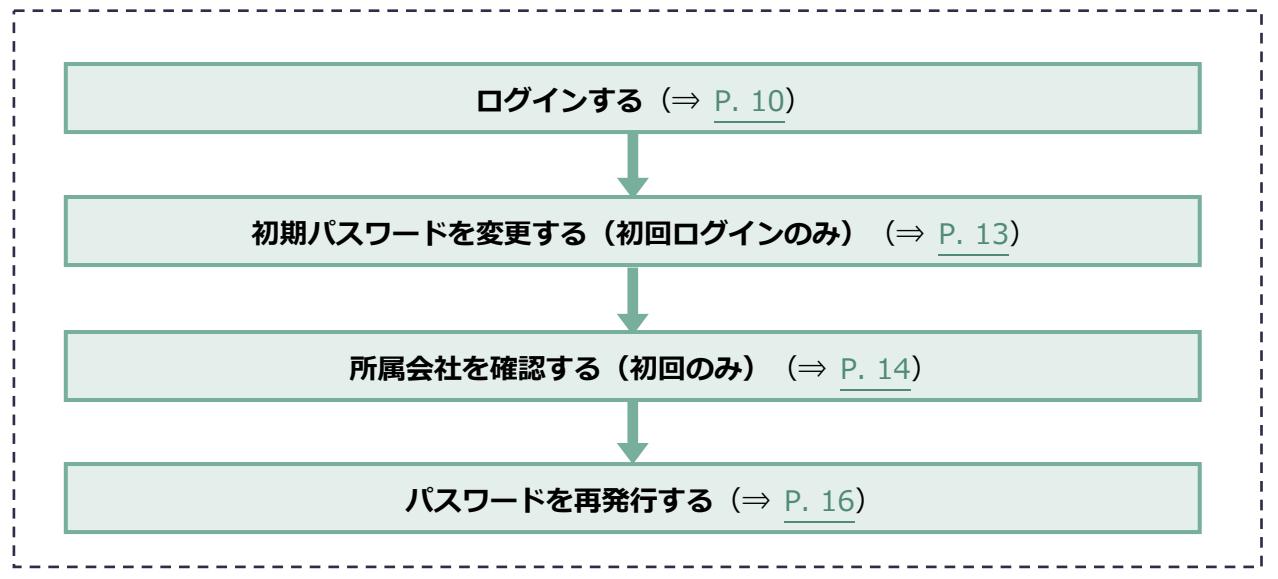

### <span id="page-9-0"></span>2.1.1 ログインする

『Buildee』に協力会社管理者ユーザーと職長ユーザーがログインする操作を説明します。

#### **1 ログイン画面にアクセスします。**

ログイン画面の URL は、招待メールに記載されています。

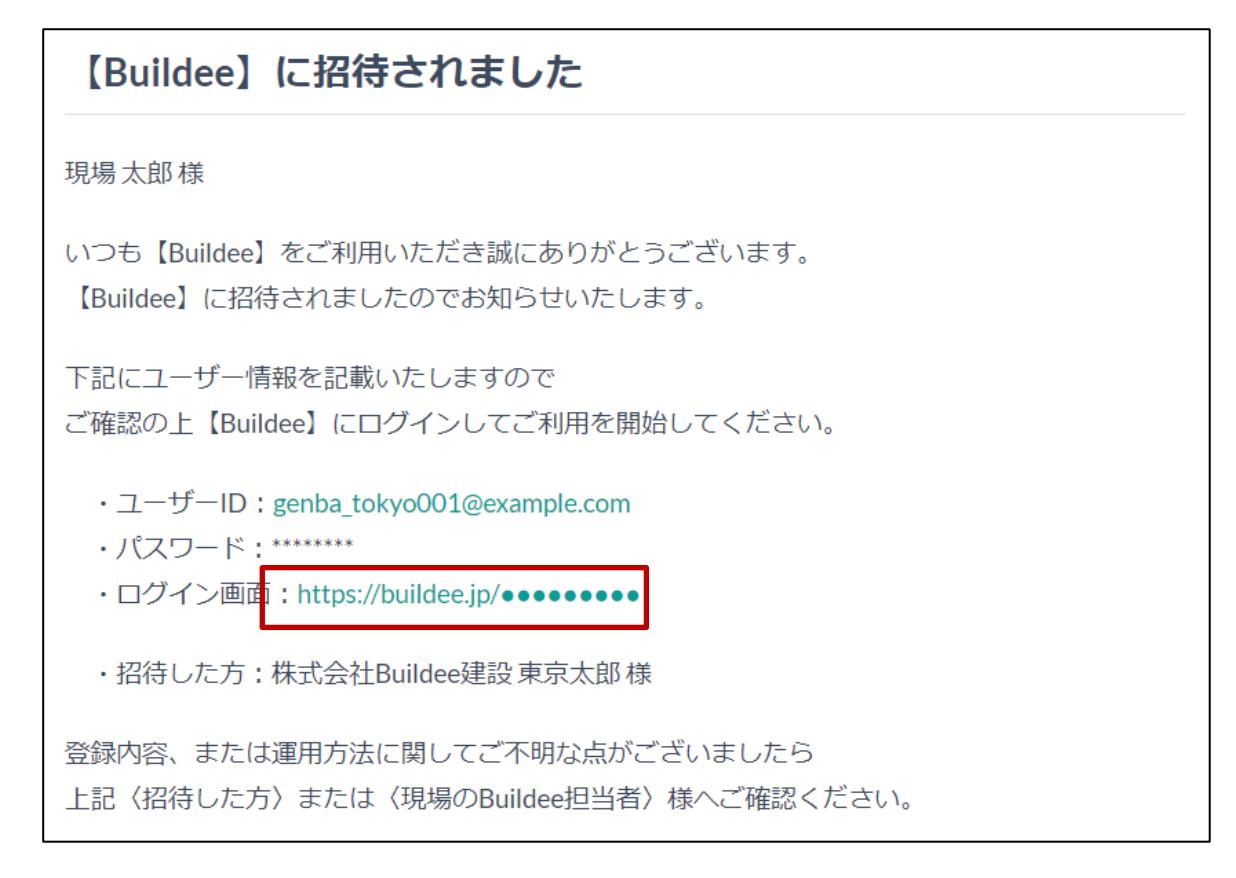

#### **参考**

**『Buildee』のブックマーク(お気に入り登録)について Buildee サービスサイト(<https://service.buildee.jp/>)のブックマークを推奨しています。 ログイン画面やログイン後の画面をブックマークした場合、アクセス時に画面の再読み込みが発生する可 能性があります。再読み込みによりログインに時間がかかってしまうため、ログイン画面やログイン後の 画面をブックマークすることは推奨しておりません。また、お客様の環境によっては再読み込みがうまく 行われずうまくログインできないケースもあります。**

**Buildee サービスサイト(<https://service.buildee.jp/>)をブックマークし、右上の[ログイン]ボタ ンをクリックすることでスムーズにログイン画面に遷移できます。**

**Buildee サービスサイトではなくログイン画面をブックマークしたい場合は、ブックマークする URL を 「<https://buildee.jp/>」に編集することをお勧めいたします。 「<https://buildee.jp/>」をブックマークすることでアクセス時の再読み込みが発生しなくなります。**

### **2 [ユーザーID]にユーザーID またはメールアドレスを入力して、[次へ]をクリッ クします。**

### **ポイント 侖**

**招待メールの内容でご不明な場合は、メールに記載の登録者に確認してください。 招待メールが届かない場合は、迷惑メールフォルダに振り分けられていないか確認してください。**

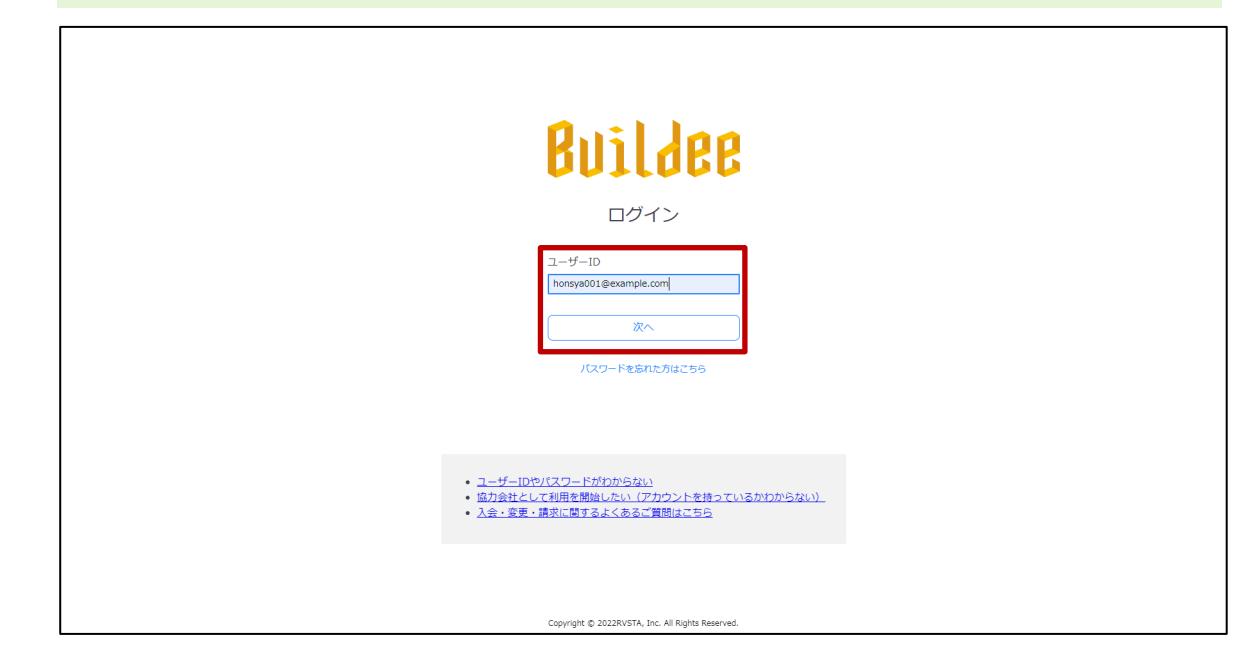

**3 [パスワード]にパスワードを入力して、[ログイン]をクリックします。**

# **ポイント 侖 初回ログインのときは、招待メールに記載されたパスワードを入力します。** ● 2回目以降のログインでは、初回ログイン後に設定したパスワードを入力します。 **Buildee** ログイン  $7 - f(-1)$ honsva001@ex ........ ログイン パスワードを忘れた方はこちら Copyright @ 2022RVSTA, Inc. All Rights Reser

### **4 「Buildee 利用規約」が表示された場合は、利用規約を確認して[同意]をクリッ クします。**

### **ポイント 侖**

- **利用規約は、同意すると次回ログイン時には表示されなくなります。**
- **利用規約に変更が発生した場合には、再度表示されるので確認のうえ [同意] をクリックしてください。**

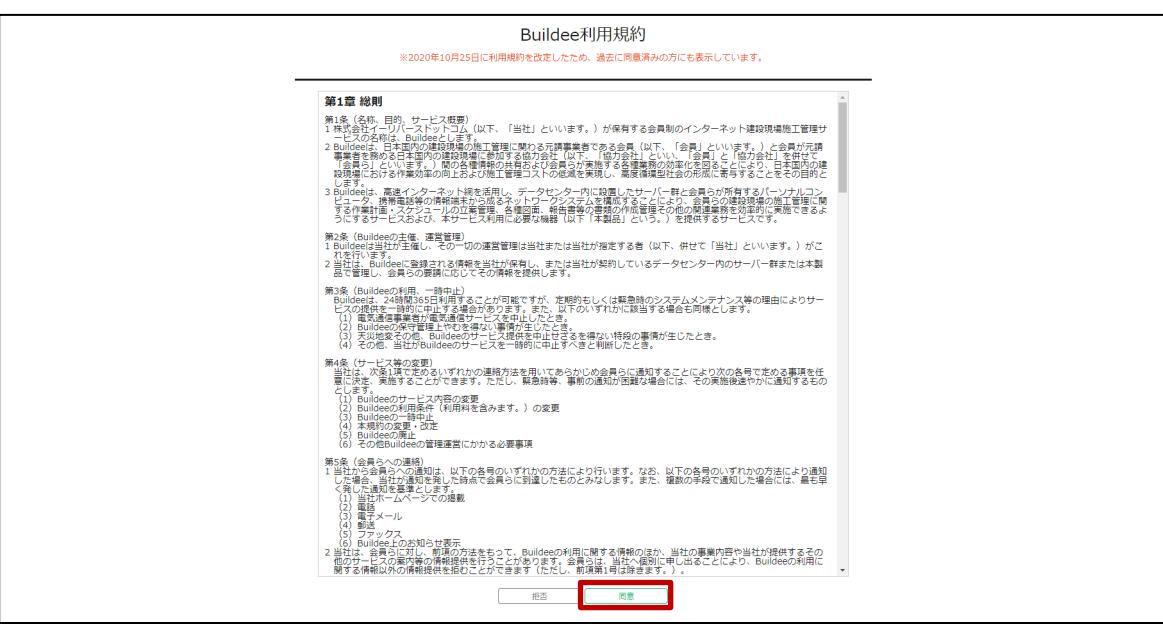

### <span id="page-12-0"></span>2.1.2 初期パスワードを変更する(初回ログインのみ)

初回ログイン時に初期パスワードを変更する操作を説明します。

### **1 [現在のパスワード]、[新しいパスワード]、[新しいパスワード(再入力)] を入力して、[更新]をクリックします。**

#### **ポイント 侖**

- **[現在のパスワード]には、ログインに使用したパスワードを入力します。**
- **[新しいパスワード]、[新しいパスワード(再入力)]には、新たに設定するパスワードを入力し ます。**

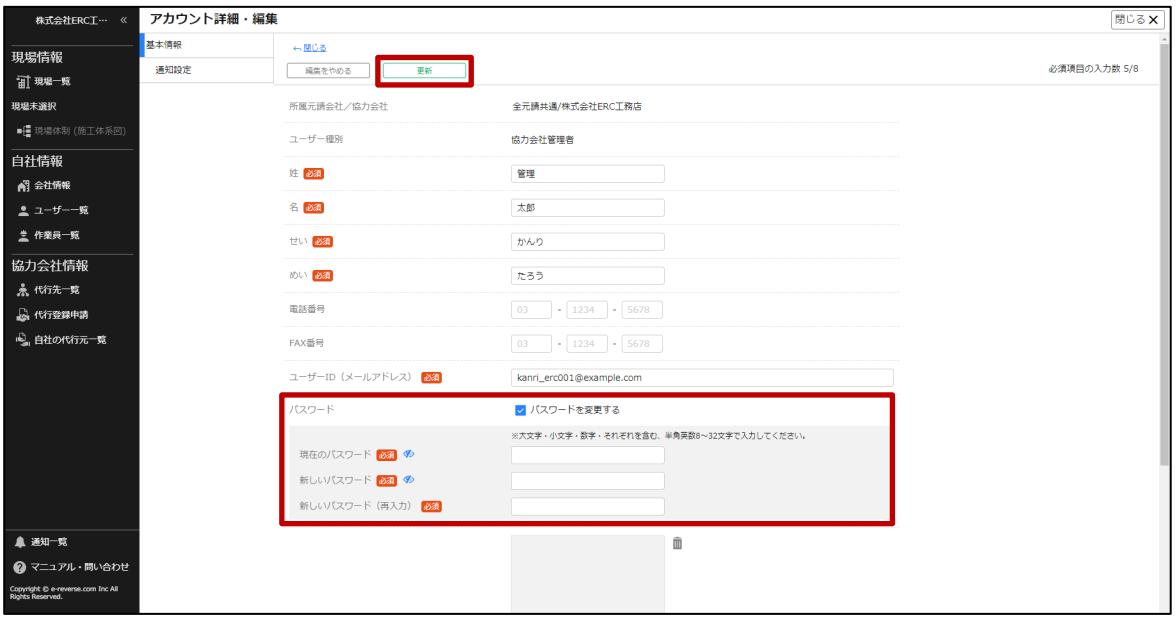

# <span id="page-13-0"></span>2.1.3 所属会社を確認する (初回のみ)

**1 操作ユーザー選択画面でユーザーを[選択]をクリックします。**

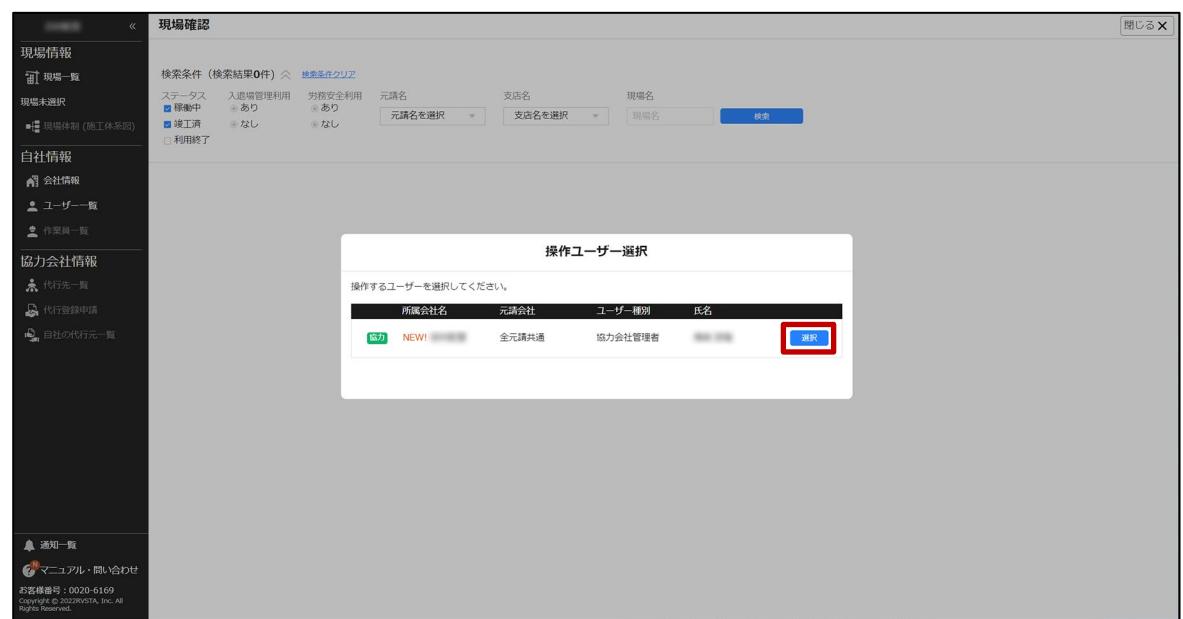

### **2 招待内容確認を行います。**

**招待された会社が自身の所属会社である場合**

**1. [所属会社である]をクリックします。**

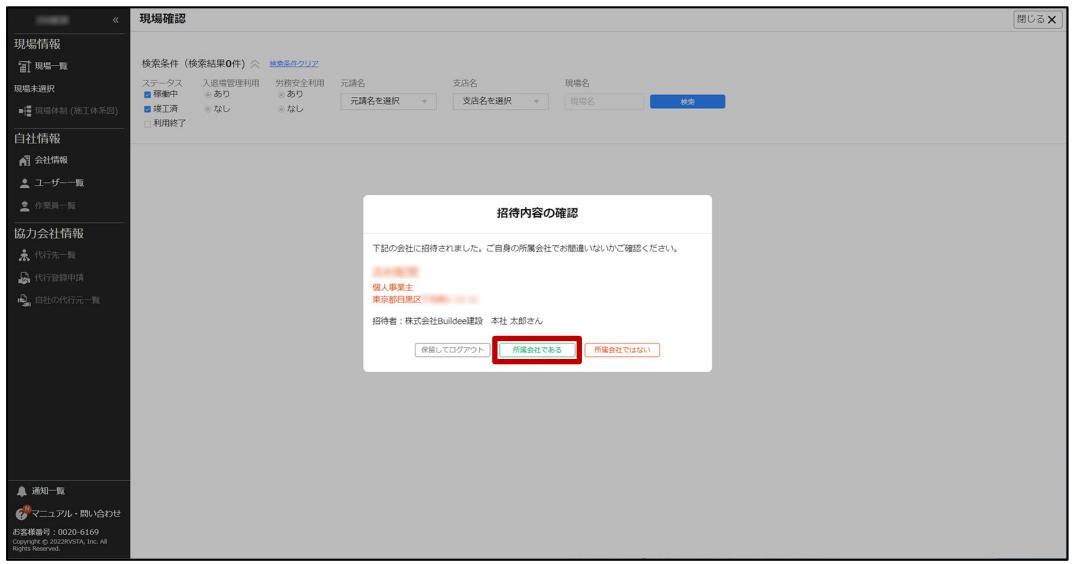

#### **招待された会社が自身の所属会社ではない場合**

**1. [所属会社ではない]をクリックします。**

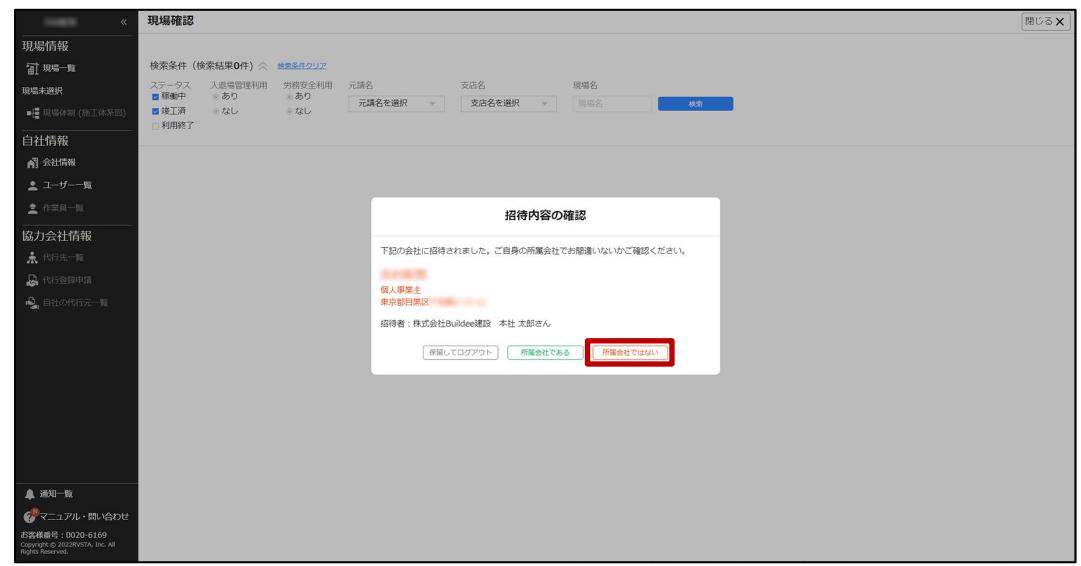

**2. [報告内容]に正しい会社情報等を入力して、[報告して招待を取り消す]をクリック します。**

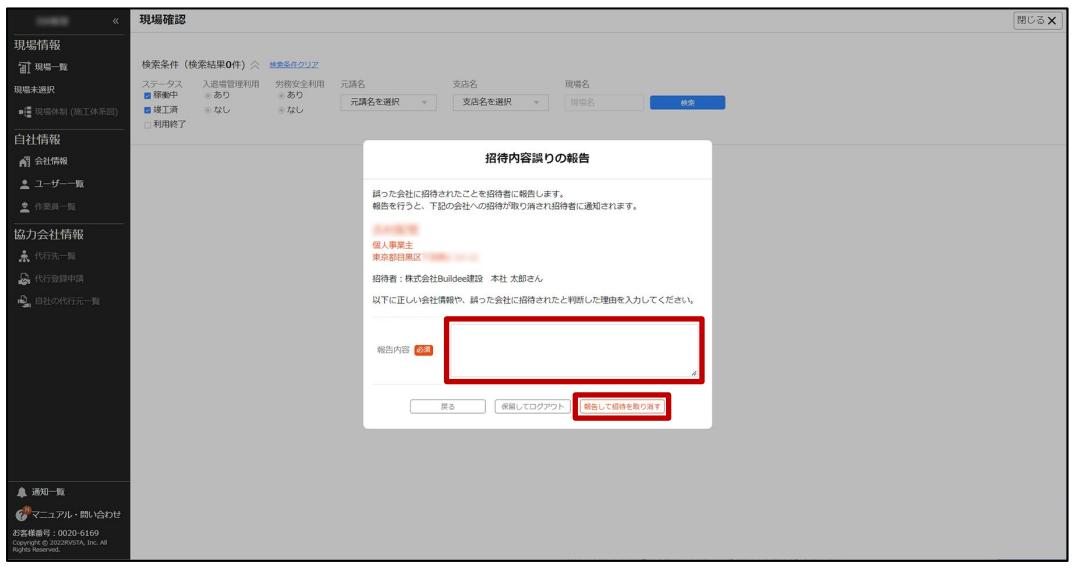

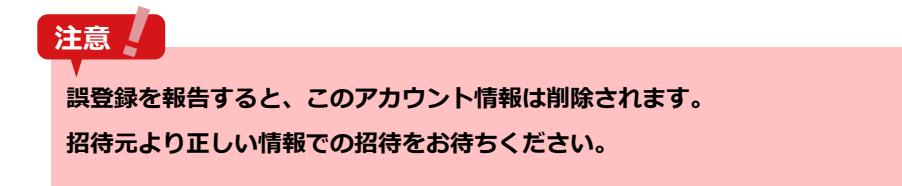

**3. 招待元に誤登録報告メールが送信されます。**

# <span id="page-15-0"></span>2.1.4 パスワードを再発行する

パスワードを忘れたときに再設定する操作を説明します。

**1 [パスワードを忘れた方はこちら]をクリックします。**

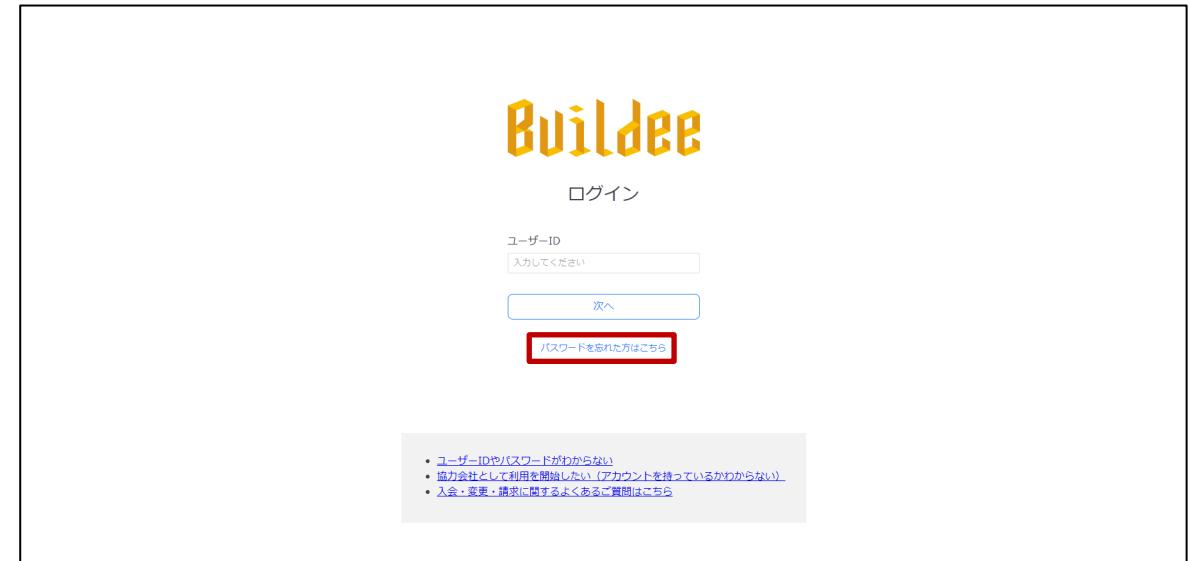

**2 [ユーザーID]にメールアドレスを入力して、[メール送信]をクリックします。**

### **注意**

**[メール送信]をクリックした時点でパスワードがリセットされます。以降の手順で新たにパスワードを設 定するまでログインできませんので、ご注意ください!**

### **ポイント A**

**職長ユーザーはメールアドレスとは別にユーザーID があります。ユーザーID を入力してください。**

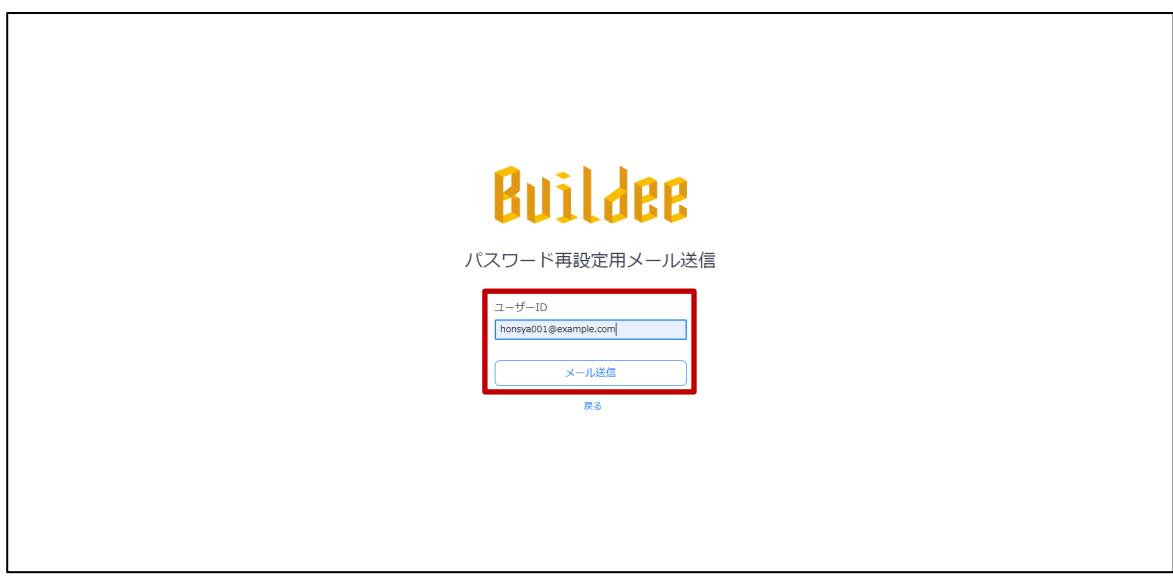

#### **3 再設定案内メールの「再設定画面」URL をクリックします。**

**注意** 

- **ブラウザのブックマークなどからは再設定用の画面を表示することができません。 必ず再設定案内メールの「再設定画面」URL からパスワードを再設定してください。**
- **「再設定画面」URL と一時パスワードは有効期限を過ぎると使用できなくなります。**

#### **ポイント A**

**アカウント情報のメールアドレスを未設定の職長が本操作を行った場合は、「職長パスワードリセット通知 先」に設定されている協力会社管理者にメールが届きます。**

**【Buildee】協力会社管理者向け利用準備マニュアル**

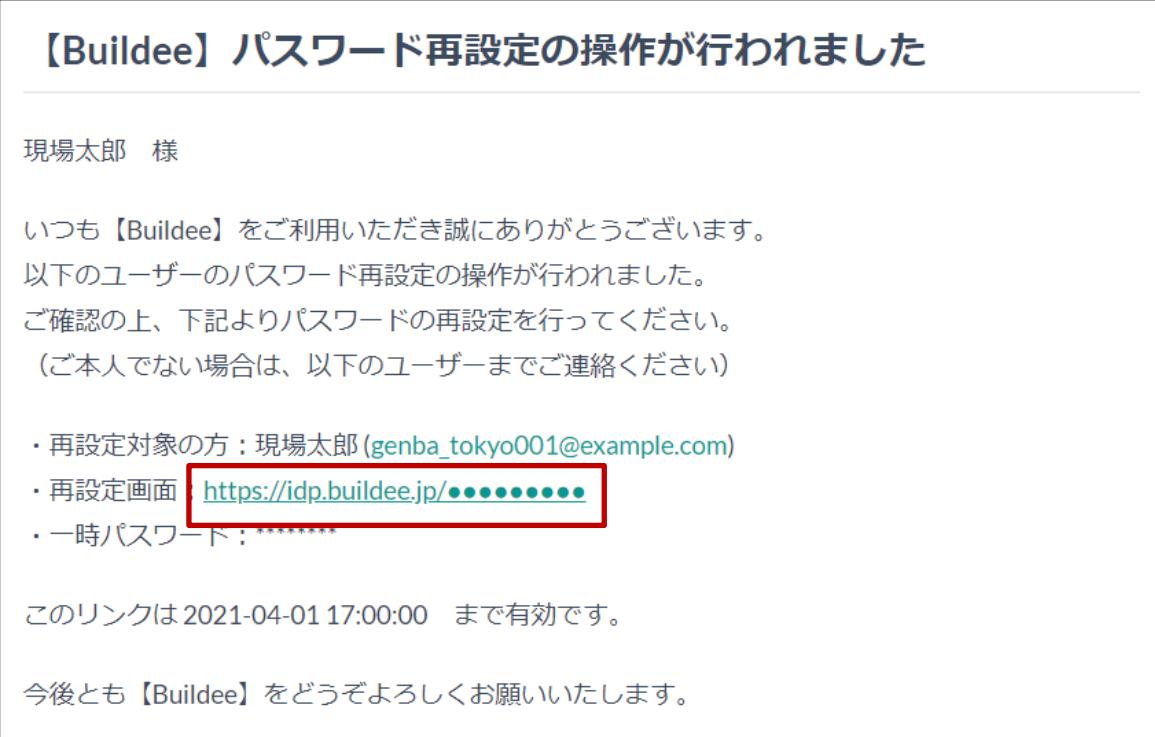

### **4 [一時パスワード]、[新しいパスワード]、[新しいパスワード(確認)]を入 力して、[次へ]をクリックします。**

### **ポイント 侖**

- [一時パスワード]には、再設定案内メールに記載されている一時パスワードを入力します。
- **[新しいパスワード]、[新しいパスワード(確認)]には、新たに設定するパスワードを入力しま す。**
- **職長ユーザーはメールアドレスとは別にユーザーID があります。ユーザーID を入力してください。**

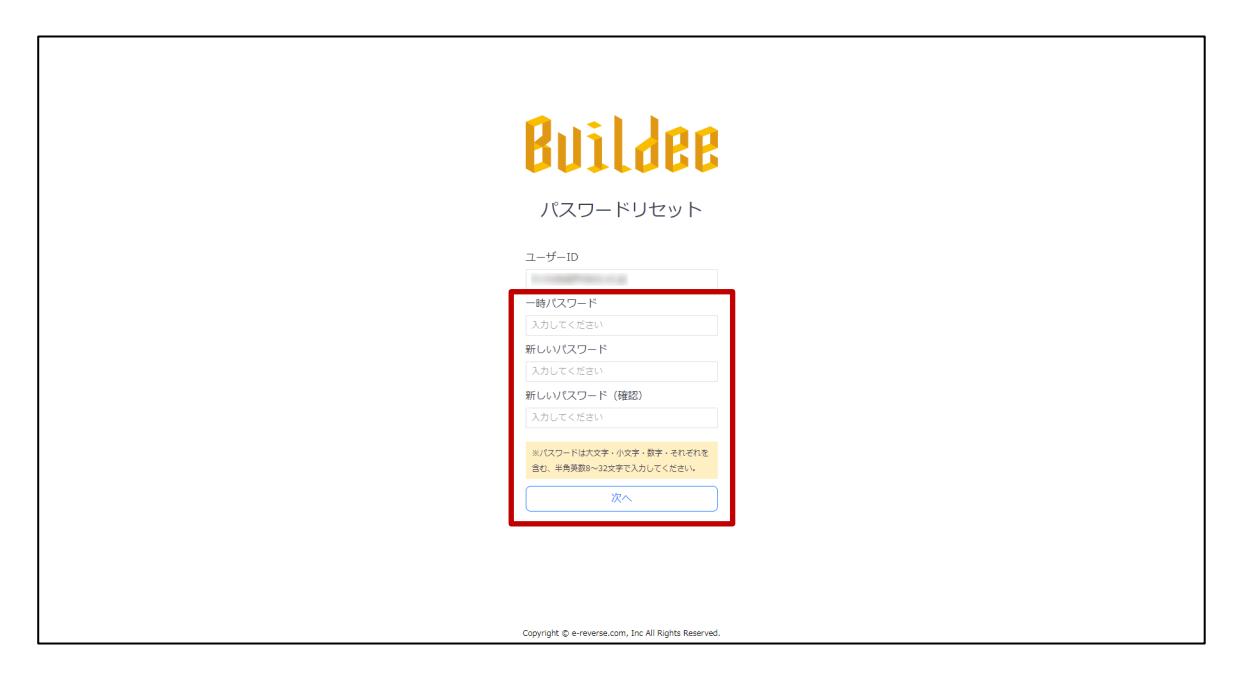

### **5 再設定完了メールが届きます。**

以後は、新しく設定したパスワードでログインします。

# <span id="page-18-0"></span>**招待された現場にアクセスする**

招待された現場にアクセスする操作を説明します。

**1 協力会社管理者は、作業する現場について、「全元請共通」または「個別の元請」 のうち該当する項目の[選択]をクリックします。**

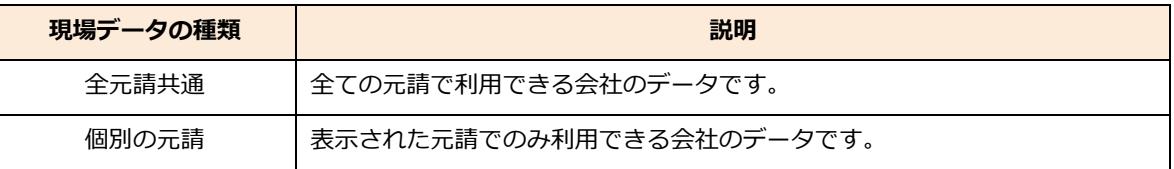

協力会社管理者以外のユーザーは、手順 2 に進みます。

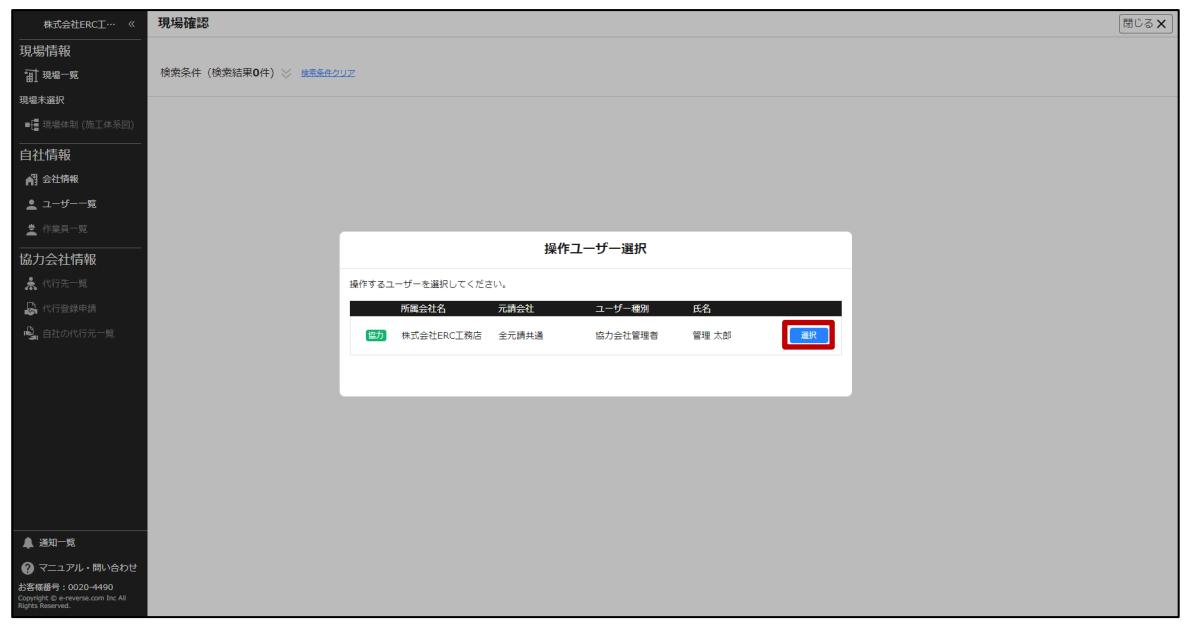

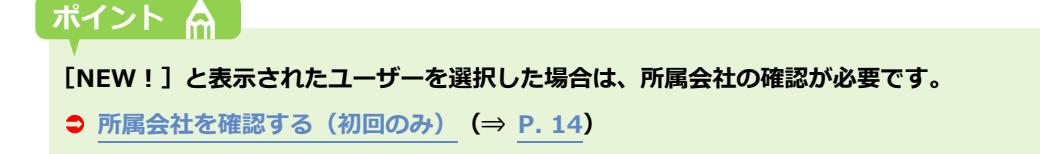

#### **2 共通マスタメニューの[現場一覧]をクリックして、操作する現場をクリックします。**

#### **ポイント 侖**

#### **担当する現場が複数ある場合は、複数表示されます。**

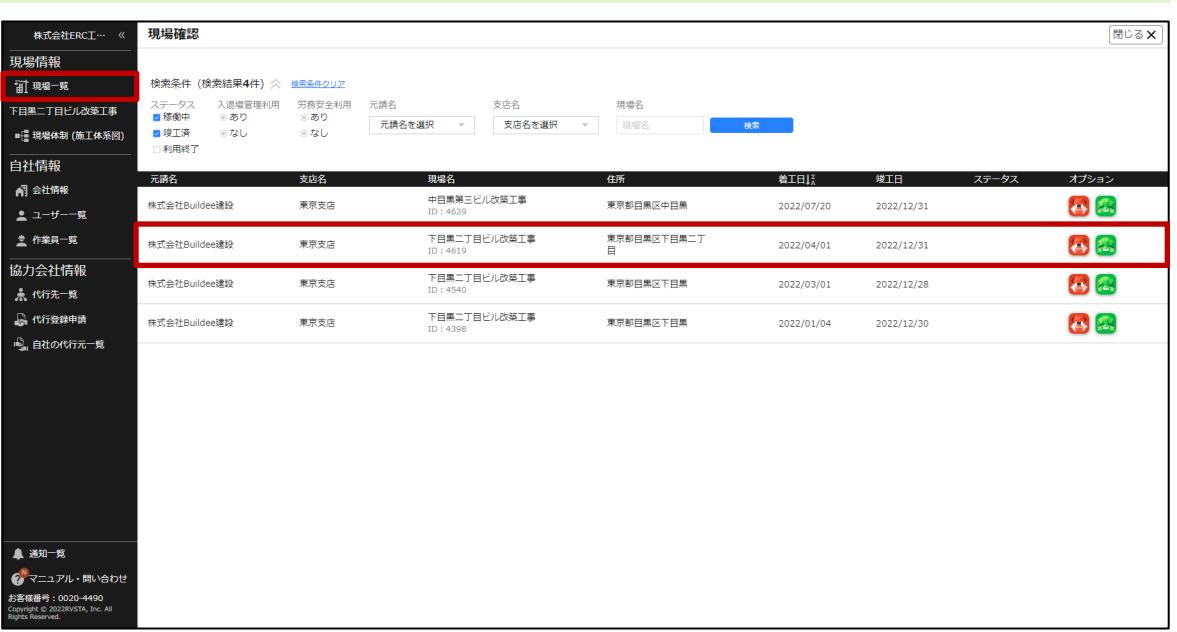

#### **こんなときは?**

**現場一覧に作業する現場が表示されない場合**

**以下のどちらかの対応をしてください。**

- **すでに現場に入っている自社の協力会社管理者ユーザーに現場への招待を依頼します。**
- **現場監督または上位の協力会社に現場への招待を依頼します。**
- **検索条件で[利用終了]にチェックを付けて、[検索]をクリックすると、Buildee 利用終了日を過 ぎた現場が表示されます。**

**現場の継続利用が必要な場合は、現場監督に相談してください。**

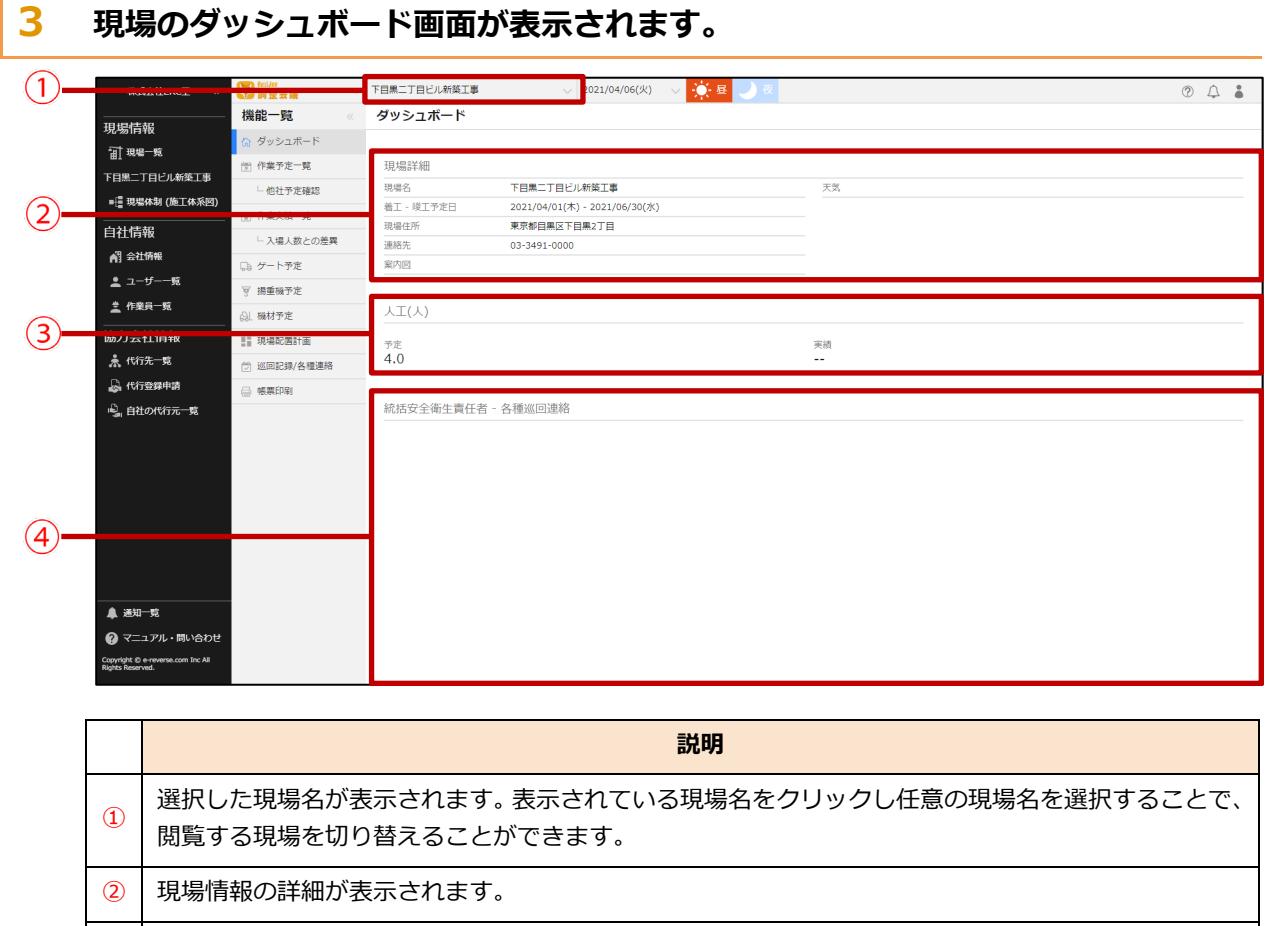

画面上部で選択した日付の人工が表示されます。

統括安全衛生責任者の巡回記録が表示されます。

# <span id="page-21-0"></span>**3章 『Buildee 調整会議』で日常業務を行う**

本章では、現場での日常業務の操作手順を説明します。

本章の操作はスマートフォンでも行うことができます。スマートフォンの操作については、●「【調 整会議】掲示用資料」をご確認ください。

ログインと現場選択の手順は、 ● 『Buildee[』の利用を開始する\(](#page-8-0)⇒ P.9)を参照してください。

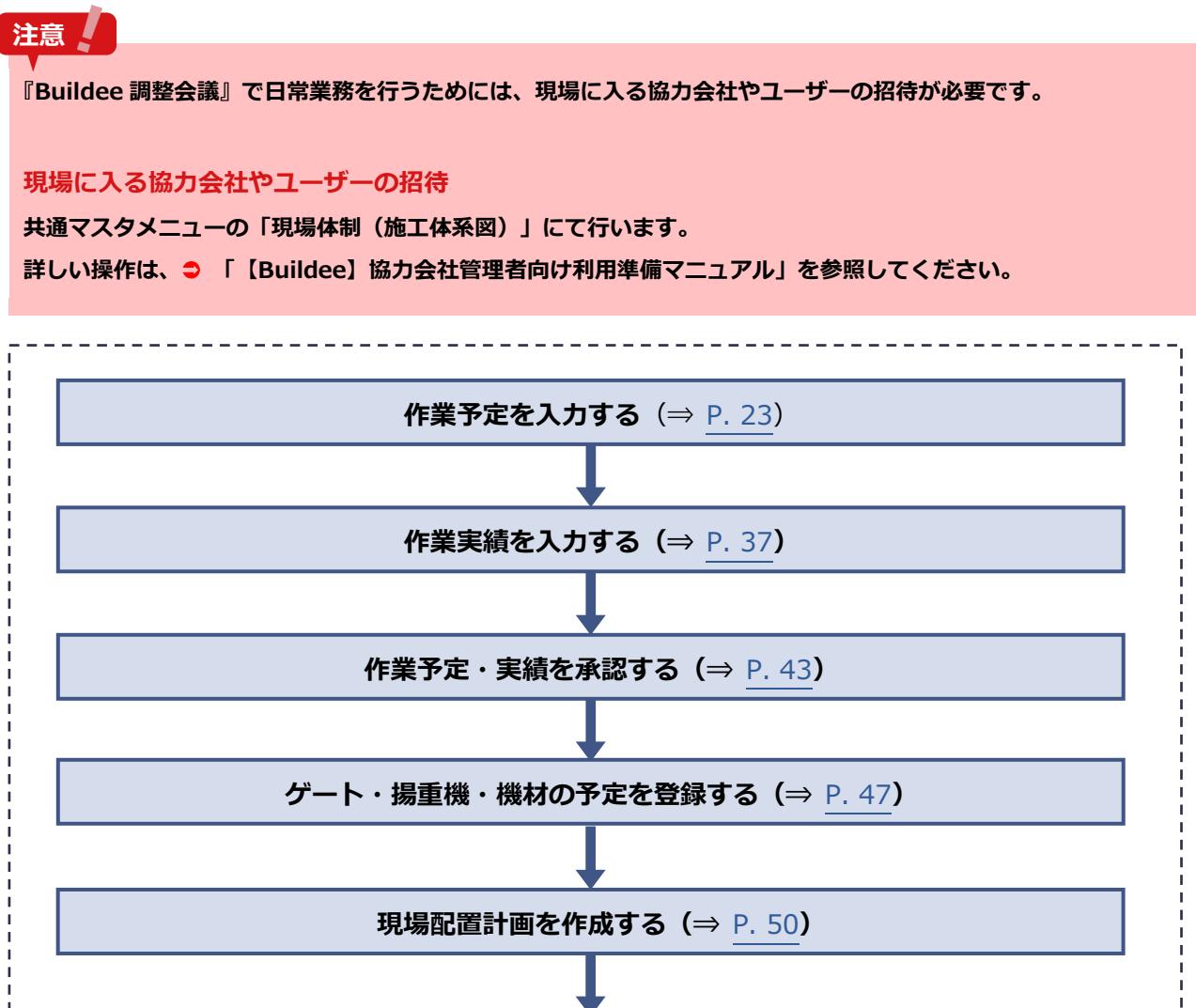

**[巡回記録を作成する](#page-53-0)** (⇒ P. [54](#page-53-0)) **[帳票を印刷する](#page-62-0)**(⇒ P. [63](#page-62-0))

# <span id="page-22-0"></span>**作業予定を入力する**

現場の作業予定を登録する操作を説明します。

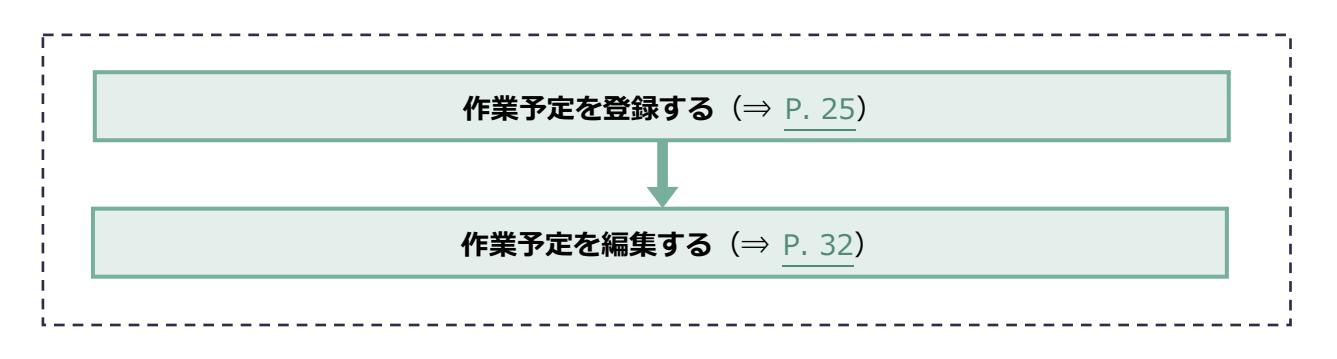

### **作業予定一覧の見方**

作業予定一覧には、自社と自社に紐づく下位協力会社の作業予定が表示されます。

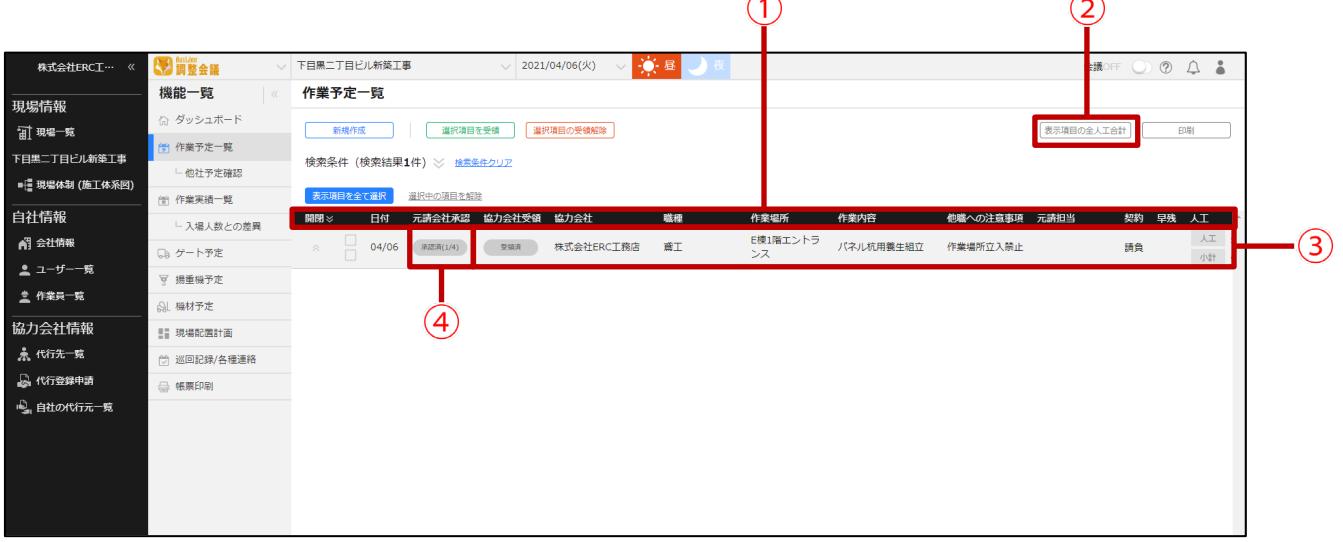

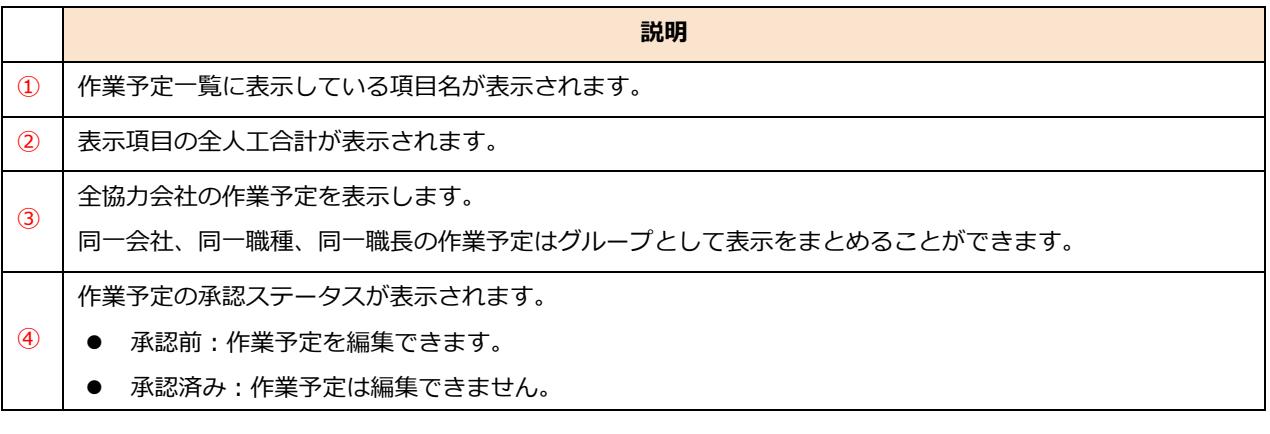

#### **ポイント 侖**

**作業実績一覧の見方も、作業予定一覧と同様です。**

### **他社予定の確認**

他社の作業予定の一覧を確認することができます。作業予定の詳細は確認することはできません。

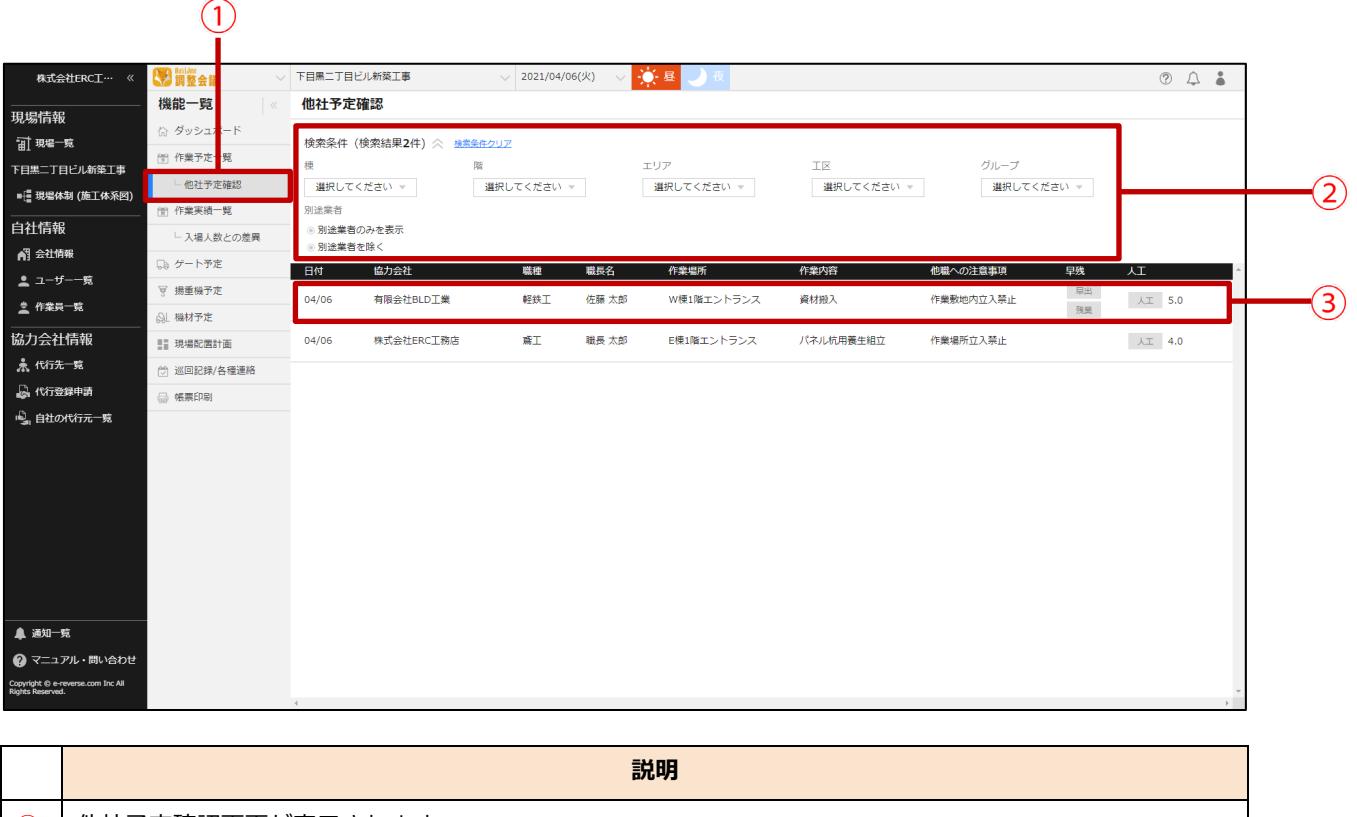

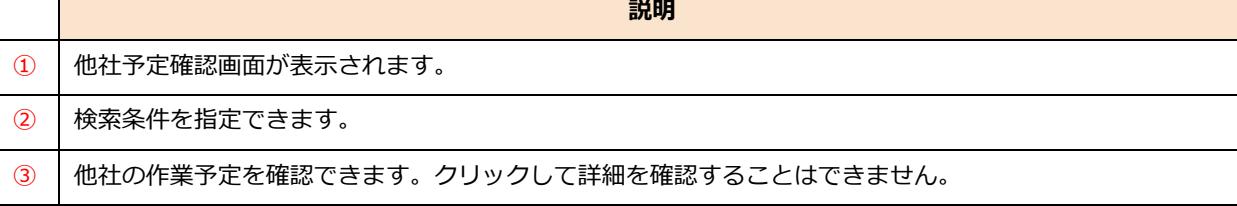

### <span id="page-24-0"></span>**作業予定を登録する**

作業予定を新規追加、コピーする操作を説明します。登録したデータは各帳票に反映されます。

#### ポイント A

**各協力会社が自社の作業予定の登録を行うと運用がスムーズです。 上位協力会社が下位協力会社の作業予定を代理で登録することも可能です。**

#### <span id="page-24-1"></span>**(1) 作業予定を新規作成する**

作業予定を新規作成する操作を説明します。

**1 機能メニューの[作業予定一覧]をクリックして、[新規作成]をクリックします。**

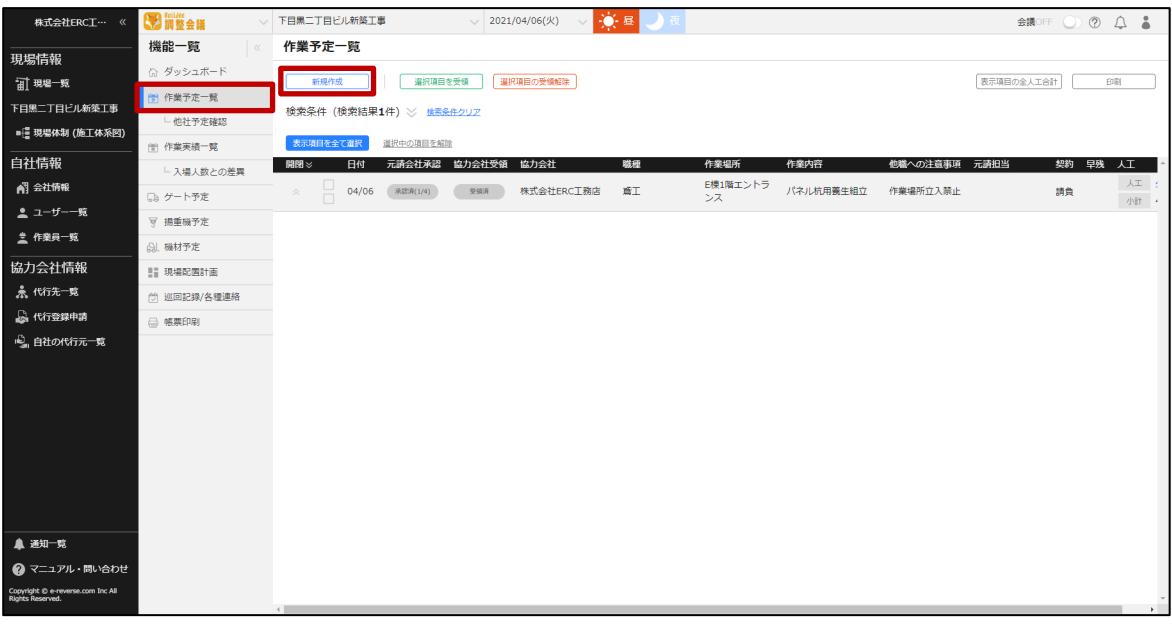

#### **2 必要事項を入力して、[登録]をクリックします。**

### **こんなときは?**

#### **協力会社や職長が表示されない**

**協力会社や職長が現場に招待されていない場合や作業終了となっている場合は、選択肢に表示されませ ん。「現場体制(施工体系図)」の設定後ご確認ください。**

**【Buildee】協力会社管理者向け利用準備マニュアル**

#### **設定する場所が選択肢に表示されない**

**作業を行う場所が選択肢に表示されない場合は、現場監督に確認してください。**

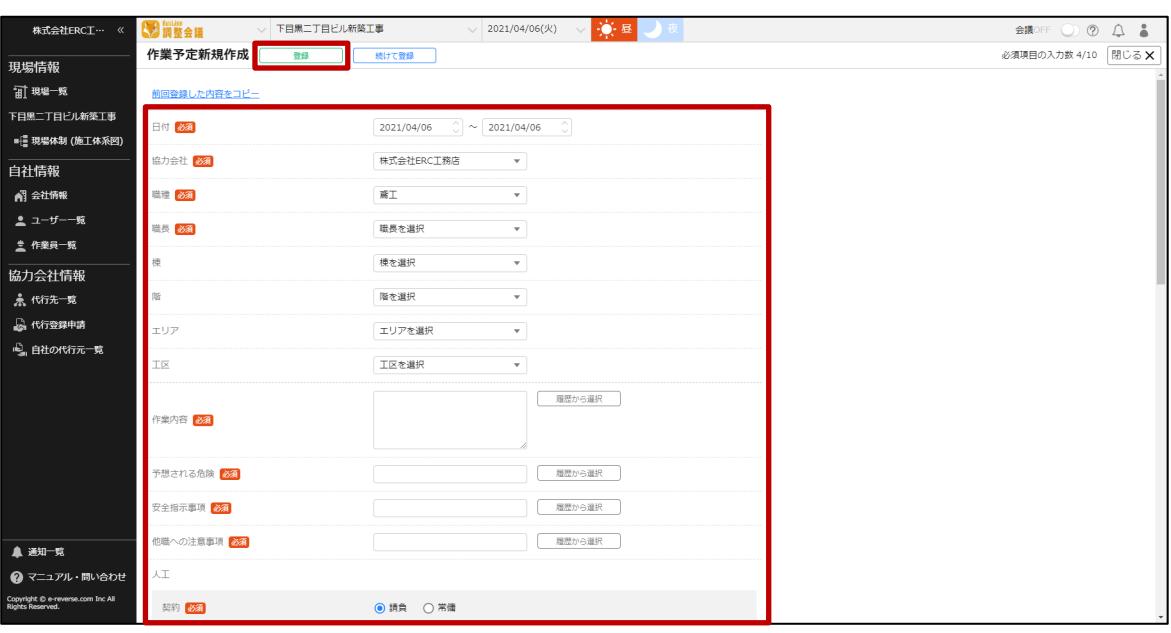

#### 「人工」欄は必ず入力してください。人工の各項目は以下のとおりです。

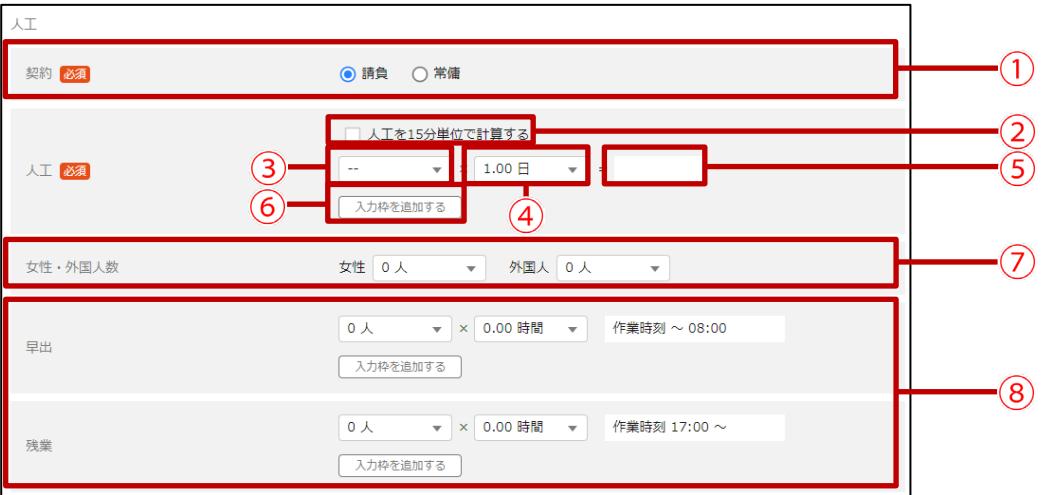

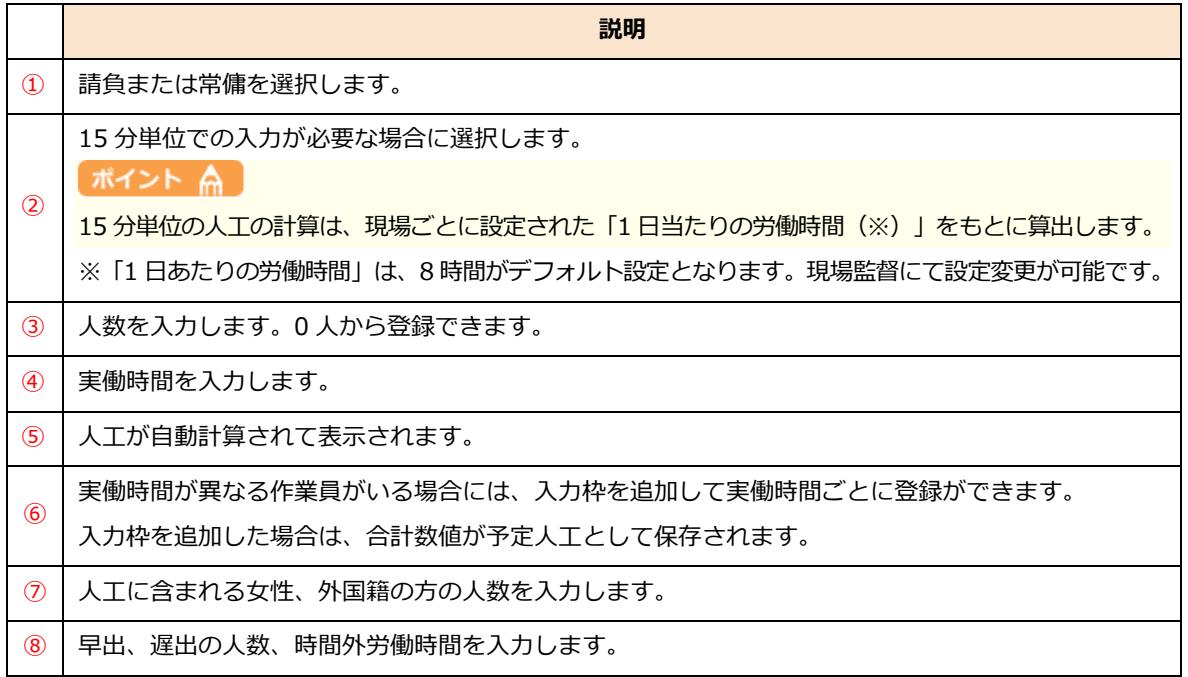

#### <span id="page-27-0"></span>**(2) 作業予定をコピーする**

作業予定を登録する際、過去に登録した作業予定を選択し複製する操作を説明します。

#### **ポイント**

**作業実績、ゲート、揚重機、機材予定も同様にコピーできます。**

**1 コピー元の作業予定を選択して、[選択項目をコピー]をクリックします。**

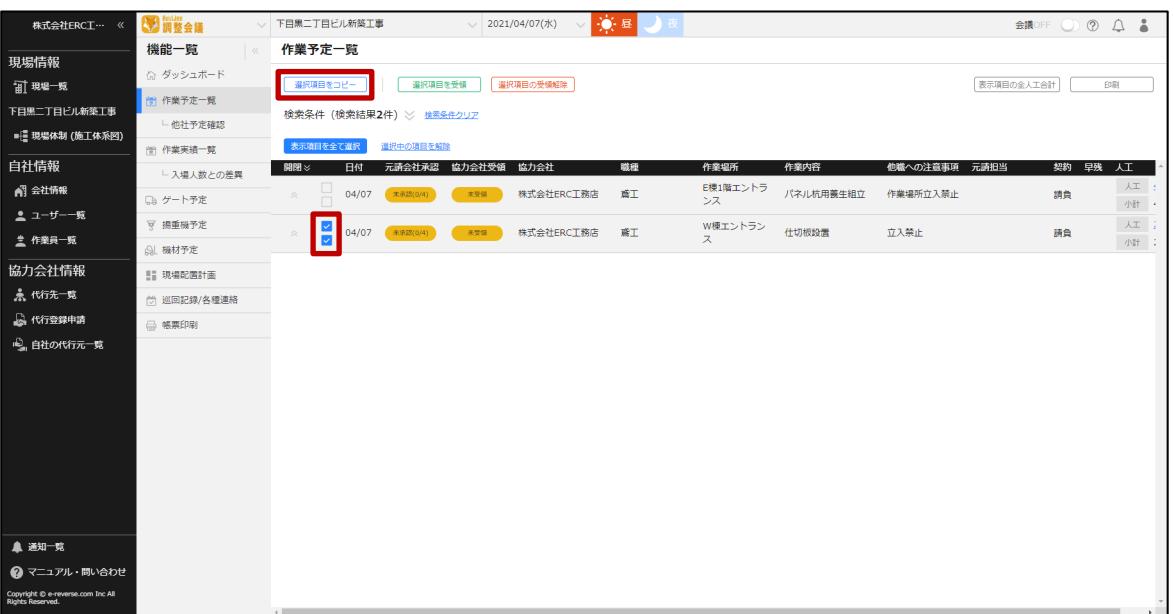

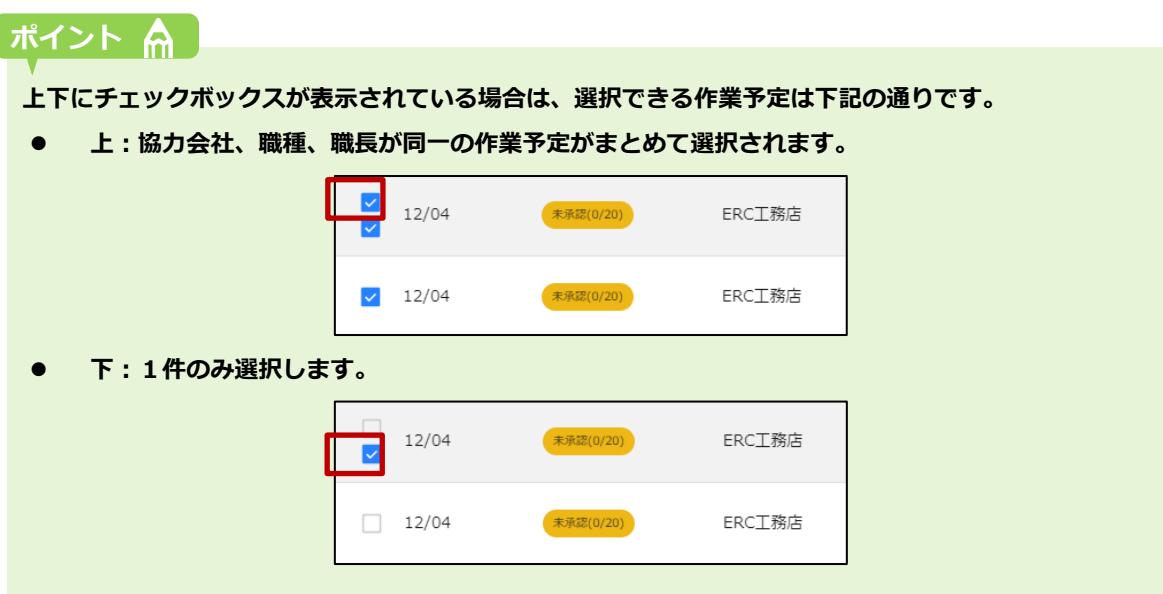

#### **2 コピー先の日付を選択して、[コピーして追加]をクリックします。**

選択した日付に作業予定が複製されます。

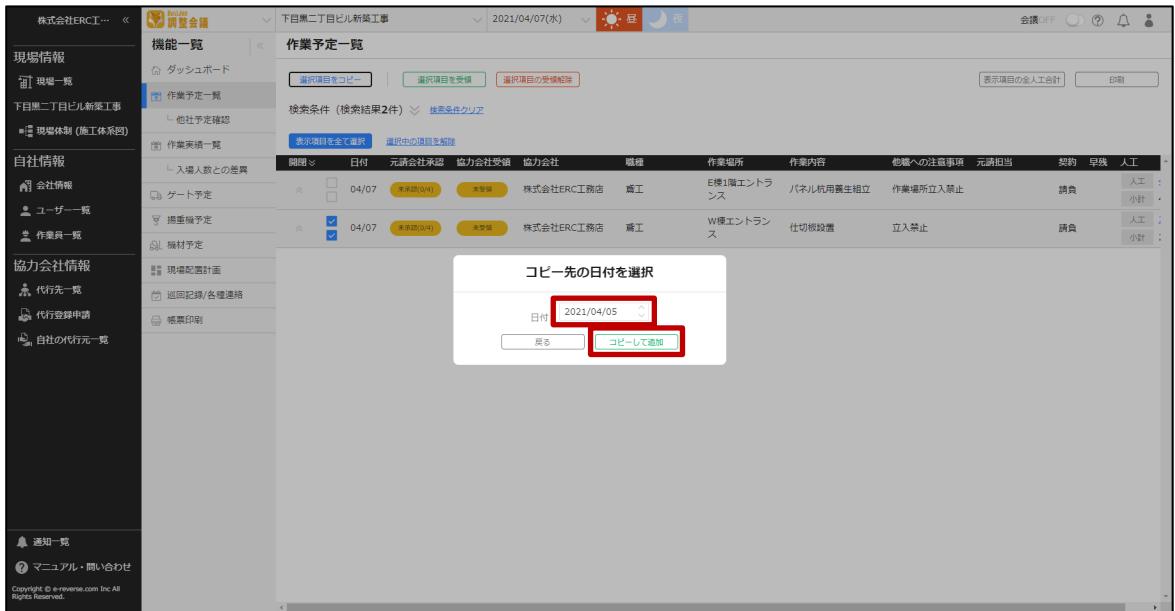

#### <span id="page-28-0"></span>**(3) 前回登録した内容をコピーする**

ログインしているアカウントが、直近の過去日に新規登録した作業予定の内容をコピーして新しい作 業予定を登録する操作を説明します。

#### **ポイント 侖**

- **登録済みの作業予定を編集した場合は、新規登録データではないため、直近の操作でもコピー対象外です。**
- **作業予定登録画面の「日付」項目に設定された日付の直近の過去日の登録内容をコピーします。**
- **「日付」欄に設定された日付当日の作業予定はコピー対象外です。**
- **ログイン中のアカウントが登録したデータがコピー対象です。他のアカウントが代理登録した内容はコピー 対象外です。**

**【調整会議】協力会社向けマニュアル** 章 『Buildee 調整会議』で日常業務を行う

#### **機能メニューの[作業予定一覧]をクリックして、[新規作成]をクリックします。**

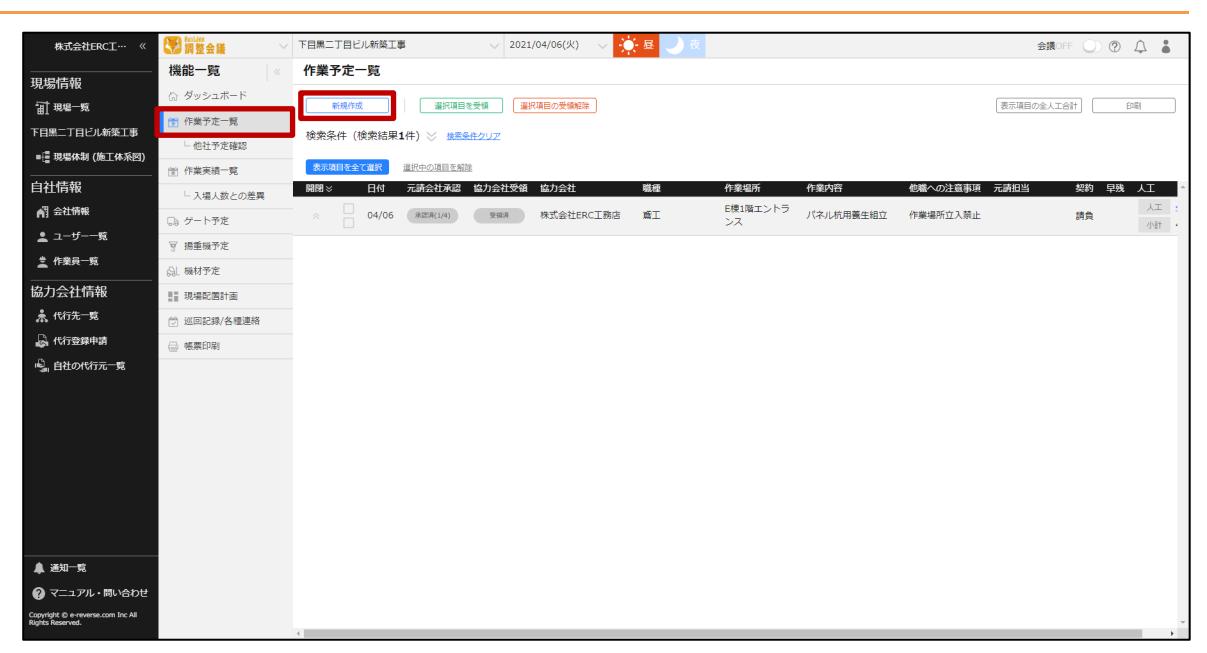

### **[前回登録した内容をコピー]をクリックします。**

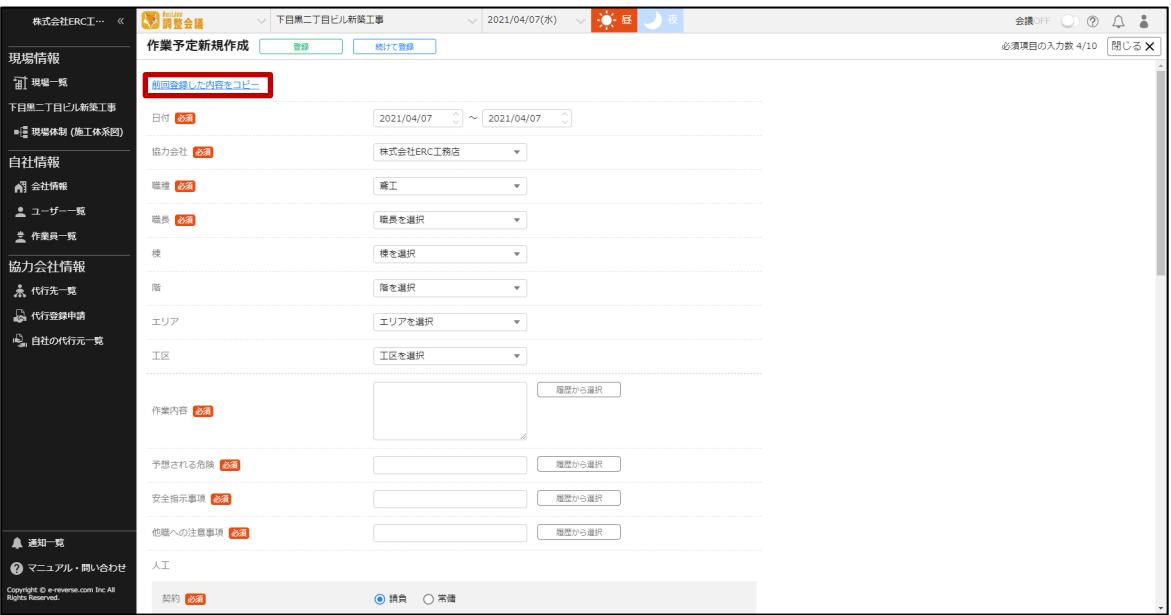

**【調整会議】協力会社向けマニュアル** 3 章 『Buildee 調整会議』で日常業務を行う

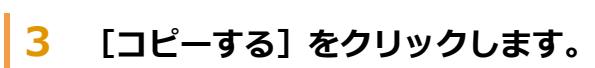

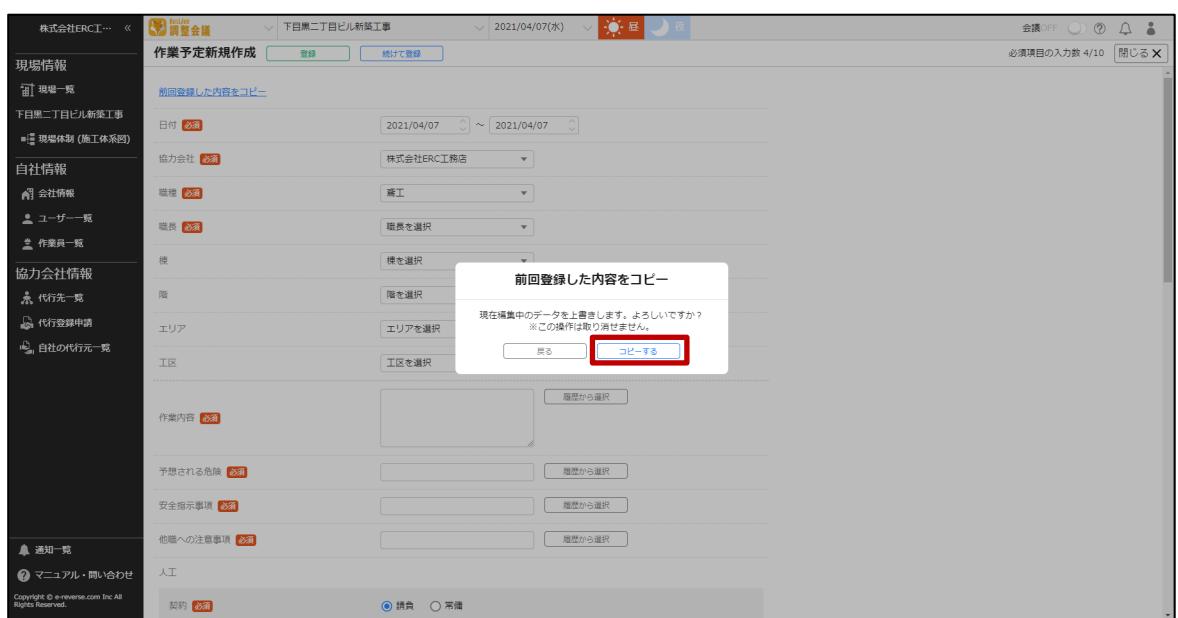

**4 前回登録した作業予定の内容から変更する項目を入力して、[登録]をクリックし ます。**

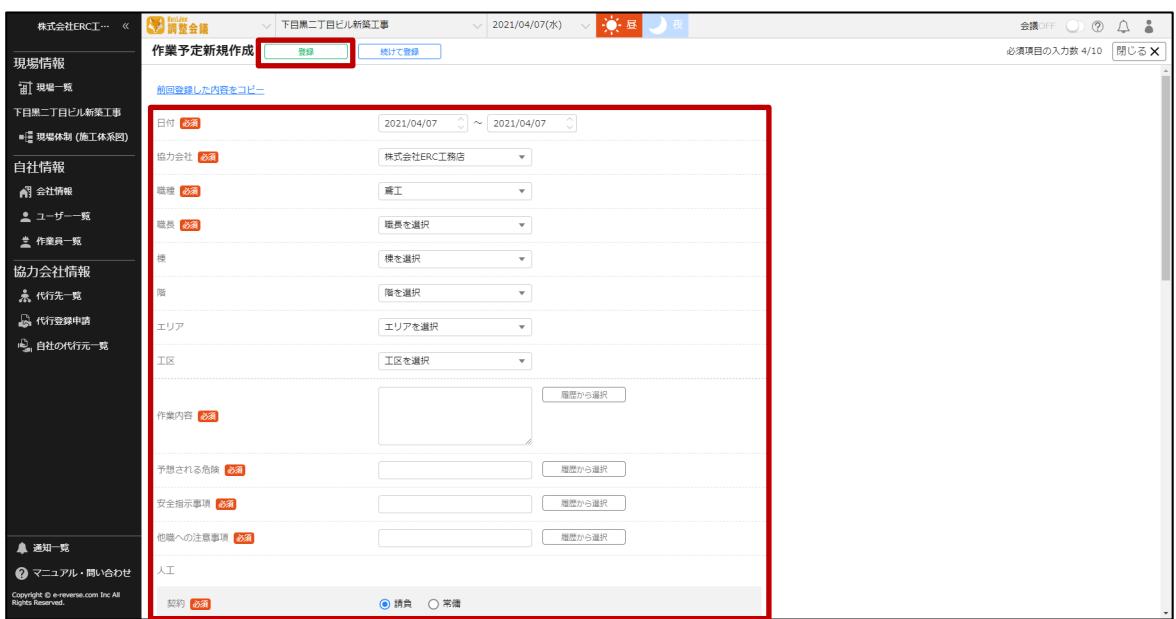

### <span id="page-31-0"></span>**作業予定を編集する**

作業予定を編集する操作を説明します。

#### <span id="page-31-1"></span>**(1) 作業予定を編集する**

予定していた作業が変更になったときに、作業予定の内容を編集する操作を説明します。

#### **1 編集する作業予定をクリックします。**

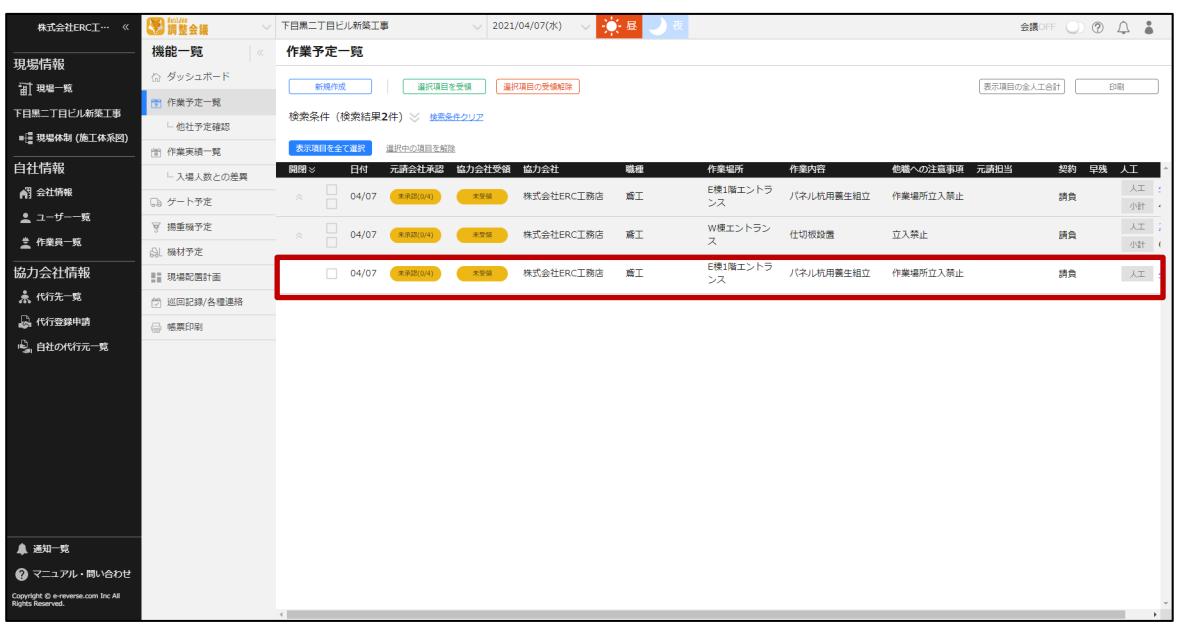

#### **2 内容を変更する項目を編集して、[更新]をクリックします。**

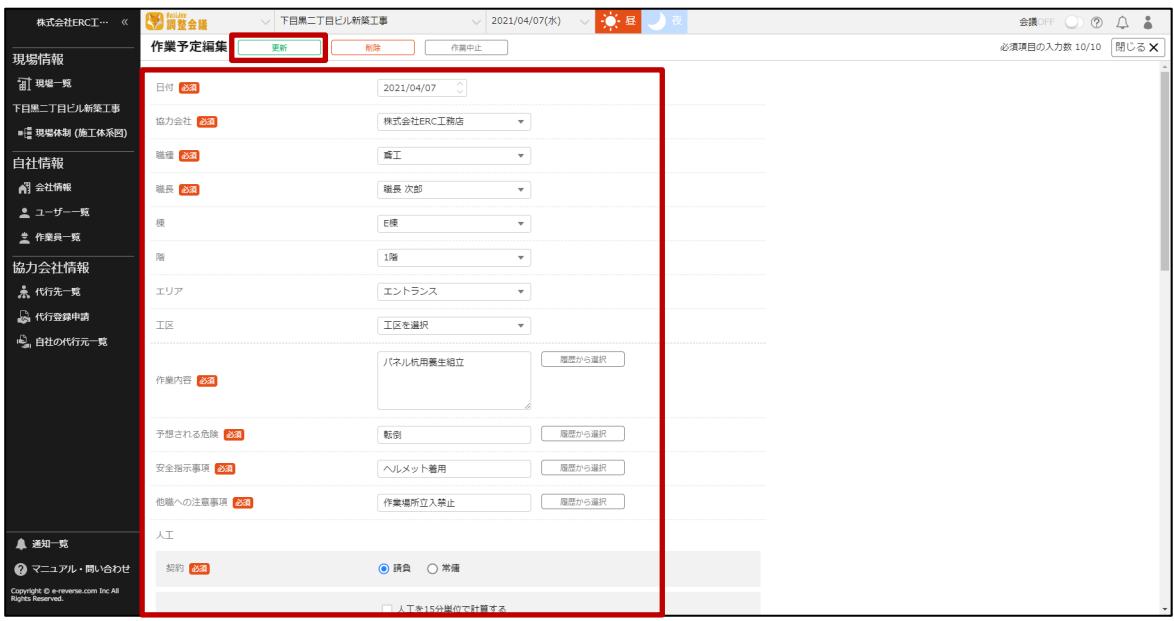

#### <span id="page-32-0"></span>**(2) 作業予定を中止にする**

**ポイント 侖** 

予定していた作業が中止になった場合に、作業予定を中止する操作を説明します。

#### **中止した作業予定は一覧で確認することができます。**

**作業予定自体を削除する場合には、 [作業予定を削除する\(](#page-34-0)⇒ P. [35](#page-33-0))を確認してください。**

#### **1 中止する作業予定をクリックします。**

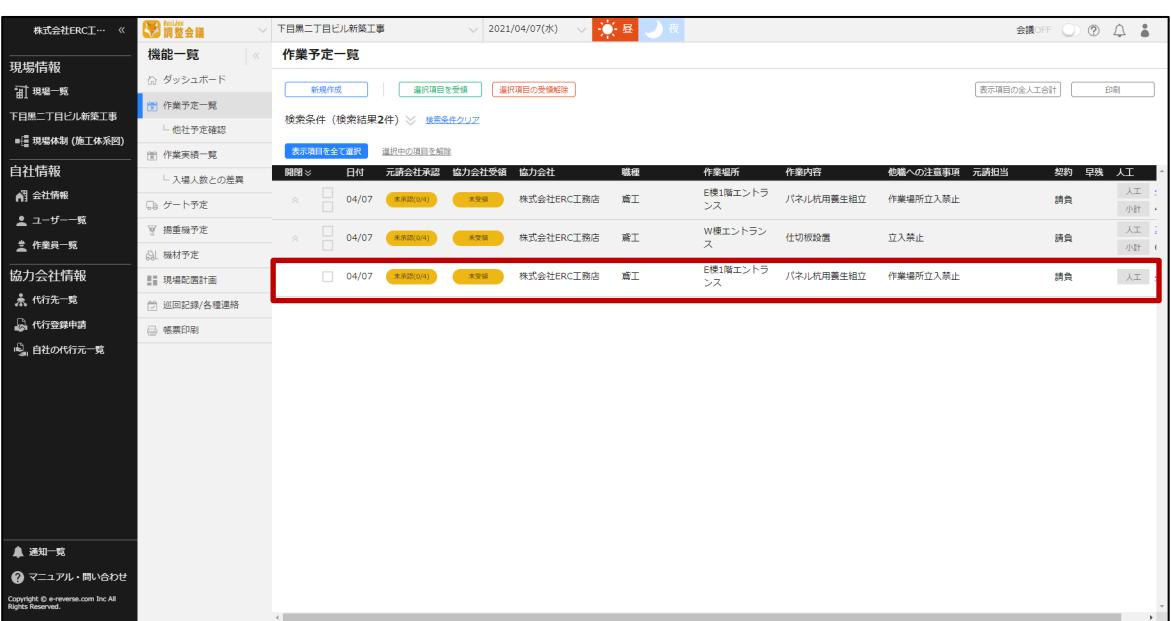

### **2 [作業中止]をクリックします。**

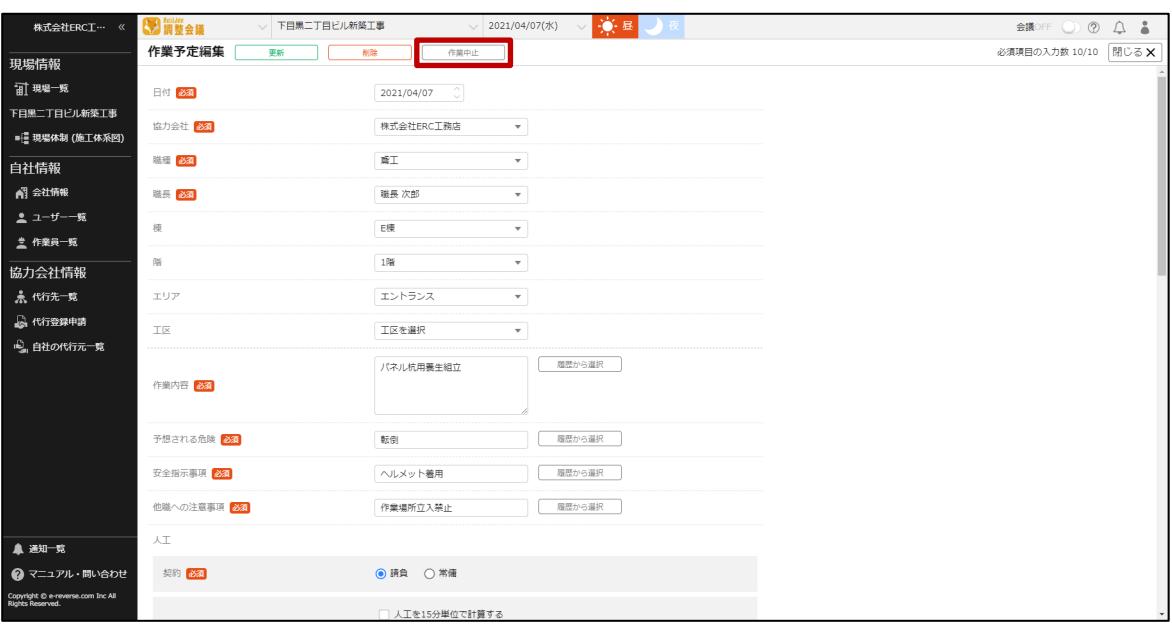

### **3 [中止する]をクリックします。**

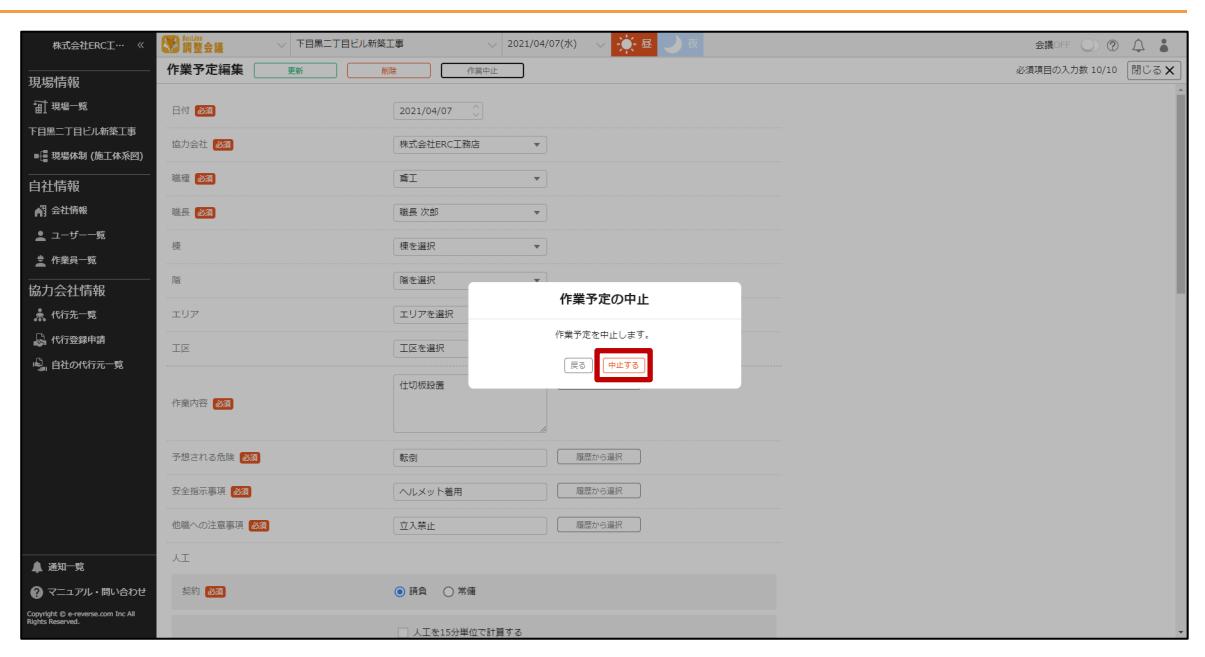

#### **4 中止した作業予定は一覧でグレーアウトして表示されます。**

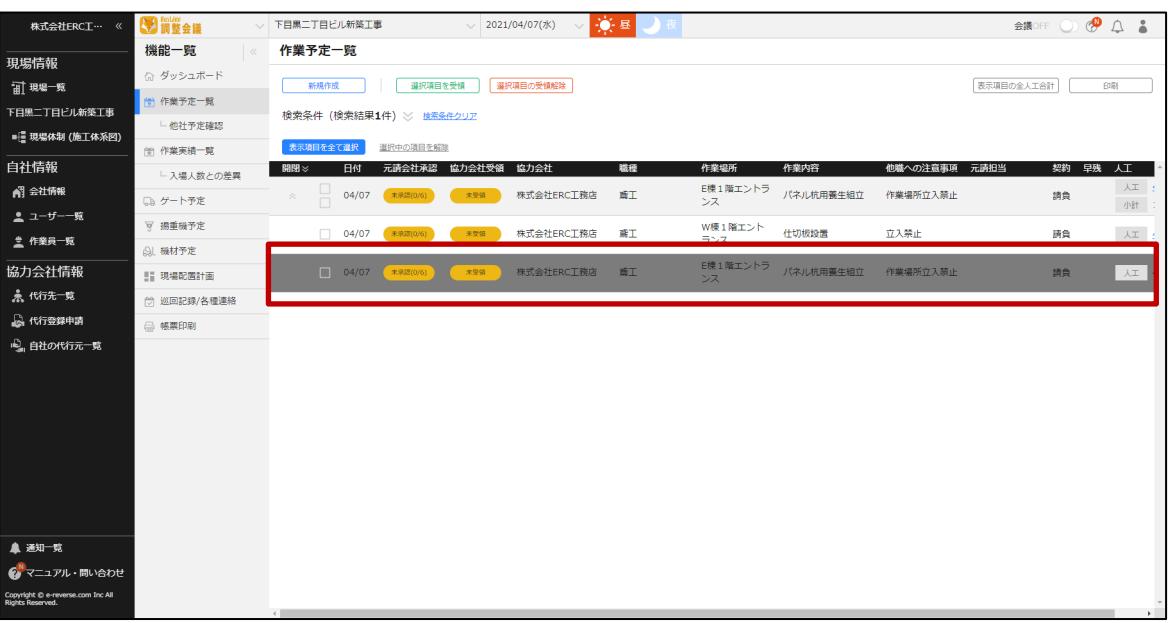

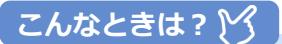

**中止した作業予定を元に戻したい**

<span id="page-33-0"></span>**中止した作業予定の作業予定編集画面で[中止の取り消し]をクリックしてください。 中止が取り消されます。**

#### <span id="page-34-0"></span>**(3) 作業予定を削除する**

**注意**

登録した作業予定を削除する操作を説明します。

**削除した作業予定は、一覧で確認することができなくなります。 削除した作業予定の復旧はできませんのでご了承ください。**

### **1 削除する予定をクリックします。**

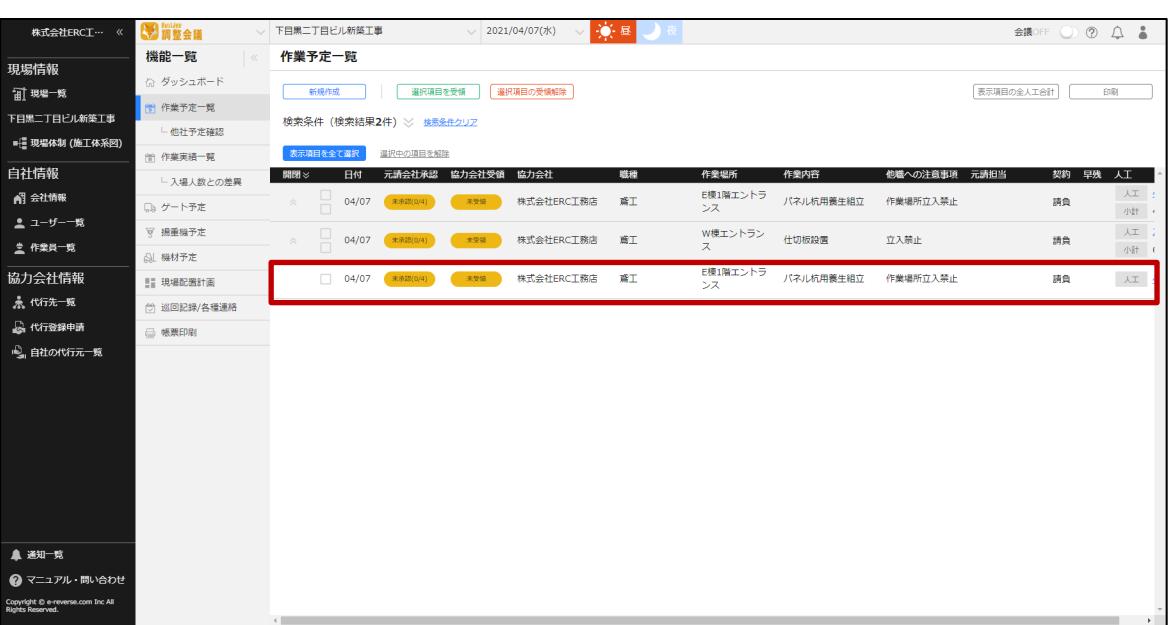

### **2 [削除]をクリックします。**

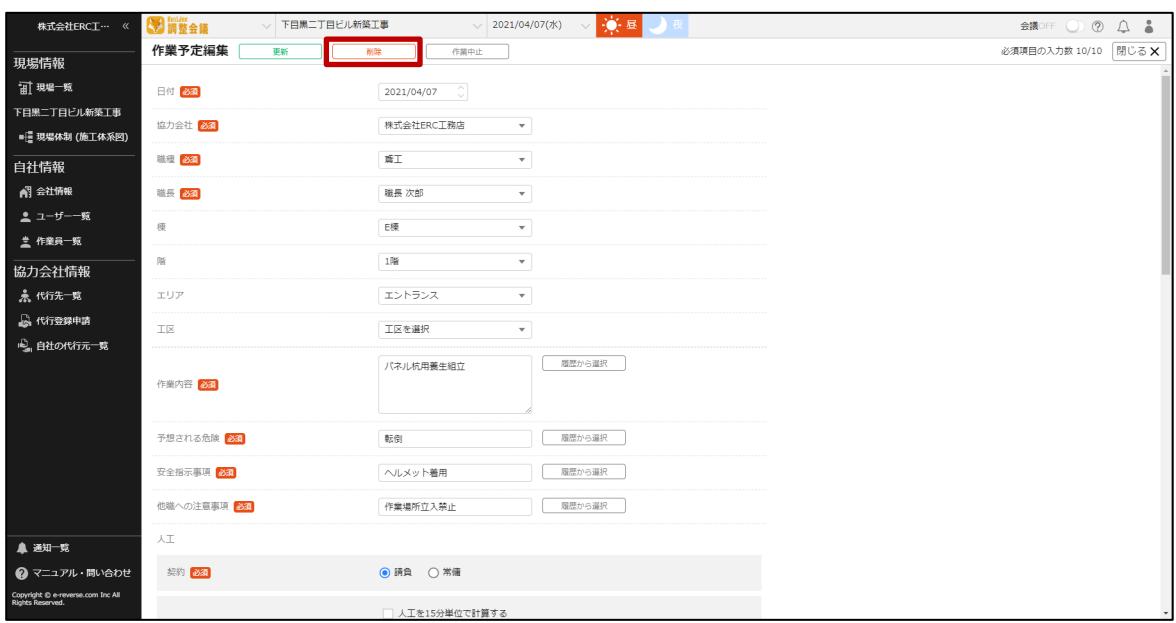

**【調整会議】協力会社向けマニュアル** 章 『Buildee 調整会議』で日常業務を行う

### **[削除]をクリックします。**

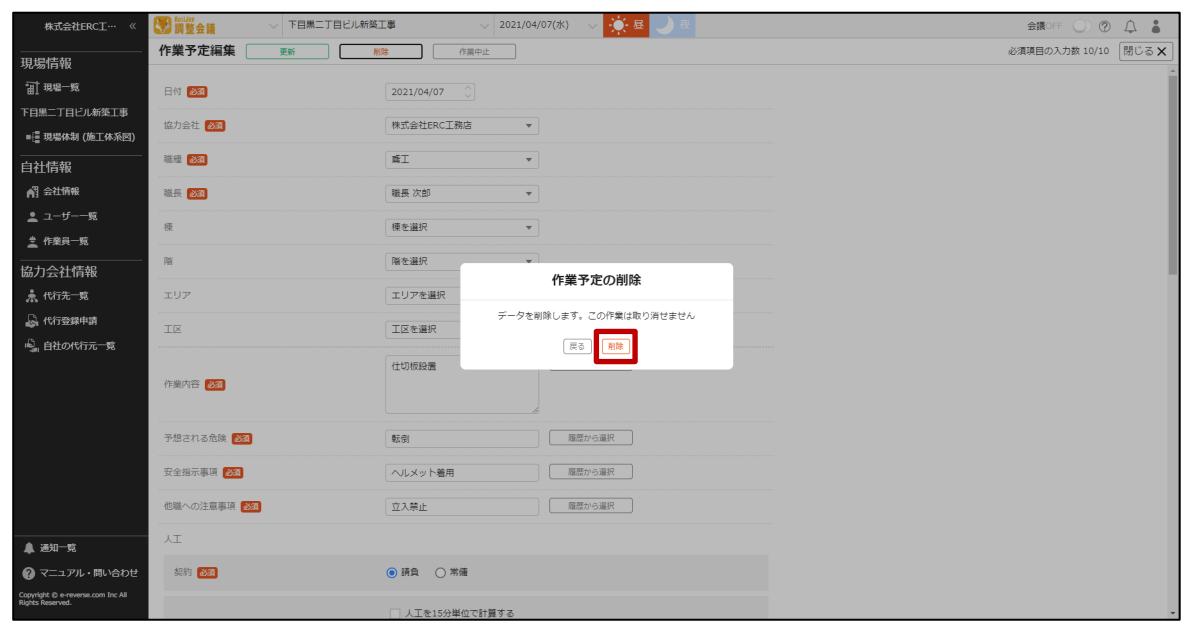

**一覧から作業予定が削除されます。**

## <span id="page-36-0"></span>**作業実績を入力する**

作業実績を登録する操作を説明します。

#### **ポイント 侖**

**各協力会社が自社の作業予定の登録を行うと運用がスムーズです。**

**上位協力会社が下位協力会社の作業予定を代理で登録することも可能です。**

作業実績の登録方法は、自動反映、手動反映、新規作成の 3 種類があります。

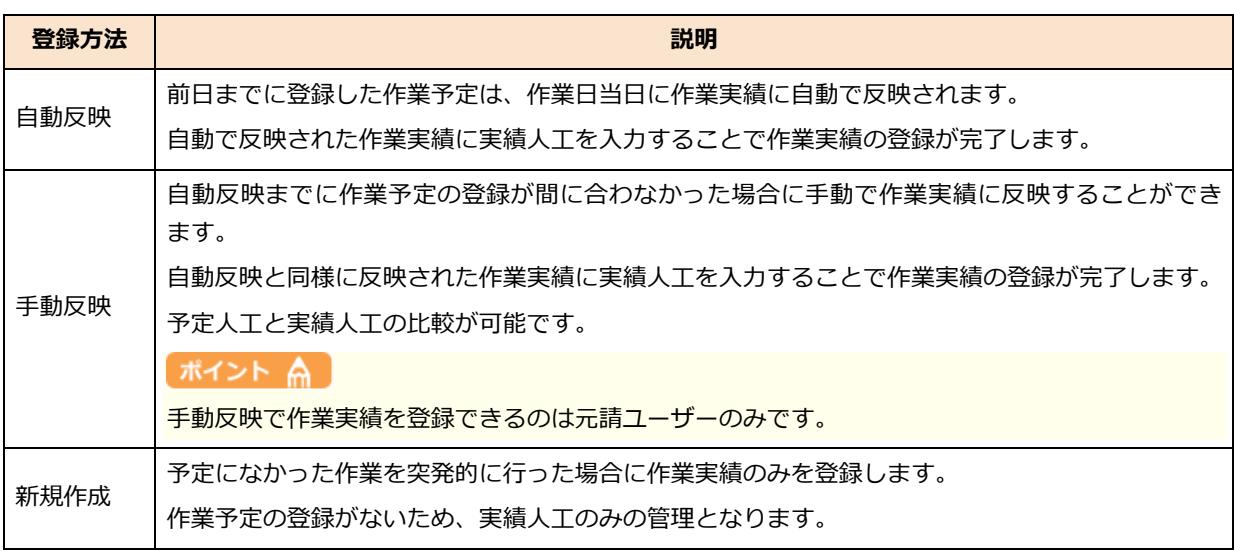

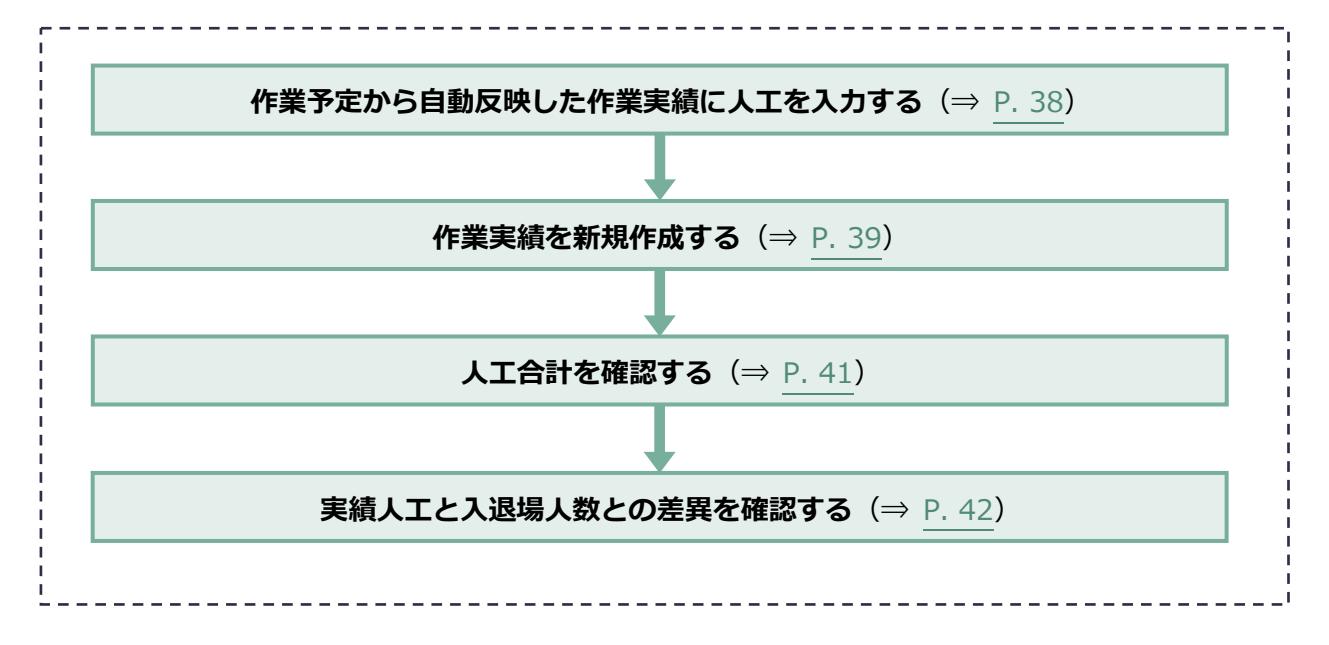

### <span id="page-37-0"></span>**作業予定から自動反映した作業実績に人工を入力する**

自動で反映された作業実績に実績人工を入力する操作を説明します。

### **1 機能メニューの[作業実績一覧]をクリックして、人工を入力する作業実績の[人 工]欄をクリックします。**

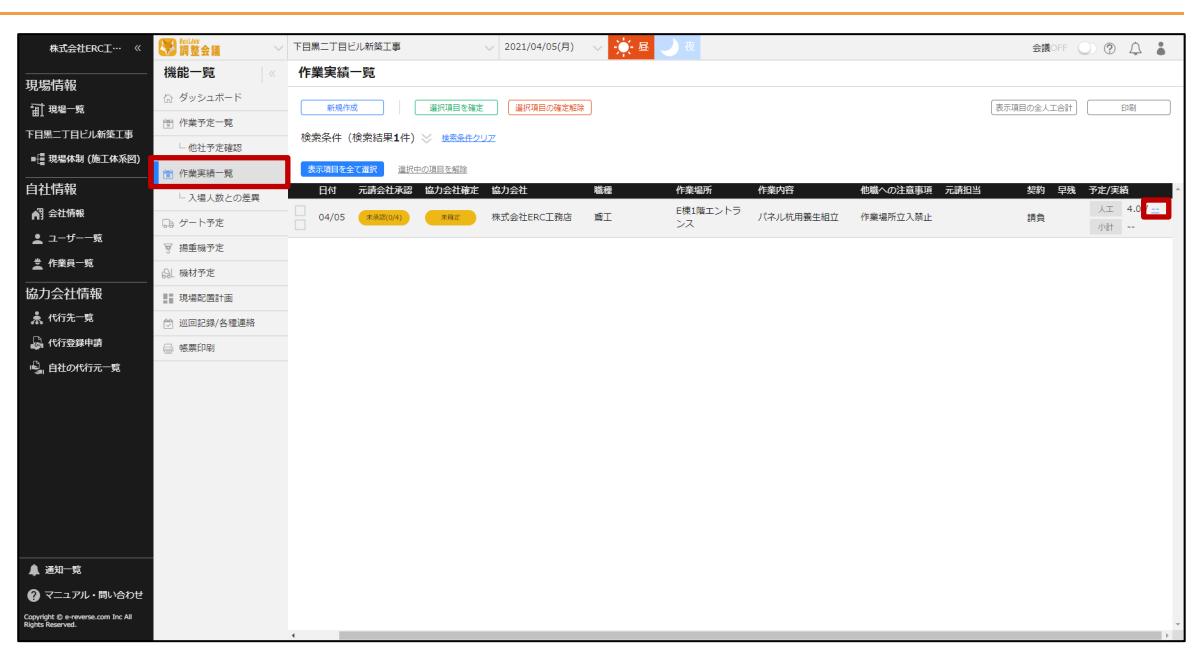

こんなときは? Y

**登録した作業予定が実績一覧に表示されない**

**自動反映時刻を過ぎて登録した作業予定は自動では反映されません。**

**元請に作業予定から作業実績に反映させる[手動反映]を依頼してください。**

### **2 人工を入力して、[保存]をクリックします。**

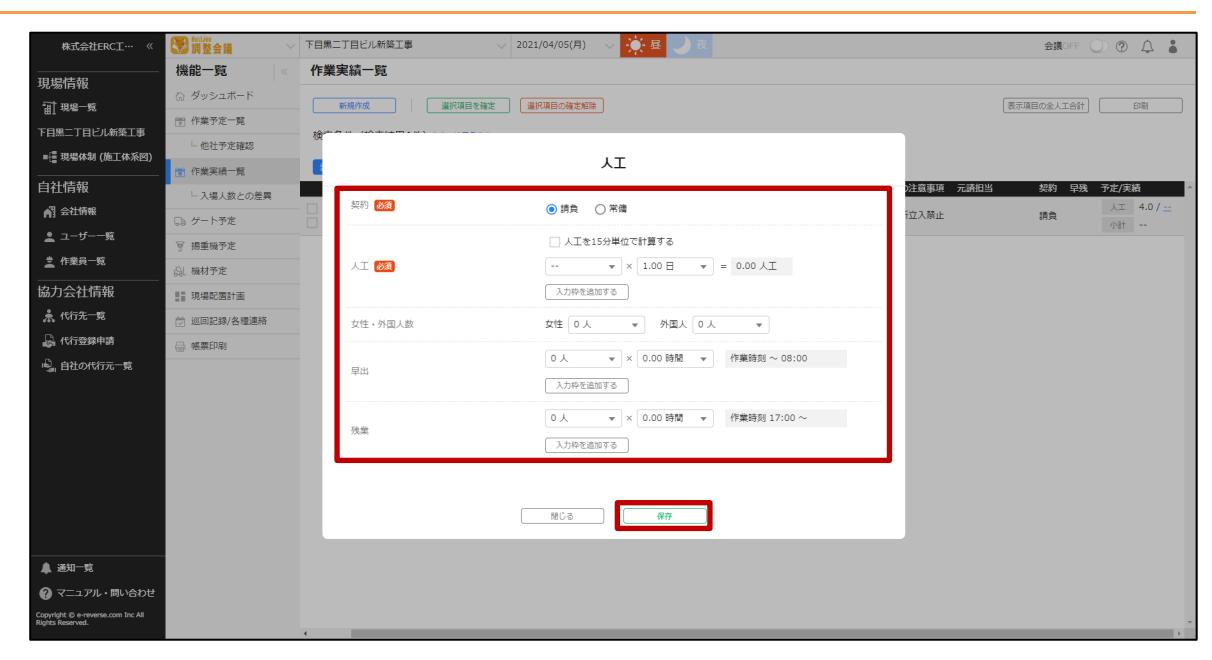

#### **ポイント A**

**人工の入力項目については [作業予定を登録する\(](#page-24-0)⇒ P. [25](#page-24-0))**

### <span id="page-38-0"></span>3.2.2 作業実績を新規作成する

作業実績のみを登録する操作を説明します。

### **ポイント 高**

**作業実績のみを登録した場合は、対になる作業予定がないため予定人工と実績人工の比較ができません。 当日発生した作業の場合のみ新規作成で登録してください。**

**【調整会議】協力会社向けマニュアル** 3 章 『Buildee 調整会議』で日常業務を行う

#### **1 機能メニューの[作業実績一覧]をクリックして、[新規作成]をクリックします。**

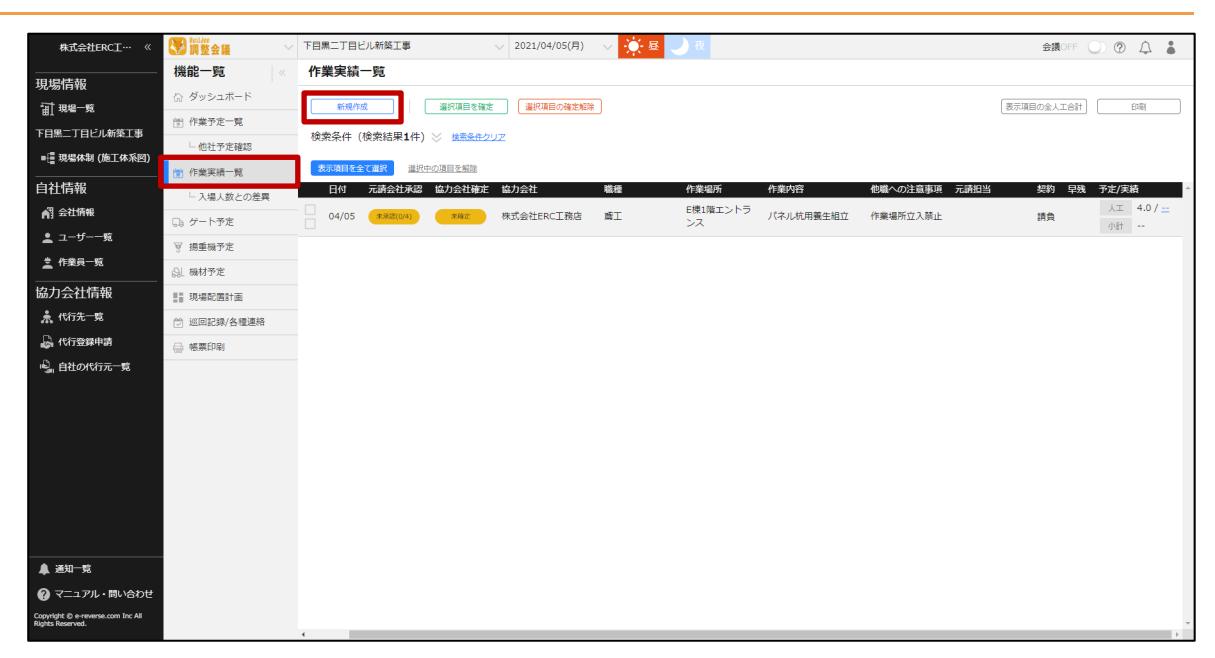

**2 必要事項を入力して、[登録]をクリックします。**

#### **ポイント 侖**

**人工の入力項目については [作業予定を登録する\(](#page-24-0)⇒ P. [25](#page-24-0))**

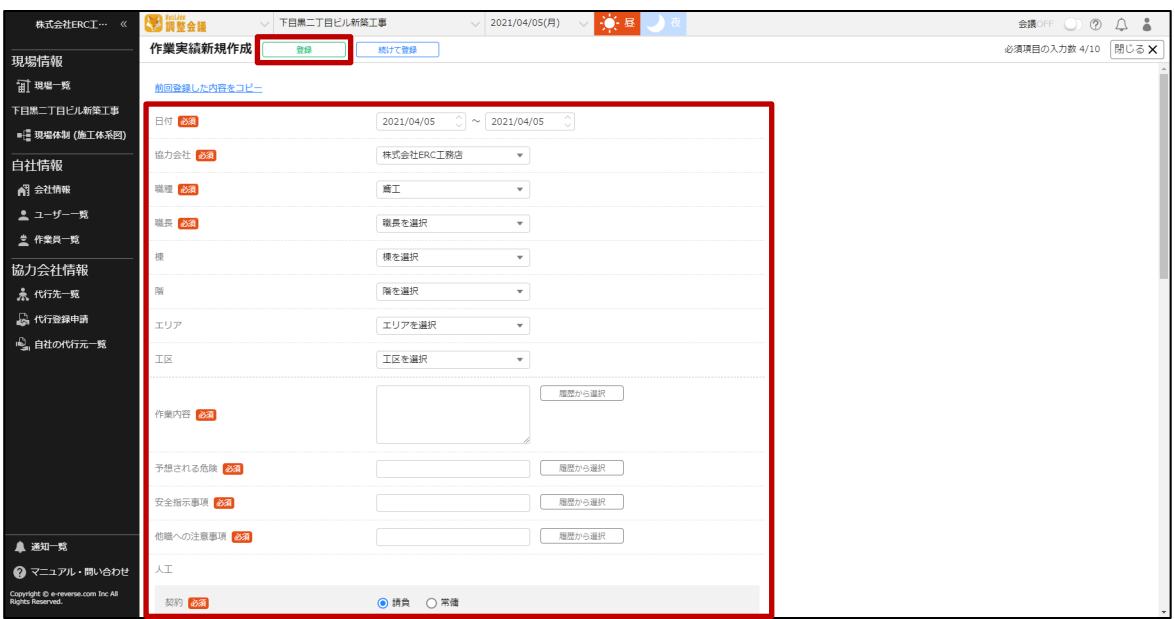

### <span id="page-40-0"></span>**人工合計を確認する**

作業実績一覧から、作業の人工合計を確認する操作を説明します。

#### **1 機能メニューの[作業実績一覧]をクリックして、[表示項目の全人工合計]をク リックします。**

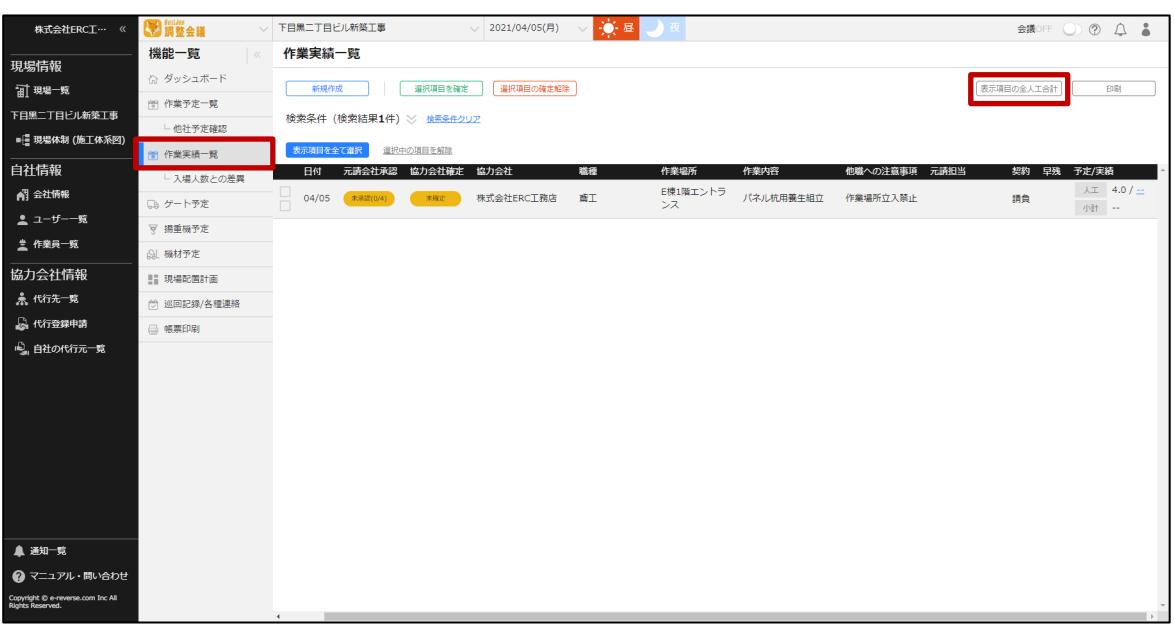

#### 自社と自社以下の協力会社の人工合計が表示されます。

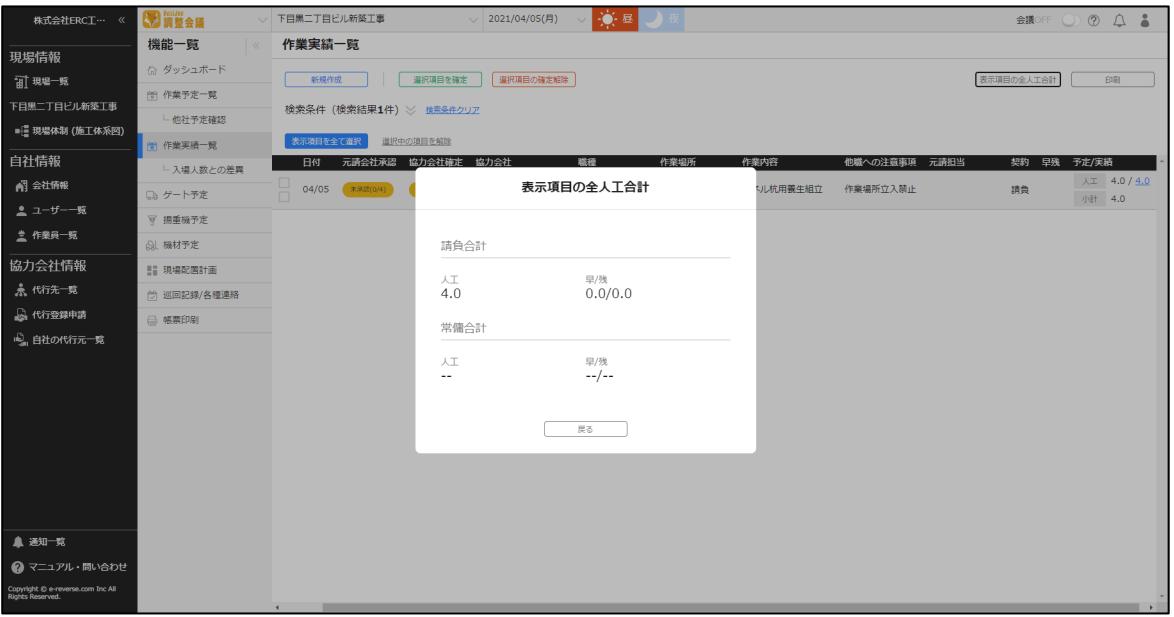

### <span id="page-41-0"></span>**実績人工と入退場人数との差異を確認する**

作業予定、作業実績一覧の人工データと『Buildee 入退場管理』の入退場実績のデータを一覧画面で 確認する操作を説明します。自社と自社以下の協力会社のデータを確認することができます。

#### **ポイント 侖**

**『Buildee 入退場管理』をご利用でない場合は、作業予定、作業実績の人工データのみ比較できます。**

#### **1 機能メニューの[入場人数との差異]をクリックして、確認する日付を選択します。**

最大 1 ヶ月間の集計ができます。

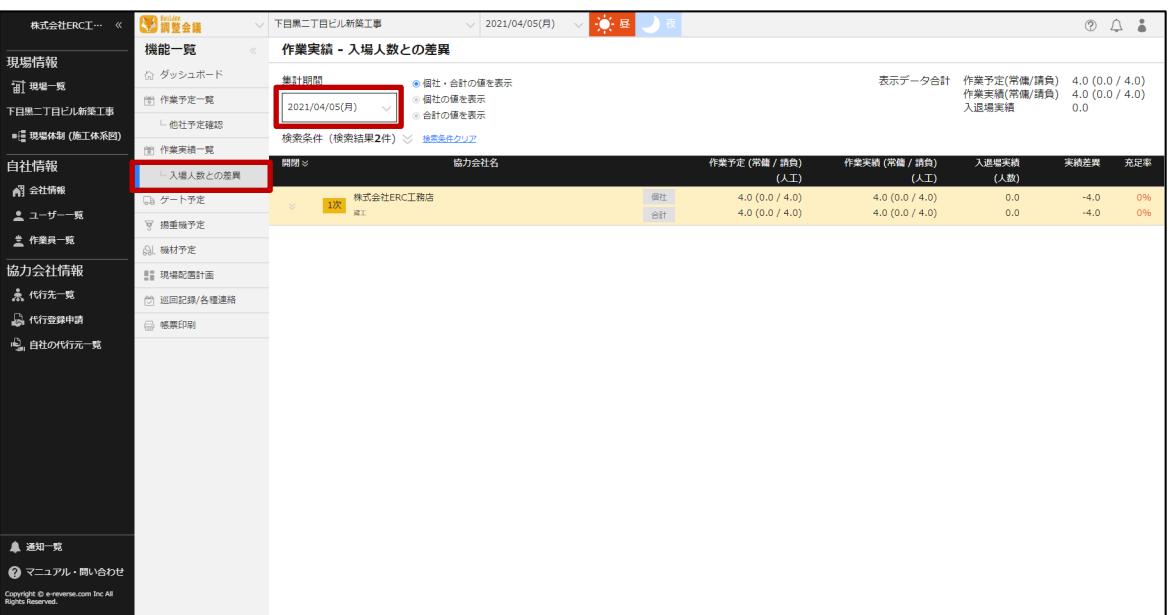

#### **2 作業予定の人工、作業実績の人工、入退場管理の人数を確認します。**

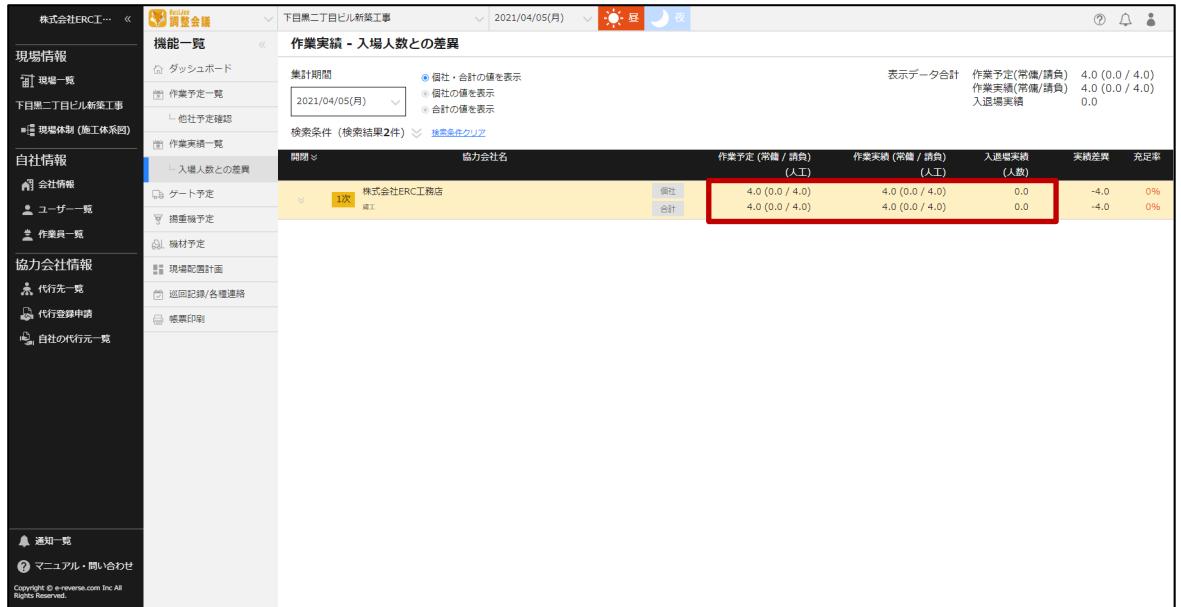

#### <span id="page-42-0"></span>**作業予定・実績を承認する**  $3.3$

作業予定、作業実績を承認する操作を説明します。

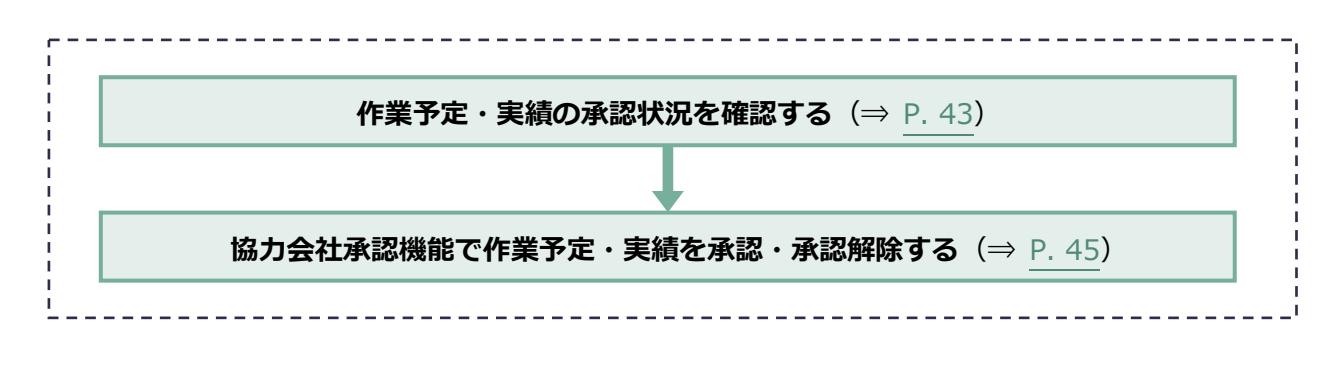

### <span id="page-42-1"></span>**作業予定・実績の承認状況を確認する**

作業予定、作業実績の承認状況(ステータス)を確認する操作を説明します。

# **承認ステータス一覧**

承認ステータスに表示される承認状況は以下のとおりです。

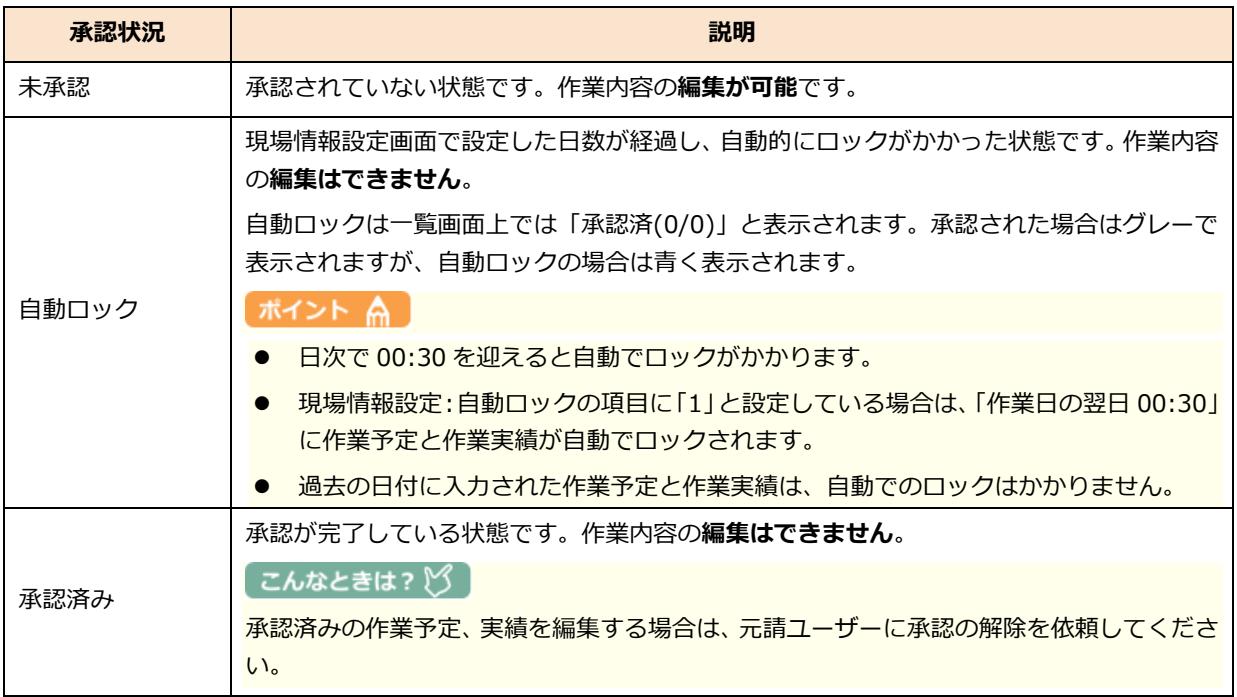

#### **1 機能メニューの[作業予定一覧]または[作業実績一覧]をクリックして、「元請 会社承認」欄に表示される承認状況と承認済人数をクリックします。**

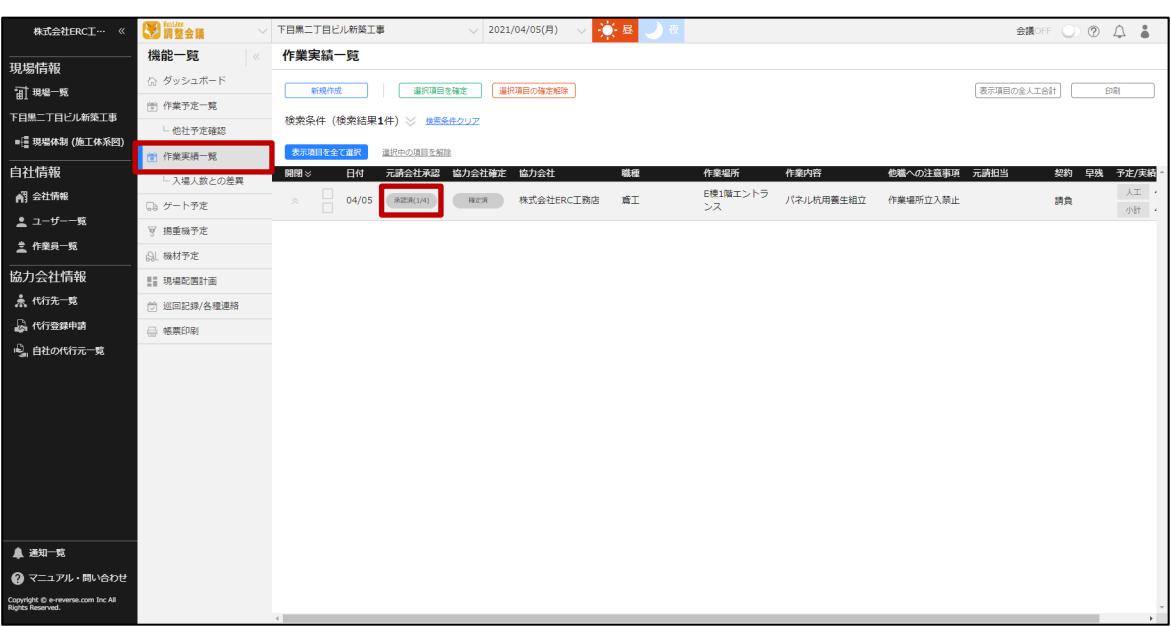

#### **ポイント 侖**

**協力会社承認機能を利用していない場合は、「ステータス」と表示されます。**

### **2 詳細な承認状況を確認することができます。**

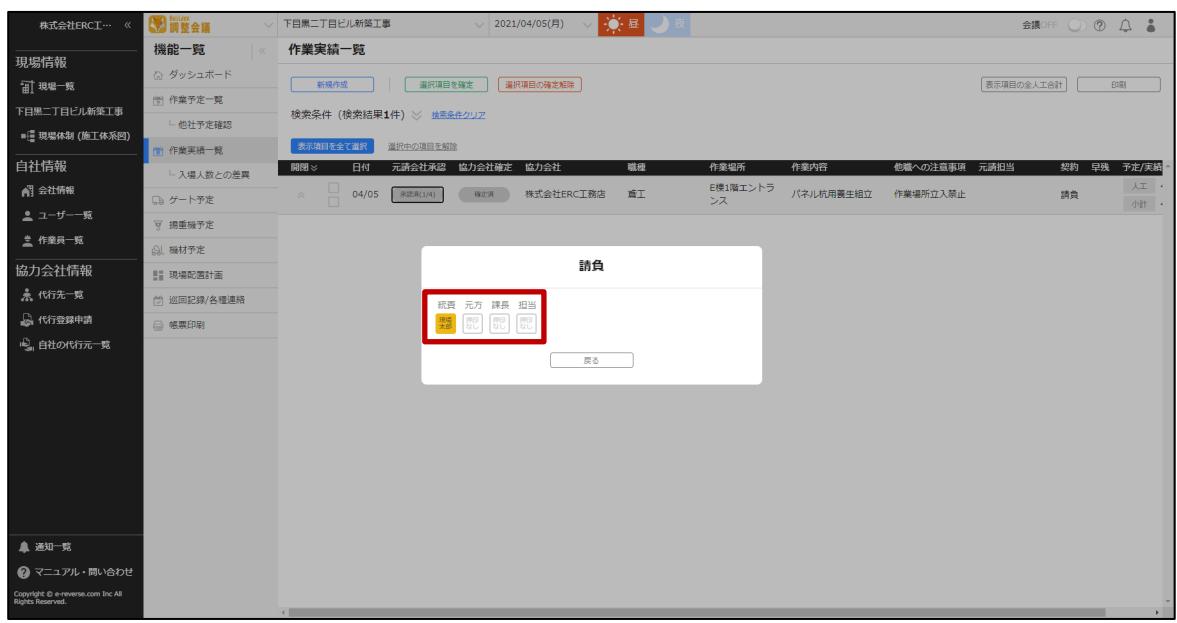

### <span id="page-44-0"></span>**協力会社承認機能で作業予定・実績を承認・承認解除する**

協力会社承認機能で作業予定、作業実績を承認、承認解除する操作を説明します。

### **協力会社承認ステータス一覧**

承認ステータスに表示される承認状況は以下のとおりです。

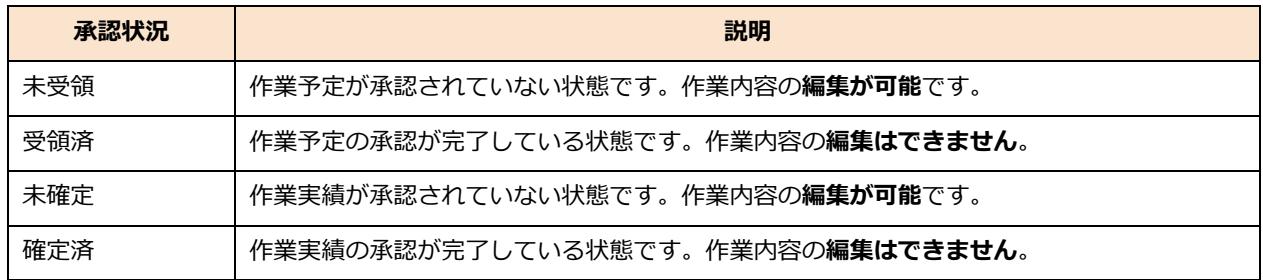

ここでは作業予定の画面を例に説明します。

#### **1 機能メニューの[作業予定一覧]をクリックして、承認する作業予定の「協力会社 受領」欄をクリックします。**

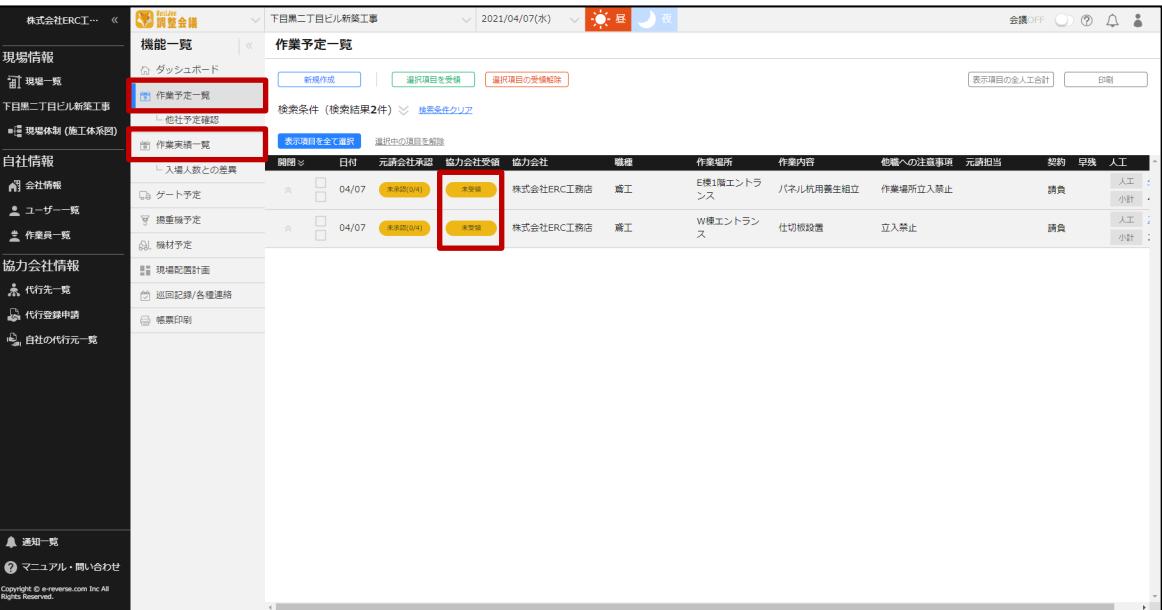

### **2 [受領]または[受領解除]をクリックします。**

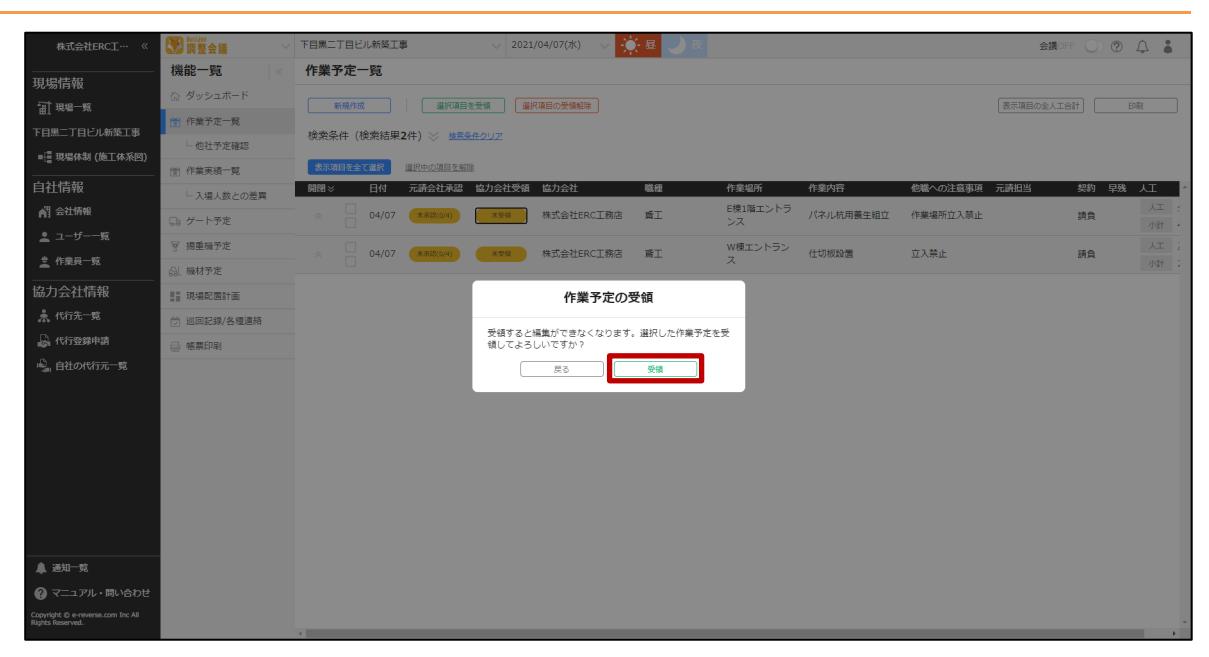

### <span id="page-46-0"></span>**ゲート・揚重機・機材の予定を登録する**

車輌搬入出のゲート使用時間や、揚重機、機材の使用時間などの予定を登録する操作を説明します。 登録したデータは帳票へ反映されます。ここではゲート予定を登録するときの画面を使用して、予定 の新規登録の操作を説明します。ゲート、揚重機、機材予定の新規登録手順は全て同様です。

#### **注意**

**協力会社ユーザーは過去日付の予定を登録することができません。**

### **ゲート・揚重機・機材一覧の見方**

ゲート、揚重機、機材予定一覧には、使用予定が表示されます。画面はゲート予定一覧を例に説明し ます。

#### **ポイント**

**揚重機、機材予定一覧の見方も、ゲート予定一覧と同様です。**

#### **ポイント**

**各協力会社が自社のゲートや揚重機、機材予定の登録を行うと運用がスムーズです。 上位協力会社が下位協力会社の予定を代理で登録することも可能です。**

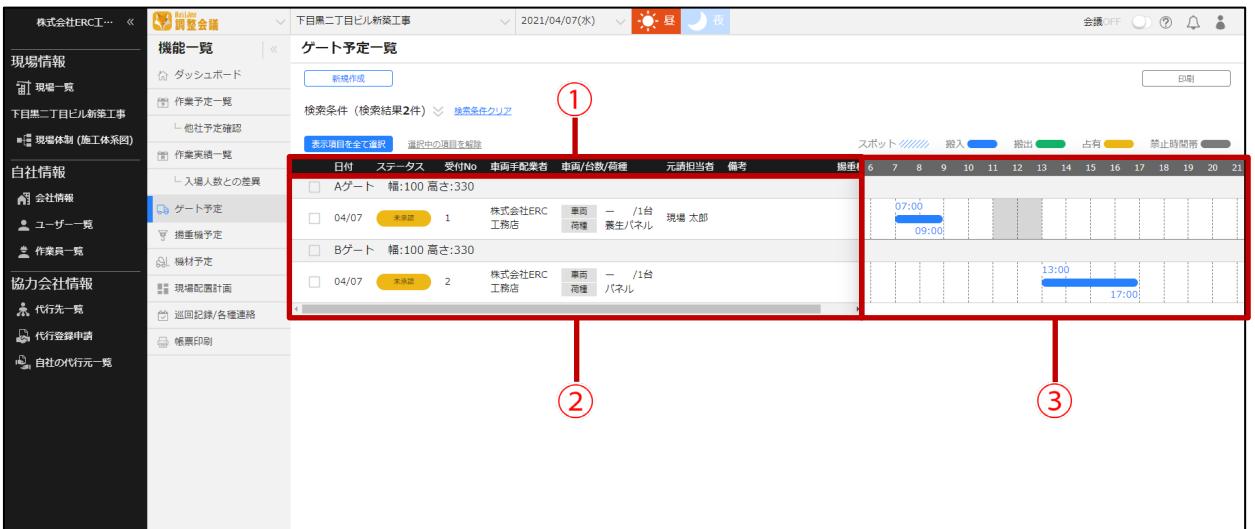

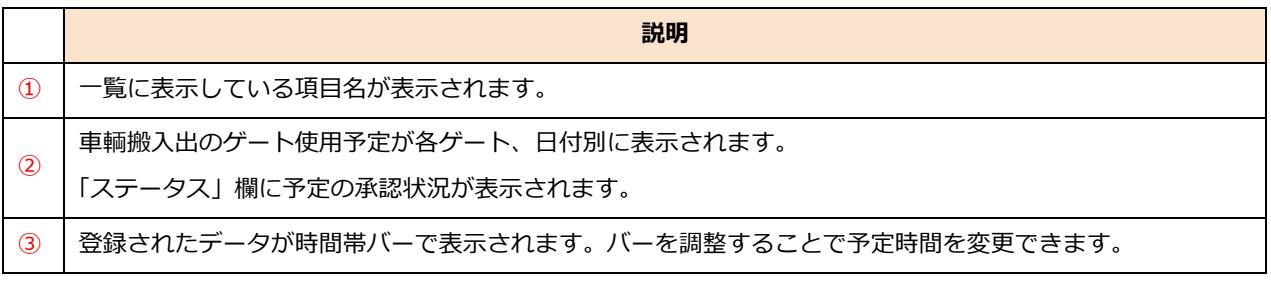

### **1 機能メニューの[ゲート予定]、[揚重機予定]、[機材予定]から登録する項目 をクリックして、[新規作成]をクリックします。**

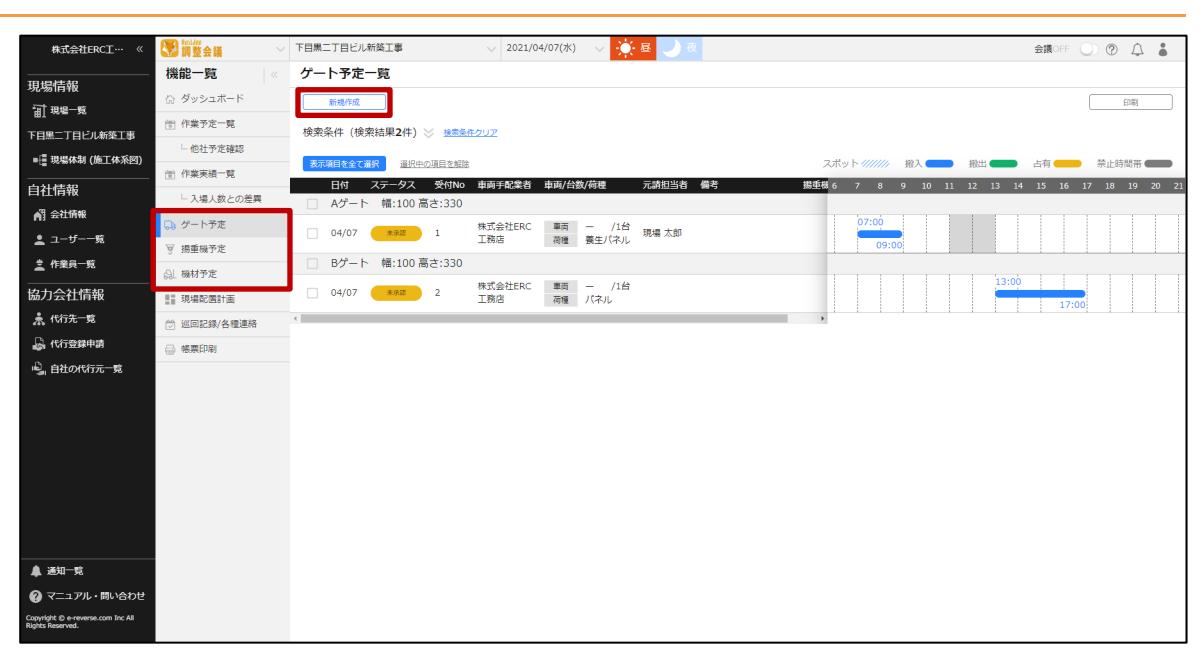

#### **2 各項目を入力して、[登録]をクリックします。**

#### **こんなときは?**

#### **協力会社や職長が表示されない**

**協力会社や職長が現場に招待されていない場合や作業終了となっている場合は、選択肢に表示されません。 「現場体制(施工体系図)」の設定後ご確認ください。**

**【Buildee】協力会社管理者向け利用準備マニュアル**

#### **設定するゲートや揚重機、機材が選択肢に表示されない**

**設定するゲートや揚重機、機材、作業場所が選択肢に表示されない場合は、現場監督に確認してください。**

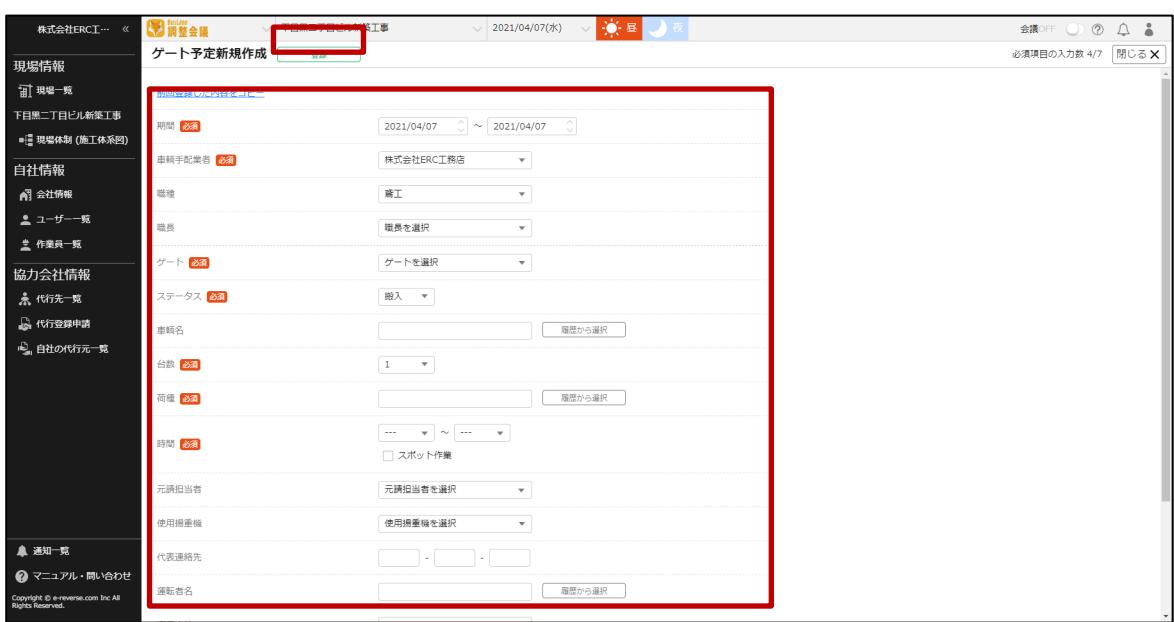

#### **ポイント A**

**予定一覧画面でコピーする予定を選択し[選択項目をコピー]をクリックすると、任意の日付に予定を複製すること ができます。**

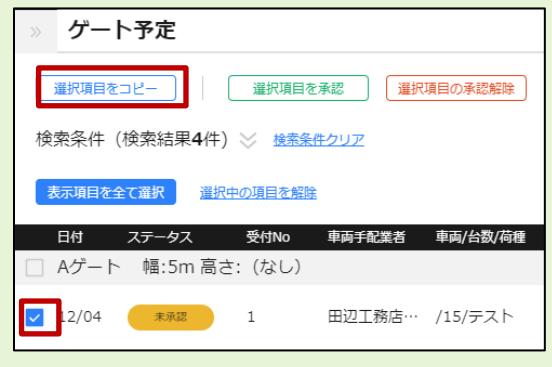

# <span id="page-49-0"></span>**現場配置計画を作成する**

現場配置計画を作成する操作を説明します。

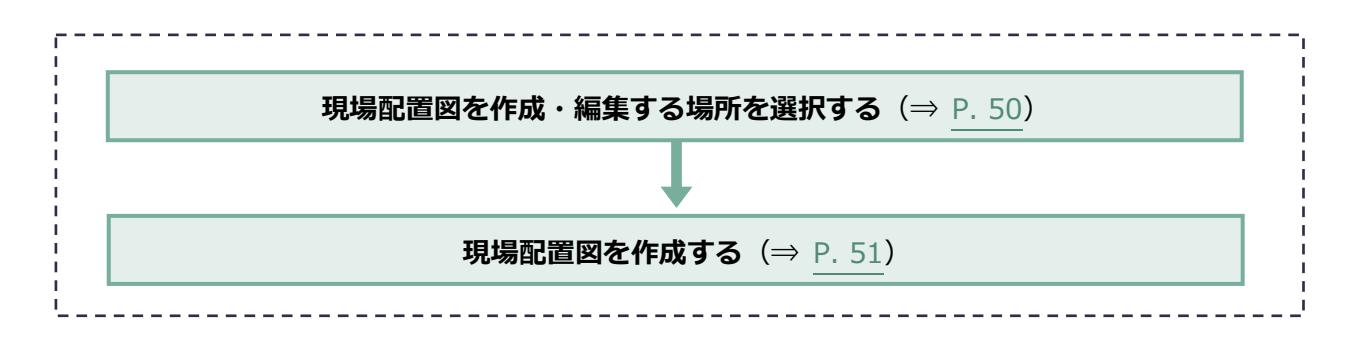

### <span id="page-49-1"></span>**現場配置図を作成・編集する場所を選択する**

**1 機能メニューの[現場配置計画]をクリックして、作業する場所を選択します。**

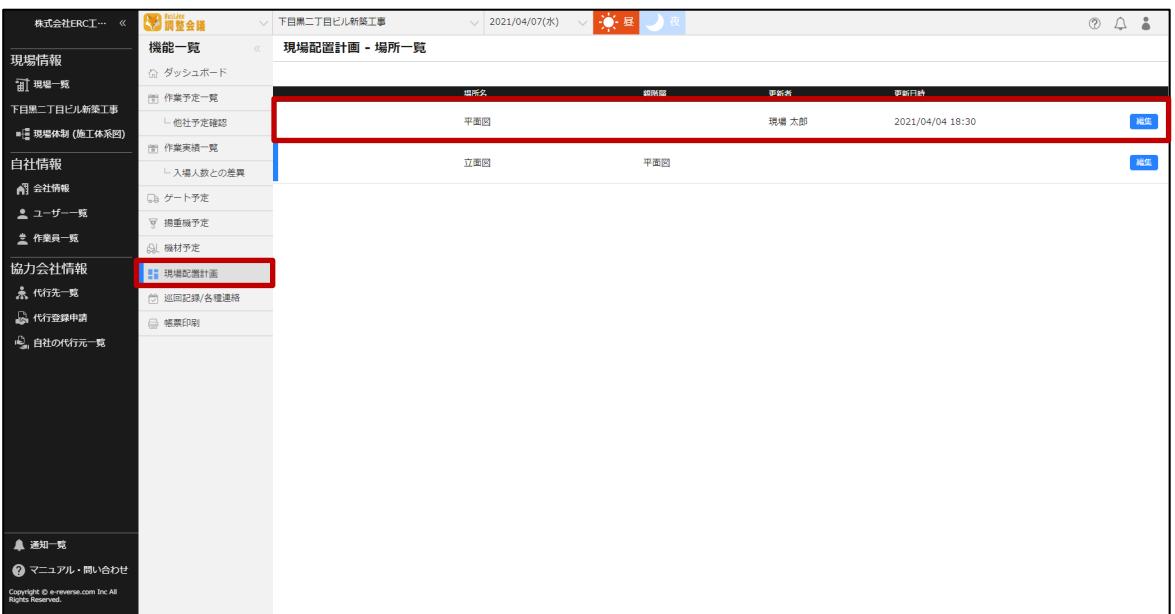

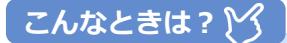

**設定する場所が一覧に表示されない場合は、現場監督に確認してください。**

### <span id="page-50-0"></span>**現場配置図を作成する**

日付と場所ごとに現場配置計画を編集する操作を説明します。

#### **1 ツールバーで作業を行う日付、場所を設定します。**

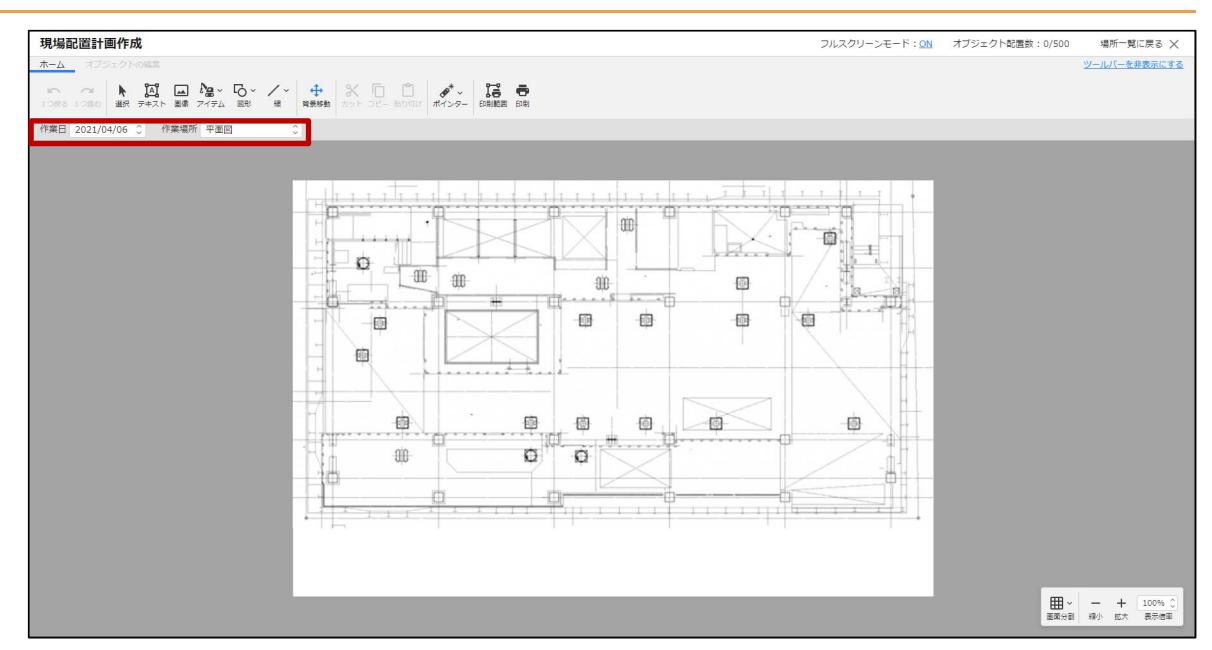

**2 [テキスト]や[画像]、[アイテム]、[図形]を使用して現場配置図を作成し ます。**

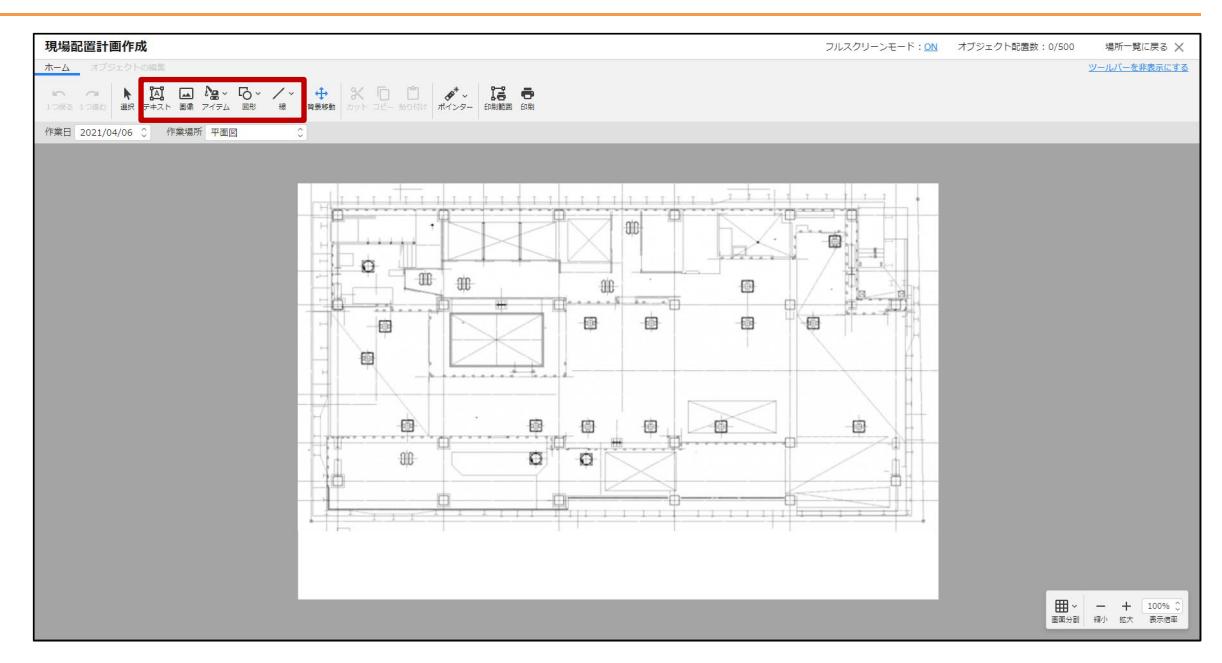

### **主な機能**

現場配置計画作成画面のツールバーやメニューの主な機能は以下の通りです。

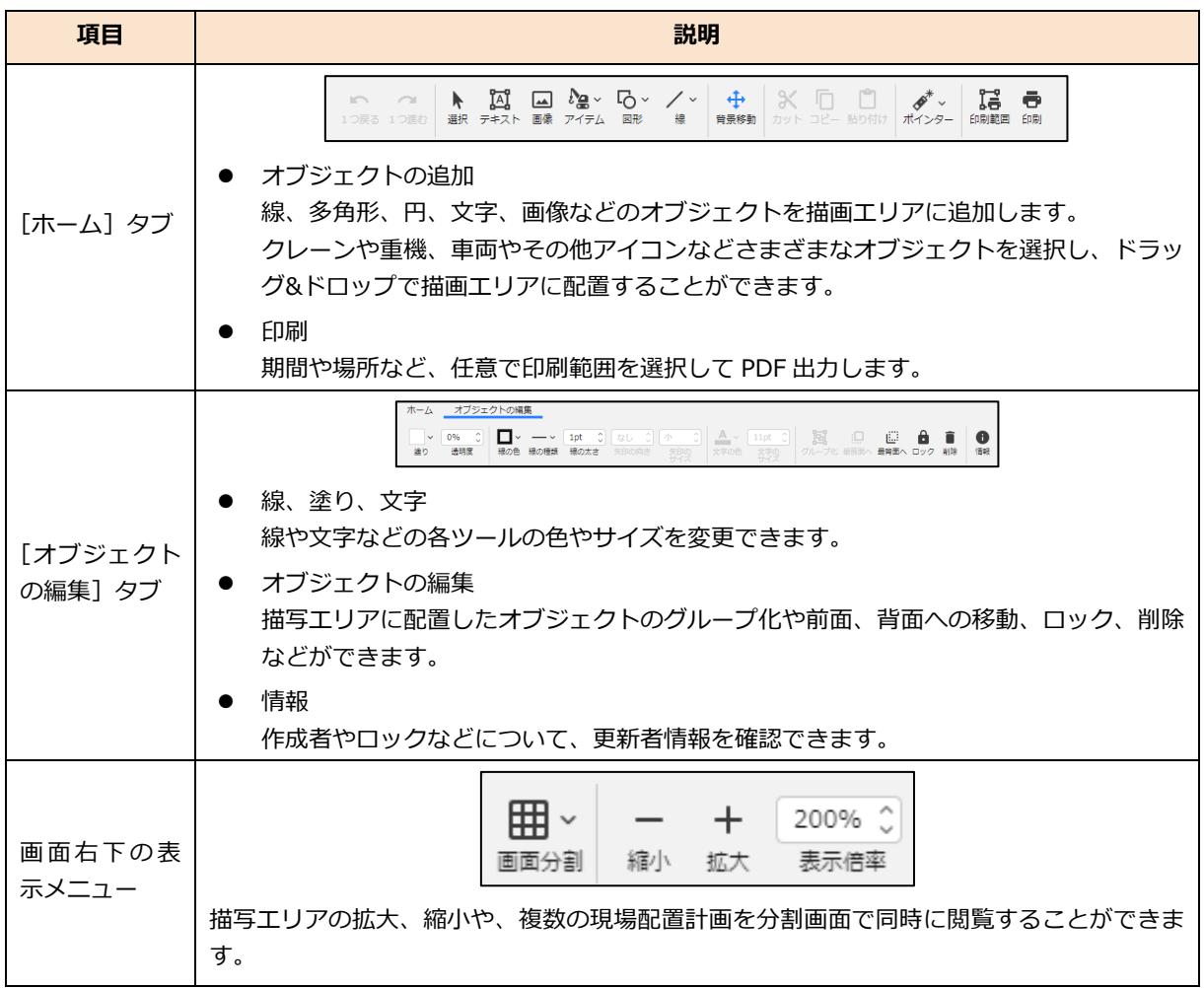

### **ショートカットキー**

現場配置計画作成画面で、使用できる主なショートカットキーは以下の通りです。

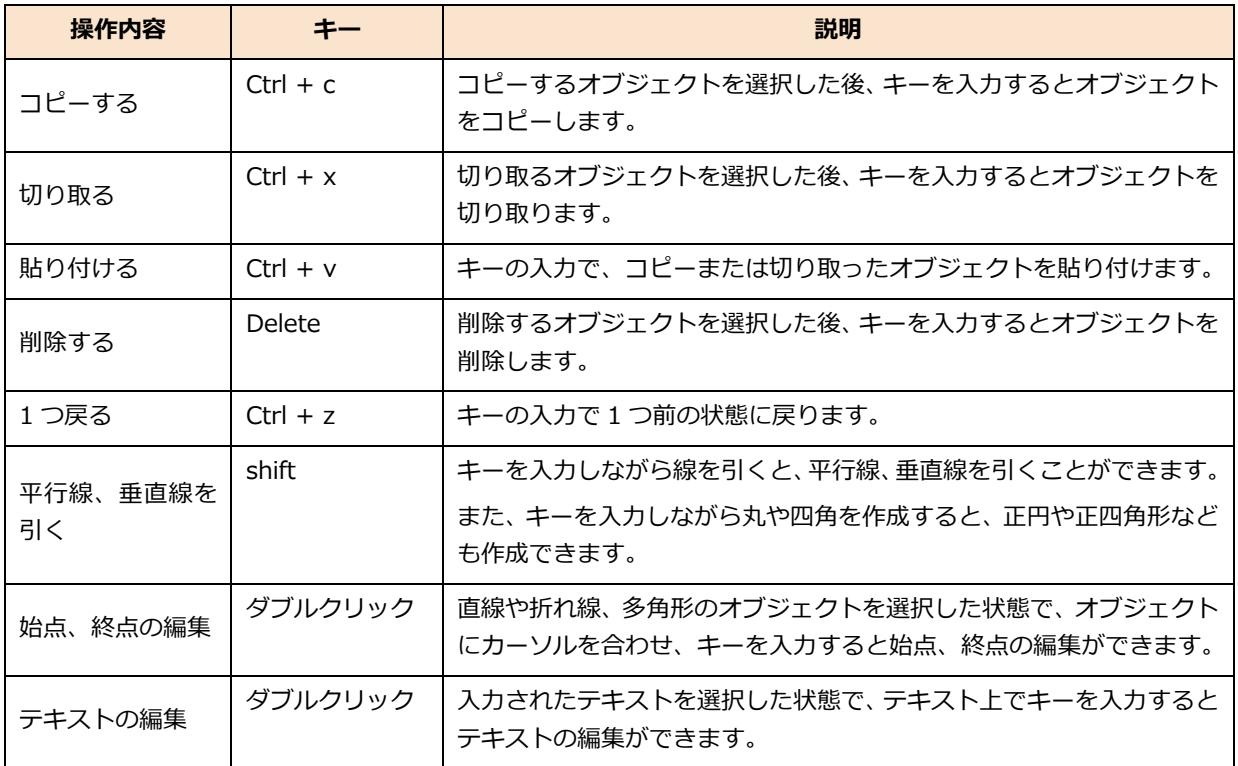

#### <span id="page-53-0"></span>**巡回記録を作成する**  $3.6$

巡回記録を作成する操作を説明します。

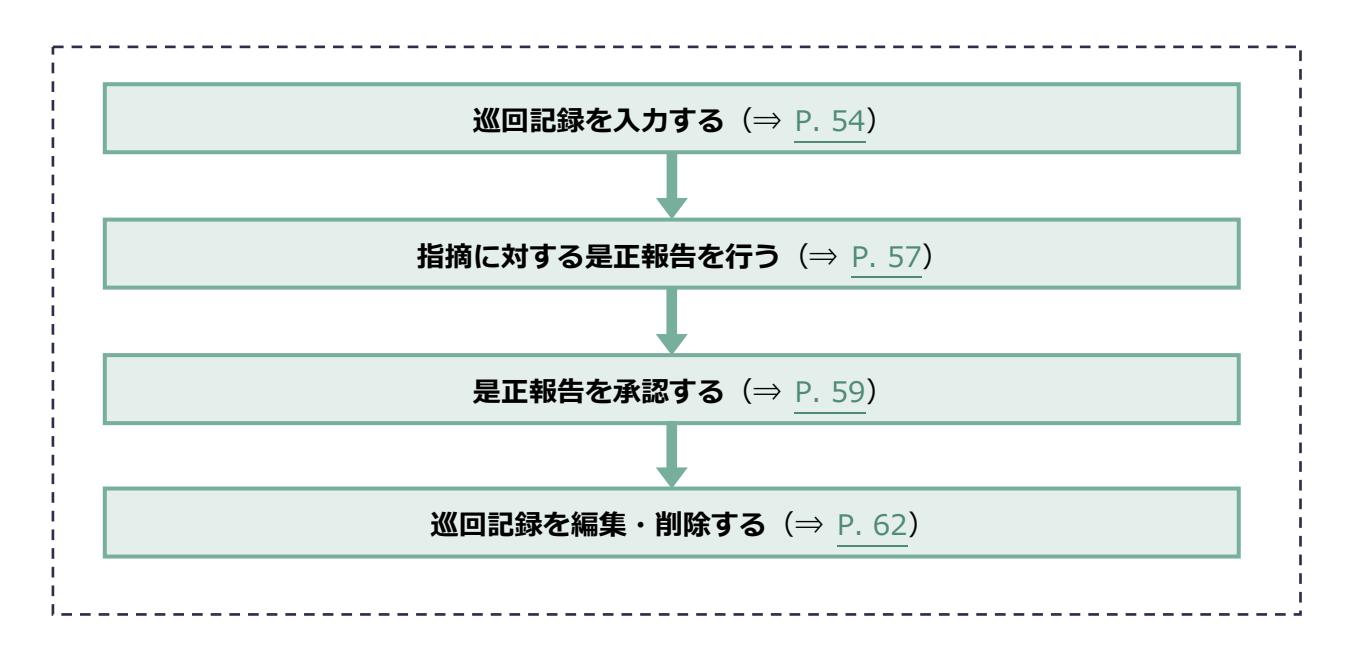

### <span id="page-53-1"></span>3.6.1 巡回記録を入力する

安全担当による毎日の巡回結果や、現場への周知連絡事項を「巡回記録」として入力する操作を説明 します。

入力した内容は、特定の相手に通知することや、「安全衛生日誌」「安全指摘事項」帳票として保管 することができます。

**1 機能メニューの[巡回記録/各種連絡]をクリックして、[新規作成]をクリック します。**

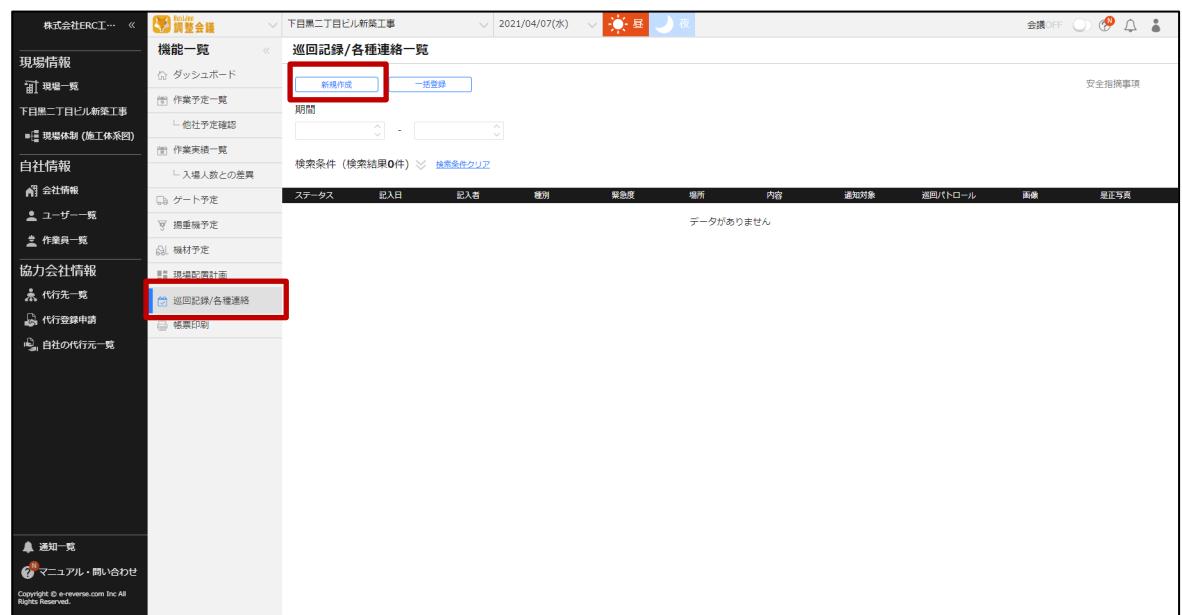

#### **2 各項目を入力して、[登録]をクリックします。**

#### 画像は任意で 4 枚まで登録できます。

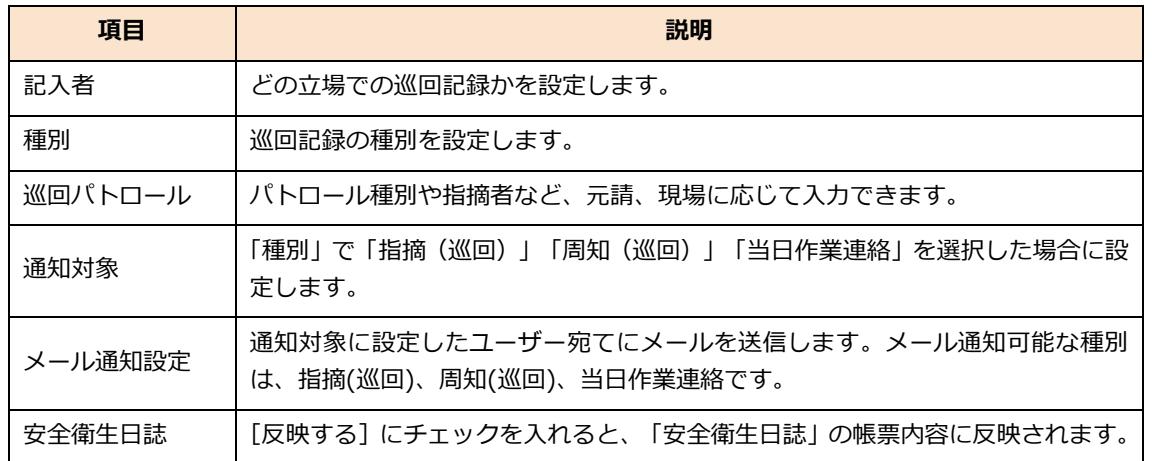

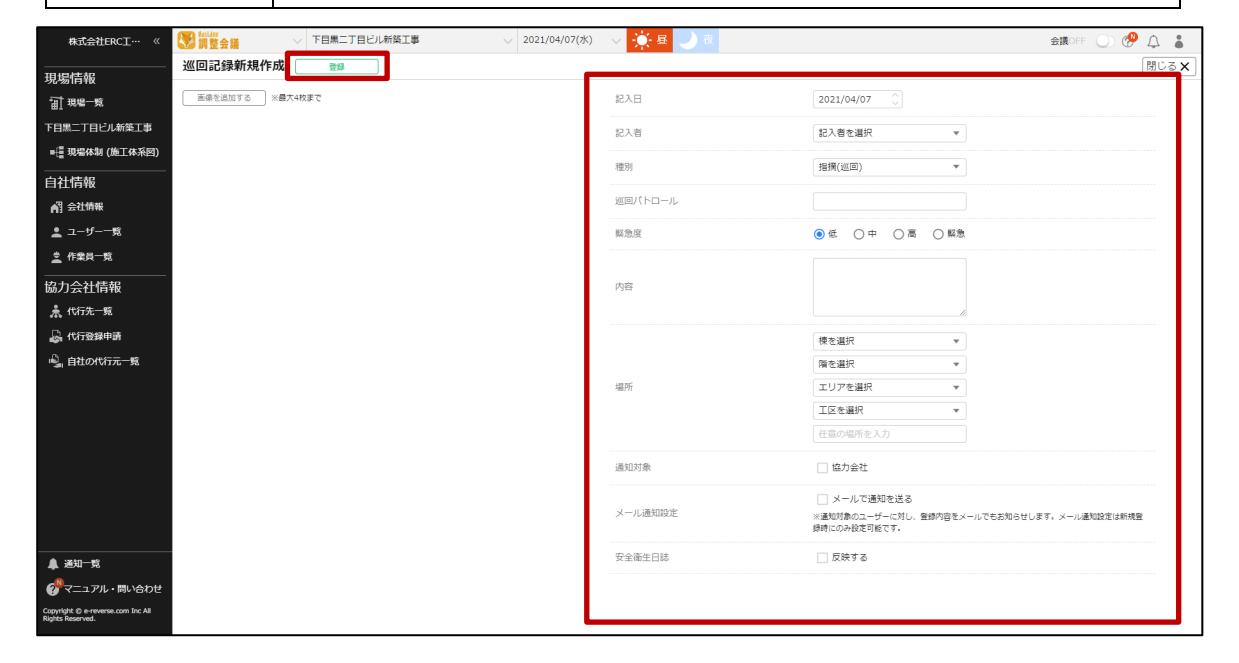

### **3 巡回記録/各種連絡一覧画面に作成した巡回記録が表示され、指摘の是正状況を確 認できます。**

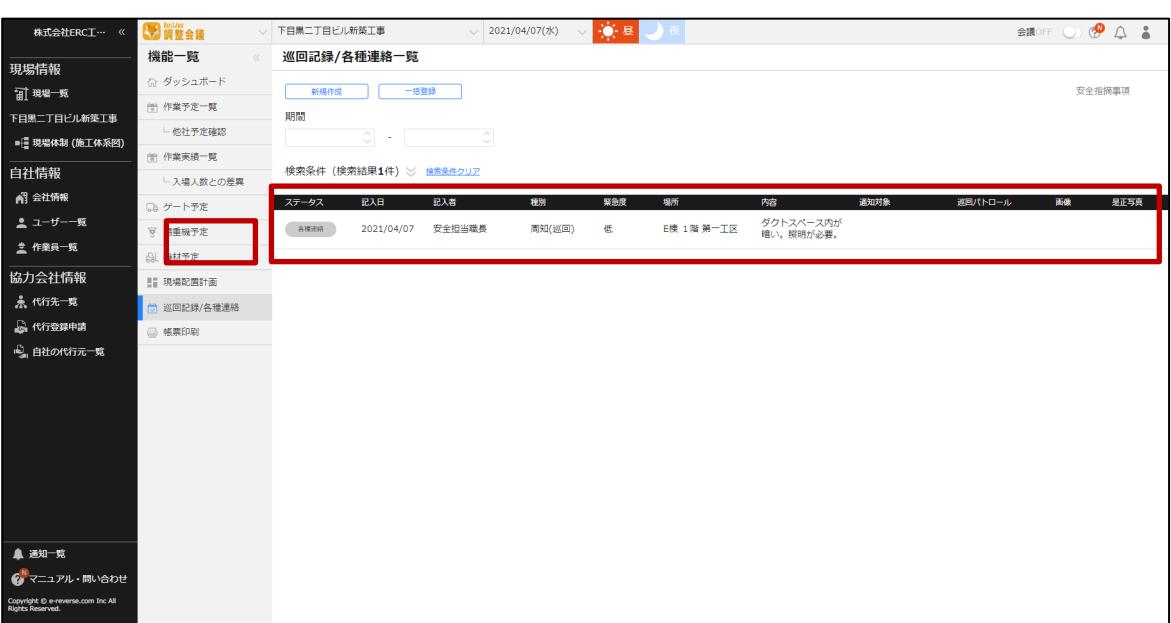

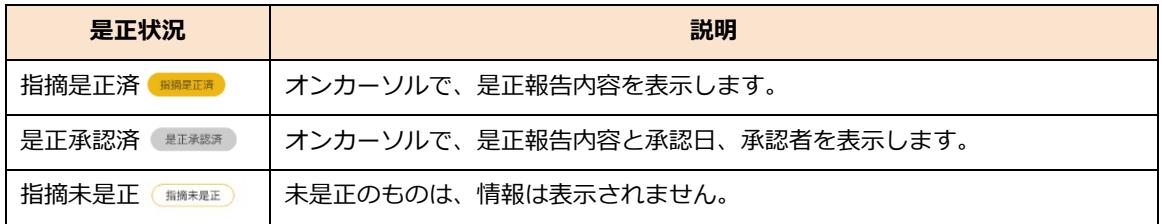

### <span id="page-56-0"></span>**指摘に対する是正報告を行う**

巡回時に指摘をされた内容に対して是正し結果を報告する操作を説明します。

### **ポイント 侖**

**是正報告は指摘を受けた協力会社が行うと運用がスムーズです。**

**通知対象に設定されていない指摘に対しても是正報告ができるため、下位協力会社への指摘を上位協力会社が報告 することも可能です。**

**1 機能メニューの[巡回記録/各種連絡]をクリックして、是正報告を行う指摘事項 をクリックします。**

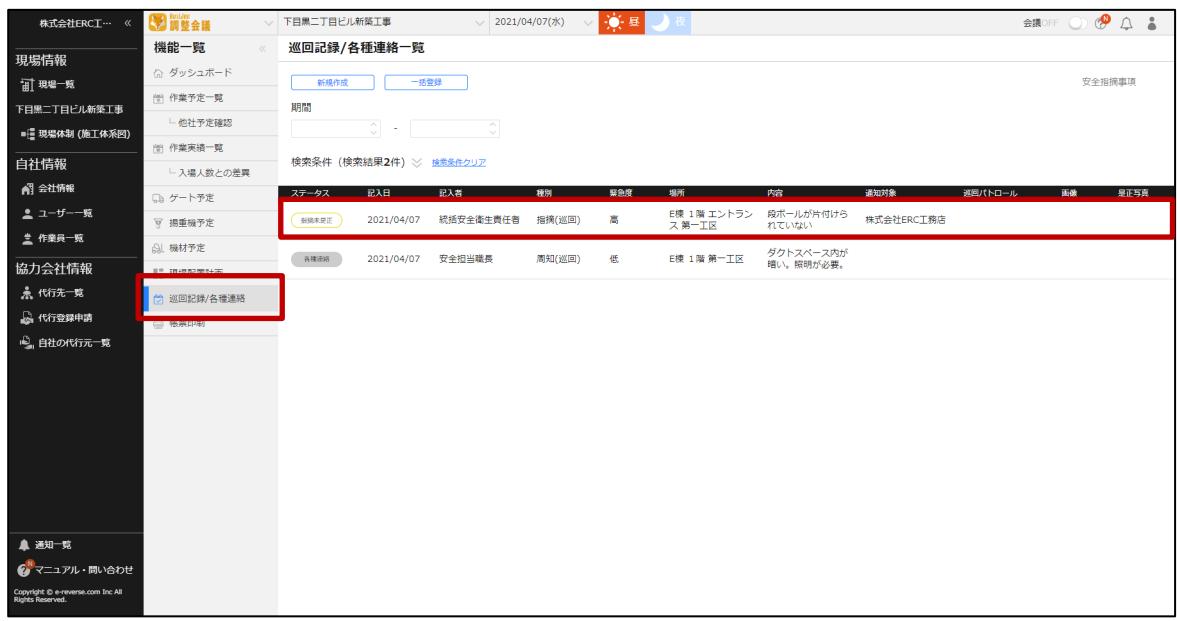

**2 [是正内容を入力する]をクリックします。**

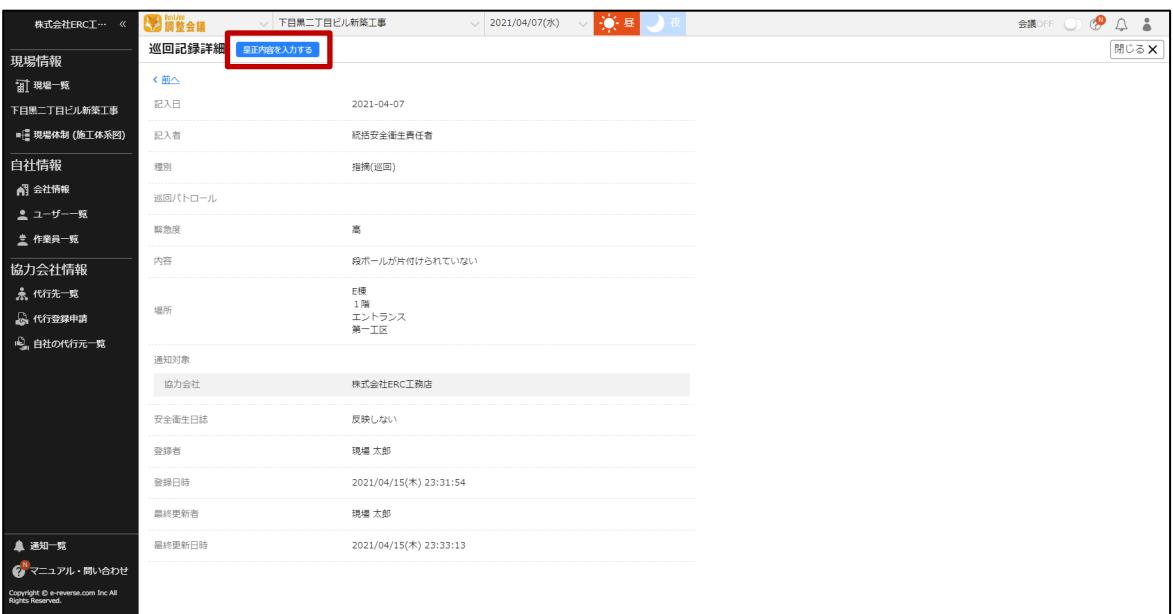

### **3 是正内容を入力して、[是正完了]をクリックします。**

#### 指摘事項を作成したユーザーに是正報告が通知されます。

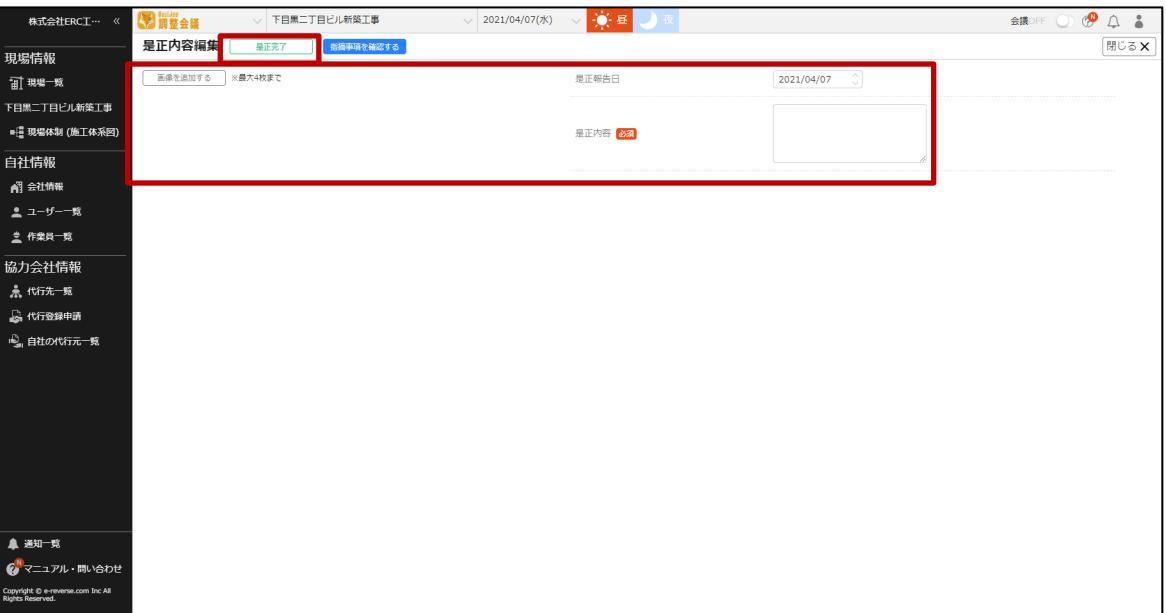

#### 是正報告がされると、ステータスが「指摘未是正」から「指摘是正済」へ更新されます。

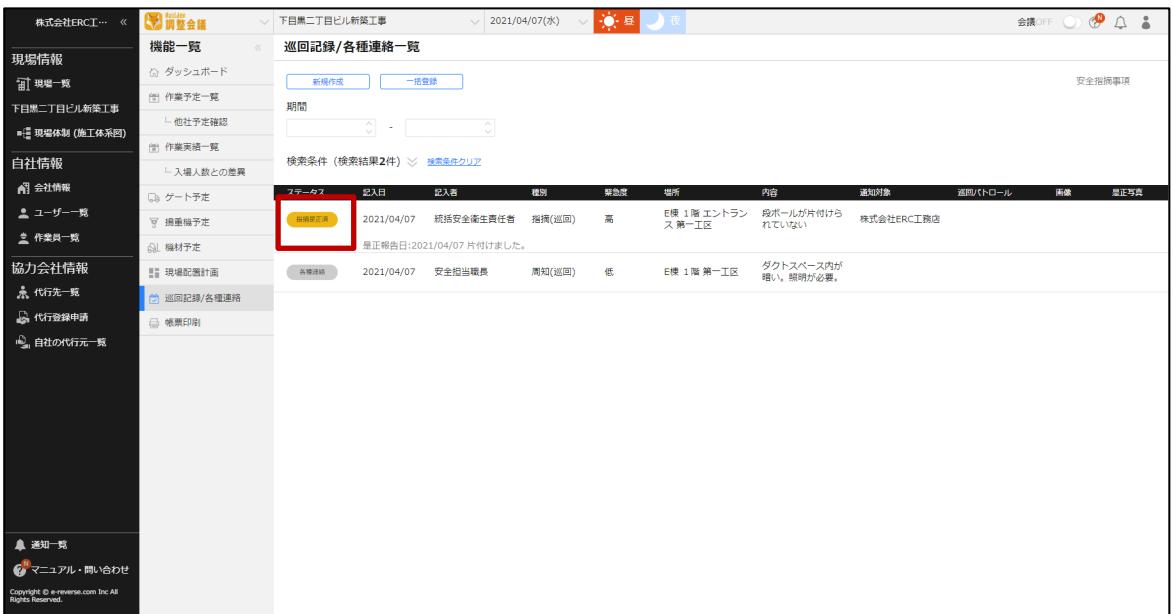

### <span id="page-58-0"></span>**是正報告を承認する**

巡回時に指摘した内容に対する是正報告を確認し承認する操作を説明します。

#### **ポイント**

**自身が指摘した是正報告のみ承認できます。**

#### **1 機能メニューの[巡回記録/各種連絡]をクリックして、是正報告を承認する指摘 事項をクリックします。**

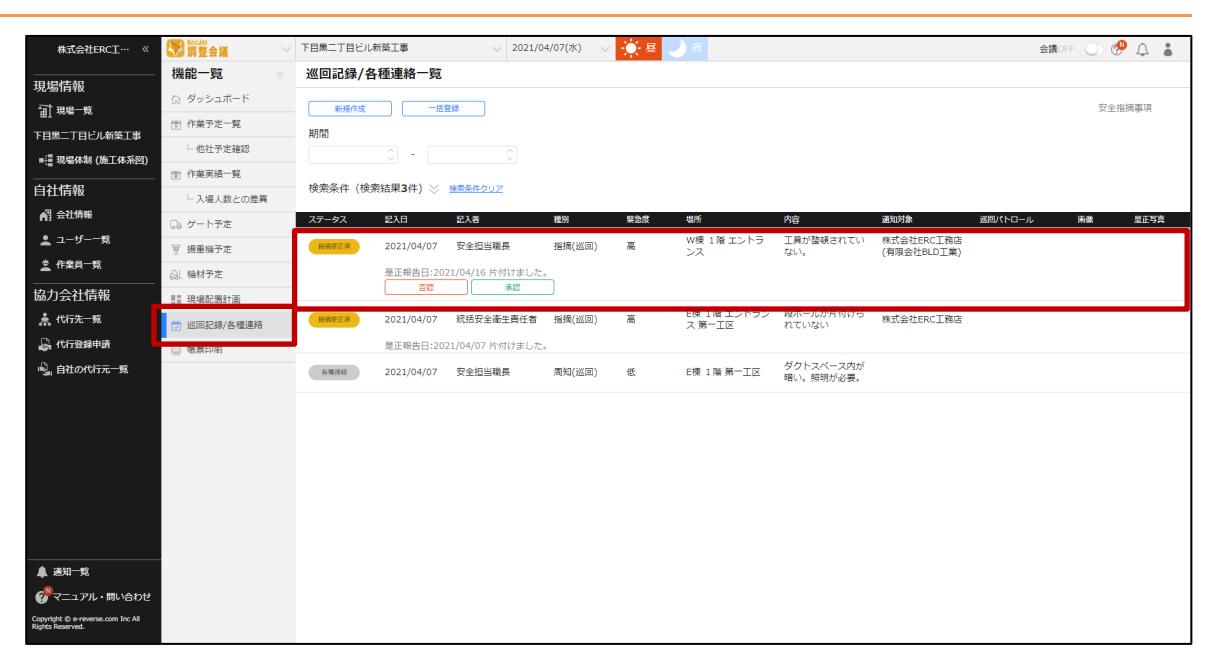

#### **2 [是正内容を確認する]をクリックします。**

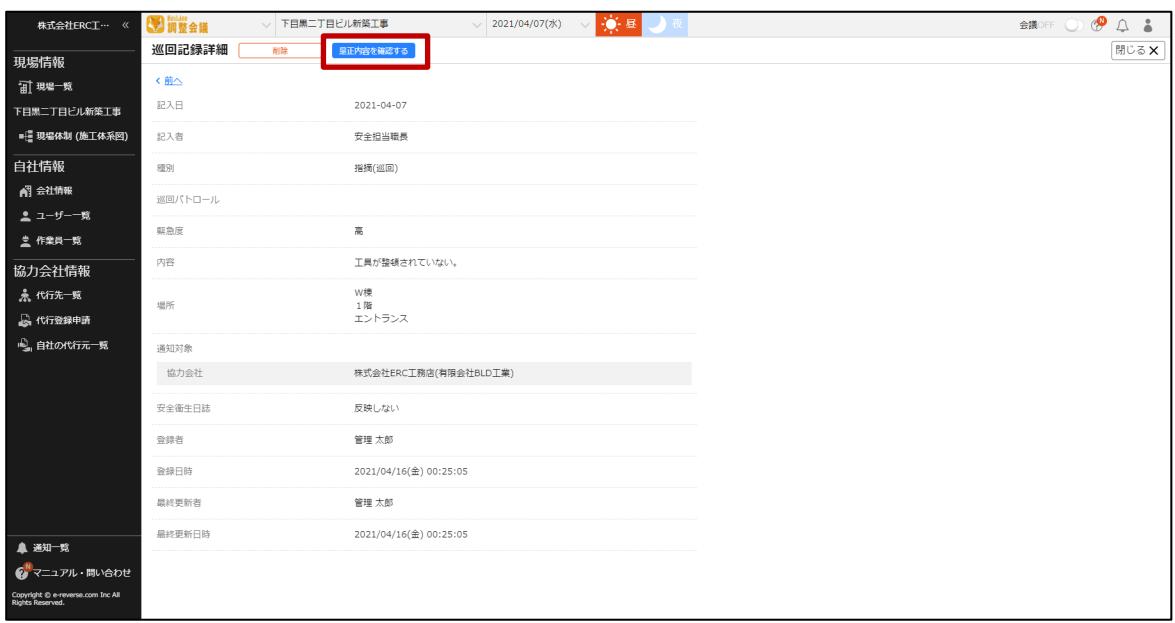

**3 是正内容を確認します。**

#### **是正内容が問題ない場合**

**1. [承認]をクリックします。**

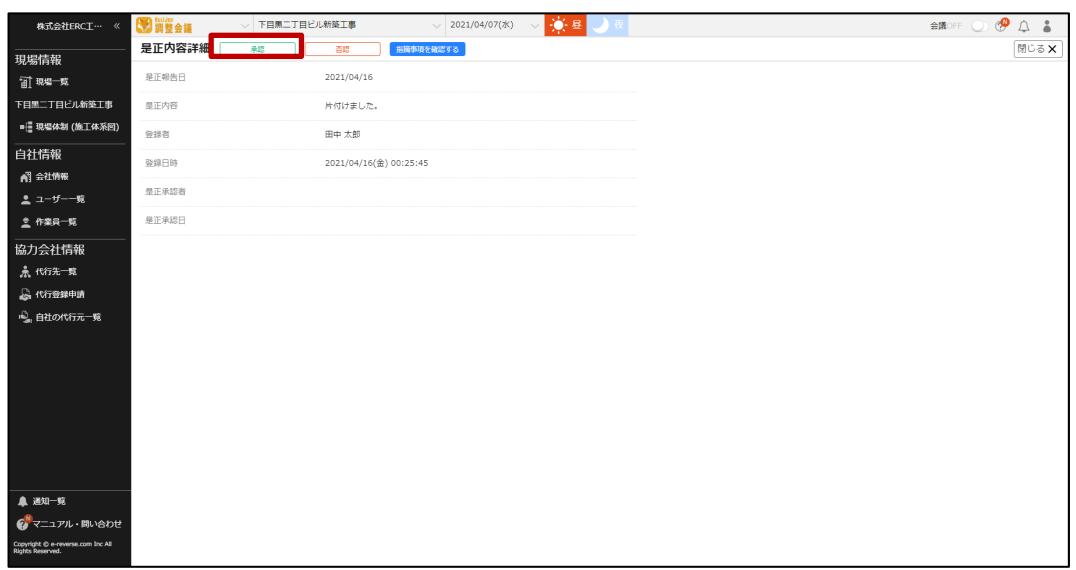

**2. 是正したユーザーに承認通知が送られます。**

**是正内容が不十分な場合**

**1. [否認]をクリックします。**

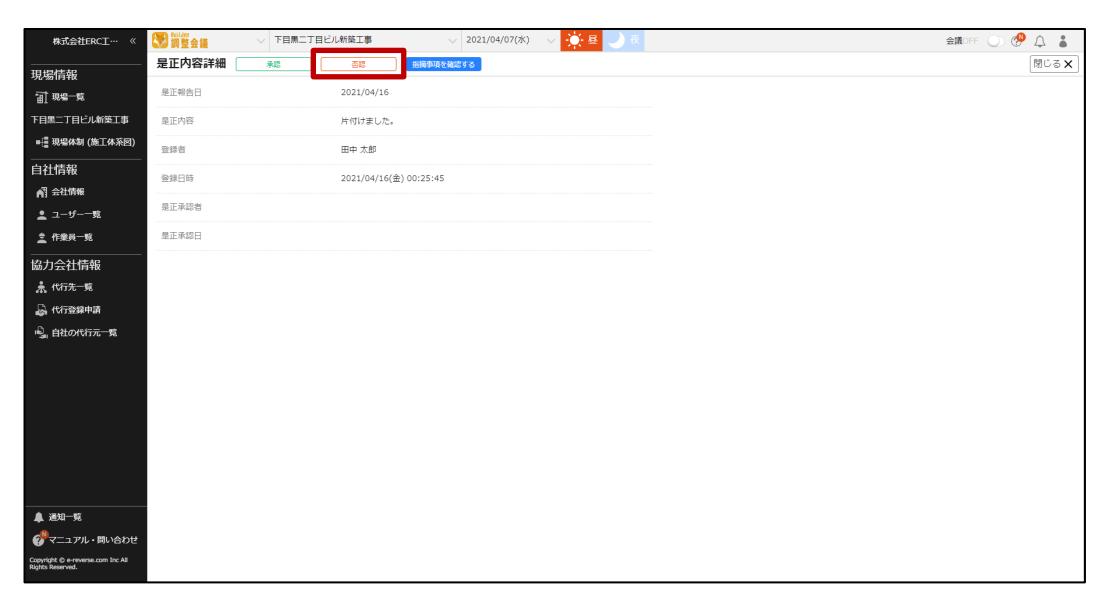

**2. 是正したユーザーへ未承認通知が通知され、再度是正報告を入力できるようになりま す。**

**【調整会議】協力会社向けマニュアル** 3 章 『Buildee 調整会議』で日常業務を行う

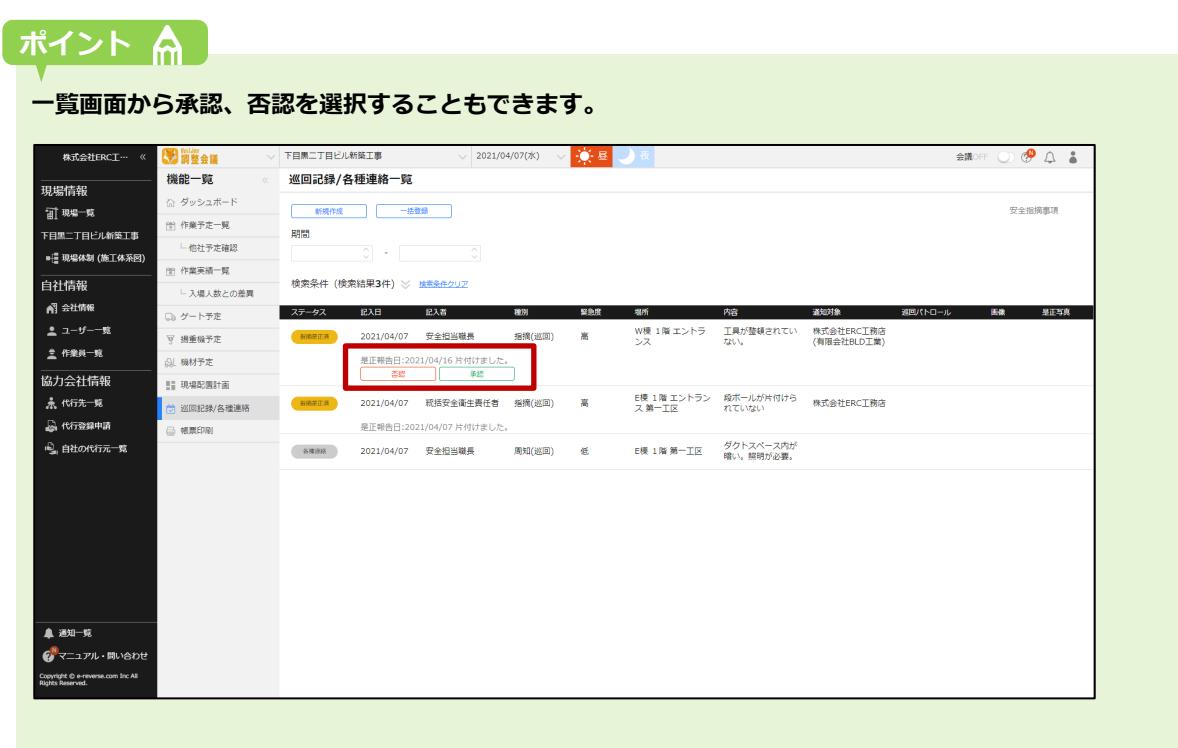

**注意**

### <span id="page-61-0"></span>**巡回記録を編集・削除する**

作成した巡回記録は、下記の条件で編集、取り下げ、承認、削除を行うことができます。

**協力会社ユーザーは自身が作成した巡回記録のみ各種操作が可能です。 他のユーザーが作成した巡回記録の編集や削除はできません。**

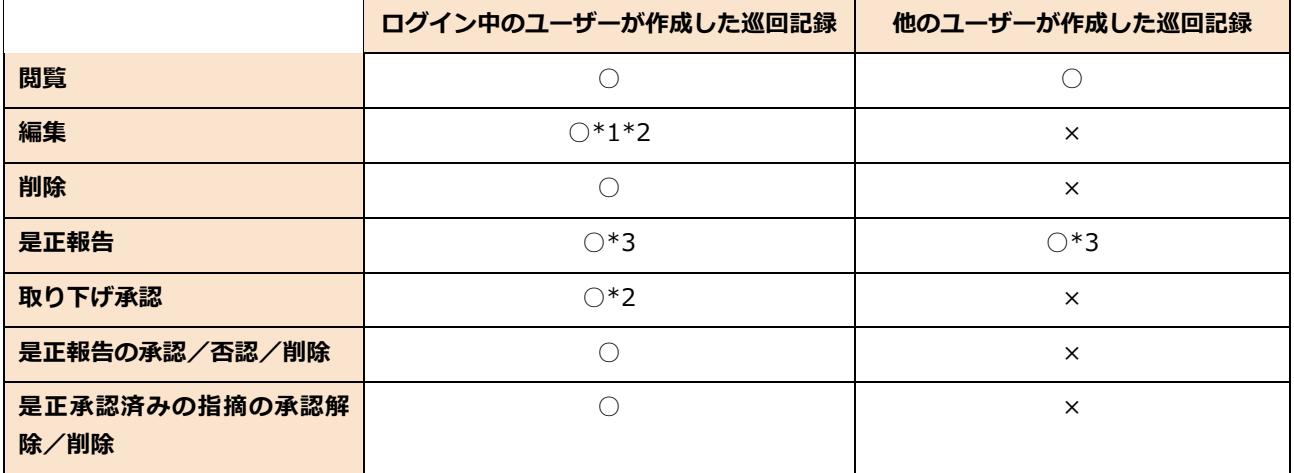

\*1 指摘対象は自社と自社以下の協力会社を設定できます。

\*2 是正報告済み(指摘是正済み、是正承認済み)の指摘内容は編集、取り下げ承認できません。

\*3 ログイン中のユーザーや自社が通知先に指定されていない場合でも是正報告できます。

#### **こんなときは?**

**是正報告済み(指摘是正済み、是正承認済み)の指摘内容を編集、取り下げ承認する場合**

- **指摘是正済みの指摘は、「否認」すると、編集、是正報告、取り下げ承認できます。**
- **是正承認済みの指摘は、「承認解除」>「否認」すると、編集、是正報告、取り下げ承認できます。**

#### **ポイント**

**「指摘(巡回)」の取り下げと削除の違いについて**

● 取り下げ承認

**指摘を取下げ承認済みにします。一覧上に残りますが、編集、是正報告はできません。**

 **削除 対象の指摘事項を完全に削除します。削除したデータを復旧することはできませんのでご注意ください。**

#### <span id="page-62-0"></span> $3.7$ **帳票を印刷する**

帳票印刷画面から、各種帳票を出力する操作を説明します。

出力された帳票は使用している端末内に保存されます。保存されたデータを開いて、印刷します。 出力される帳票の詳細は、♪「【調整会議】帳票作成ガイド」を参照してください。

### **帳票印刷画面の見方**

帳票印刷画面の主な機能は以下の通りです。

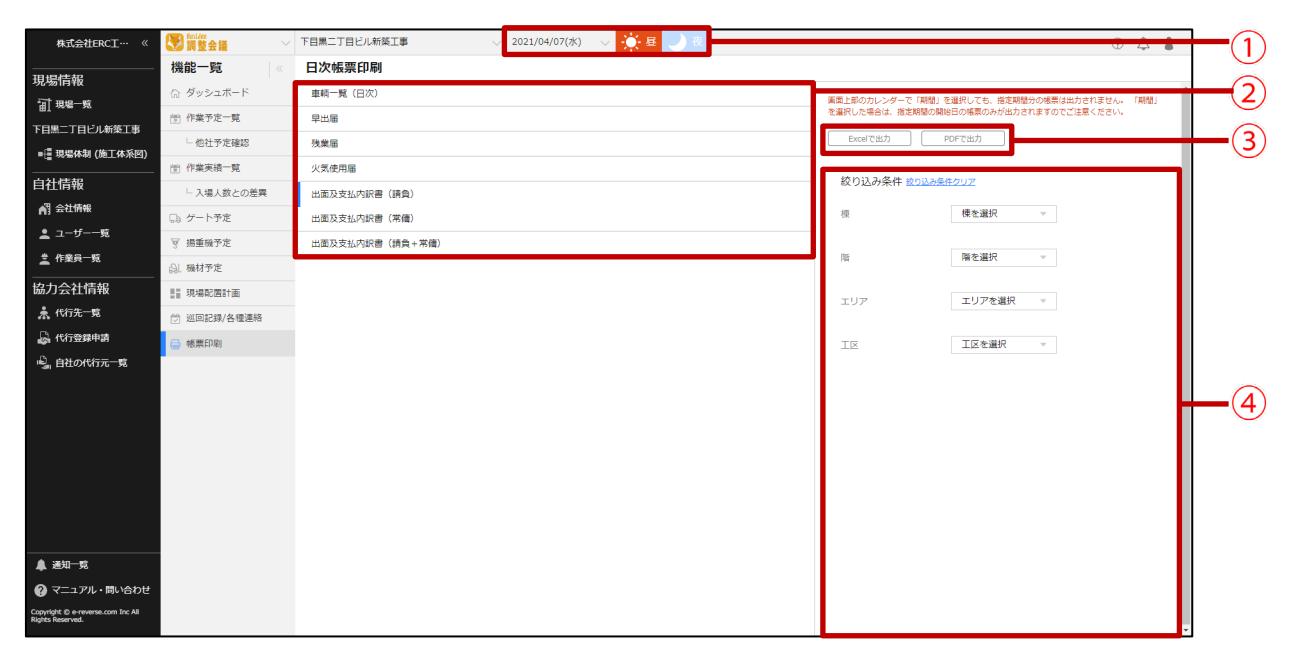

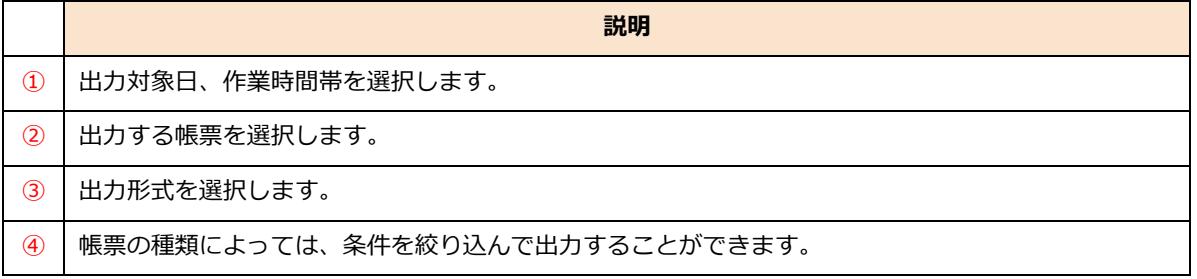

#### **1 機能メニューの[帳票印刷]をクリックして、出力対象日、時間帯、帳票の種類を 選択します。**

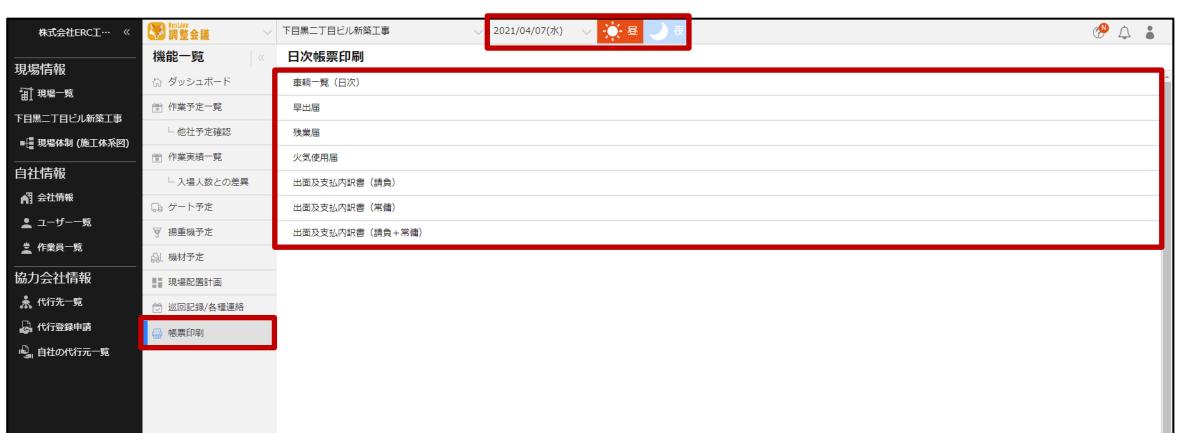

### **2 [Excel で出力]または[PDF で出力]をクリックします。**

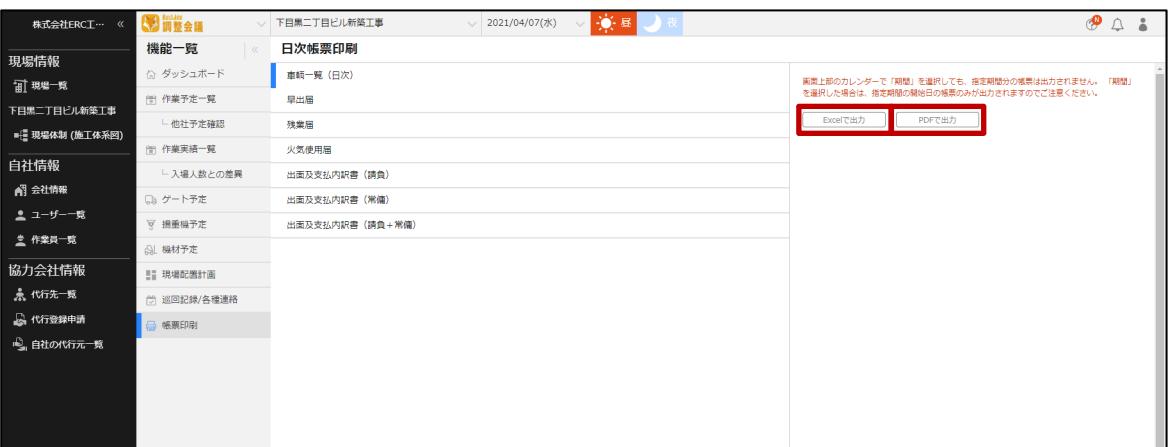

### **ポイント 侖**

**帳票を出力するときに、下記のようなメッセージが表示される場合は、[常に許可する]を選択してくだ さい。**

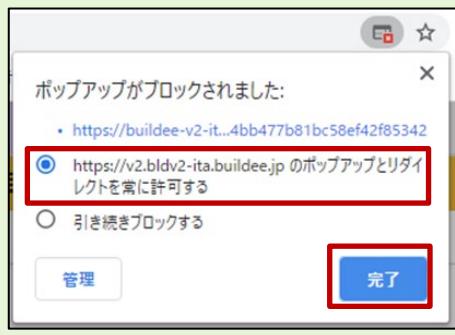

**3 Excel 形式または PDF 形式で保存されたデータを開いて、印刷します。**

# <span id="page-64-0"></span>**4章 参考資料**

本章では、『Buildee 調整会議』のご利用の流れ、アカウント関連の参考情報について説明します。

# <span id="page-64-1"></span>**『Buildee 調整会議』ご利用の流れ**

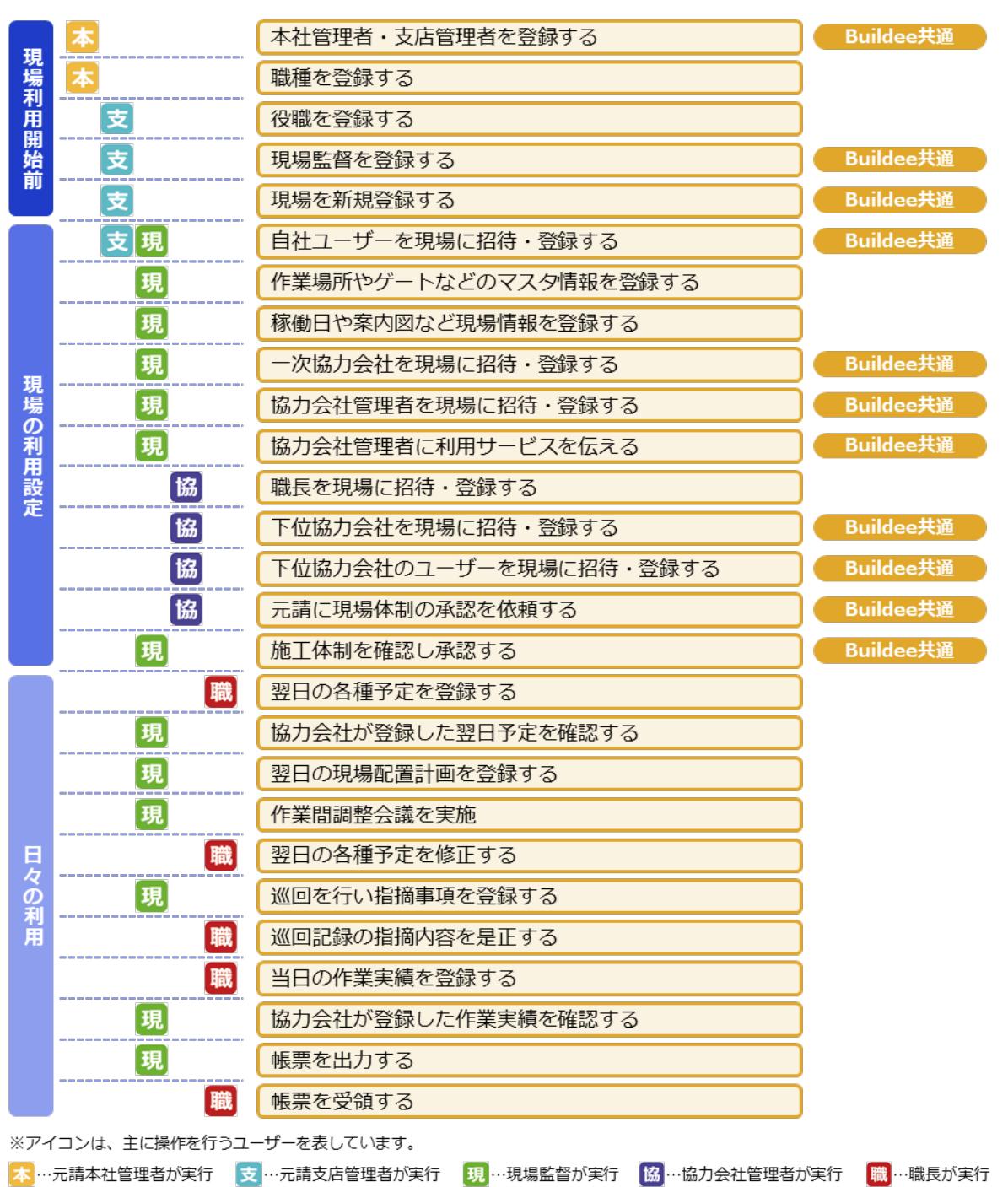

#### <span id="page-65-0"></span>**アカウントの種類と役割**  $4.2$

# **元請のアカウント**

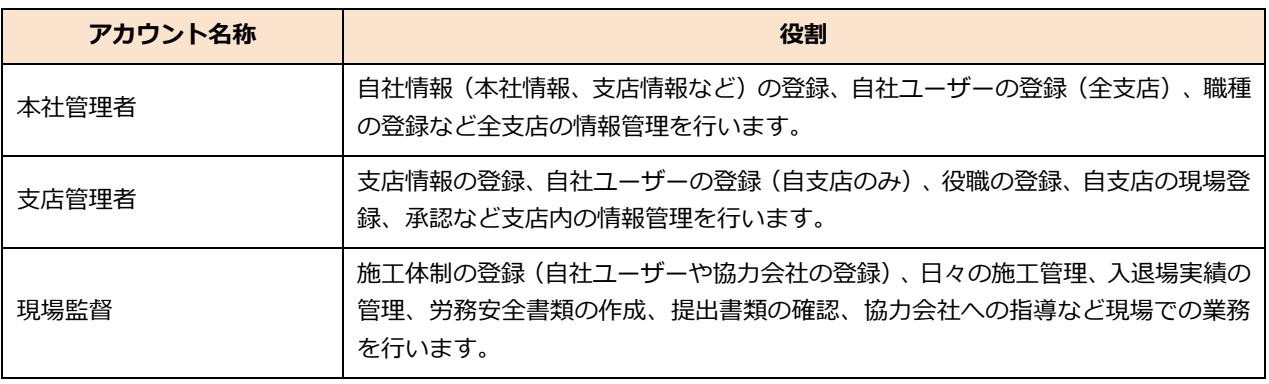

## **協力会社のアカウント**

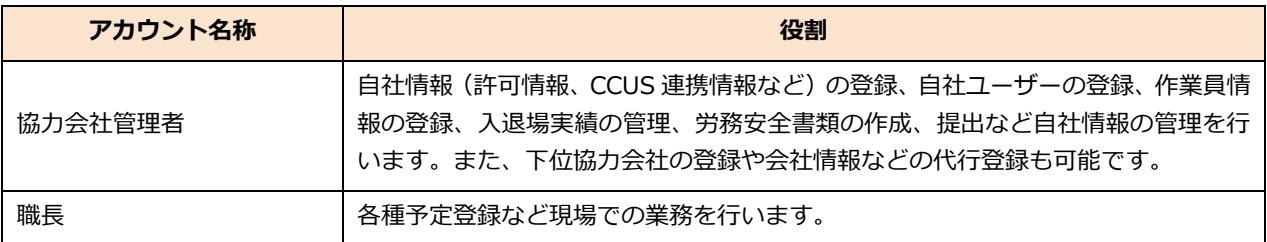

※作業員はアカウントではありません。入退場実績の登録や労務安全書類作成のためのデータとなり ます。

#### <span id="page-66-0"></span>**アカウントの権限**  $4.3$

## **『Buildee』共通機能**

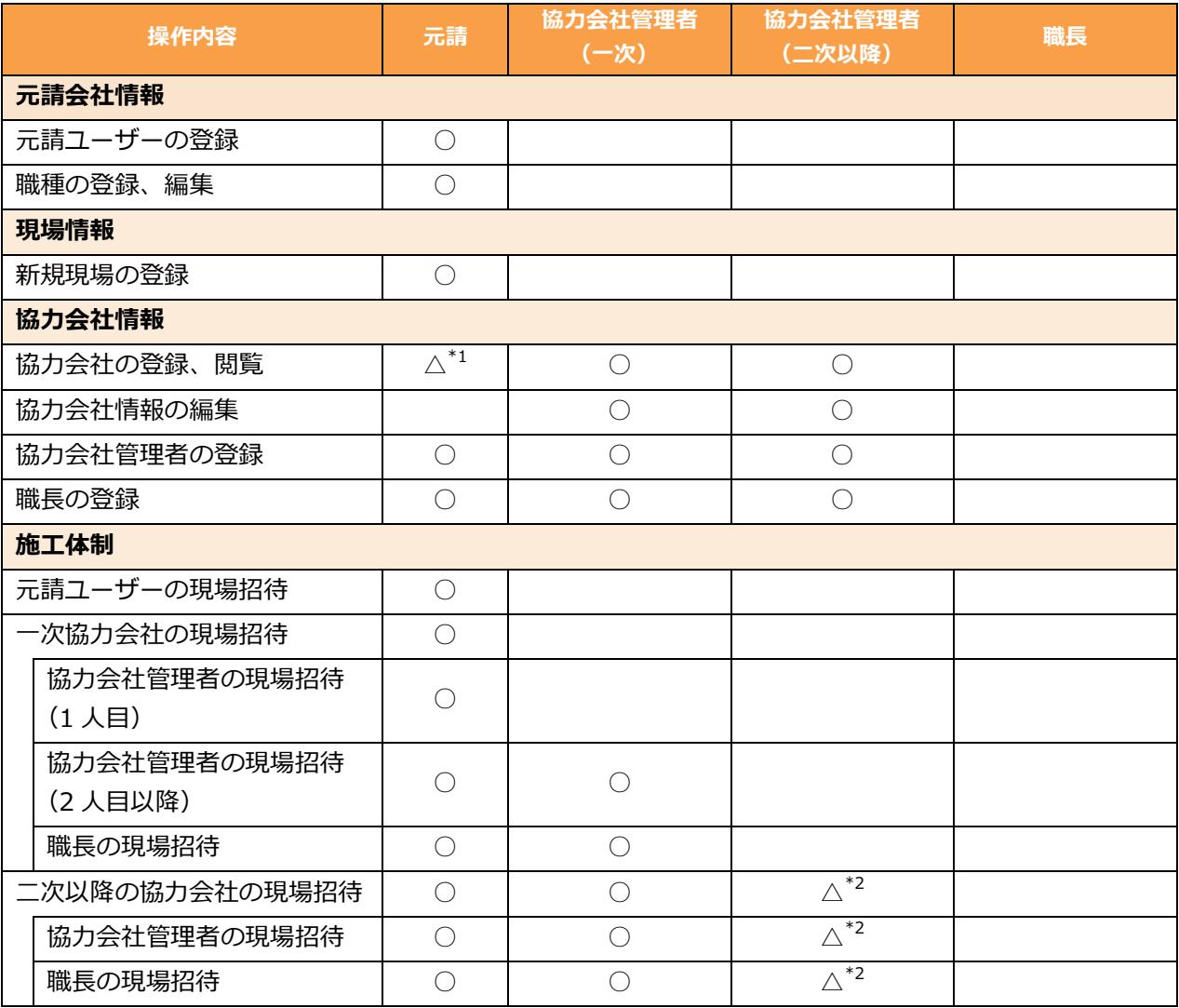

\*1:元請の閲覧は制限があります。 \*2:下位協力会社の新規登録はできません。

### **『Buildee 調整会議』**

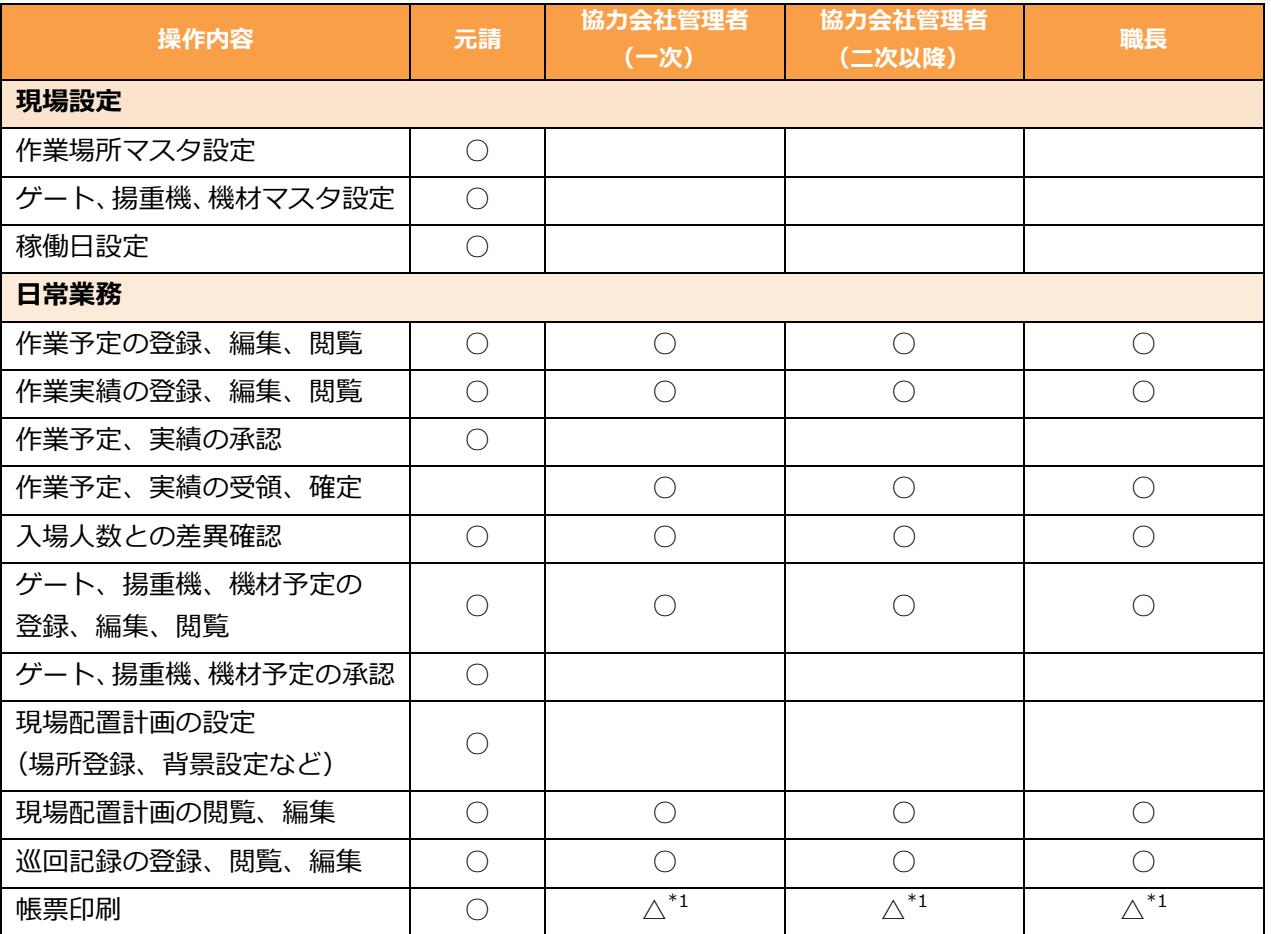

\*1:出力できる帳票に制限があります。

#### <span id="page-68-0"></span> $4.4$ **通知メールの受信設定**

通知メールの ON/OFF 設定する操作を説明します。

### **1 [ユーザーアイコン]をクリックし、[アカウント編集]をクリックします。**

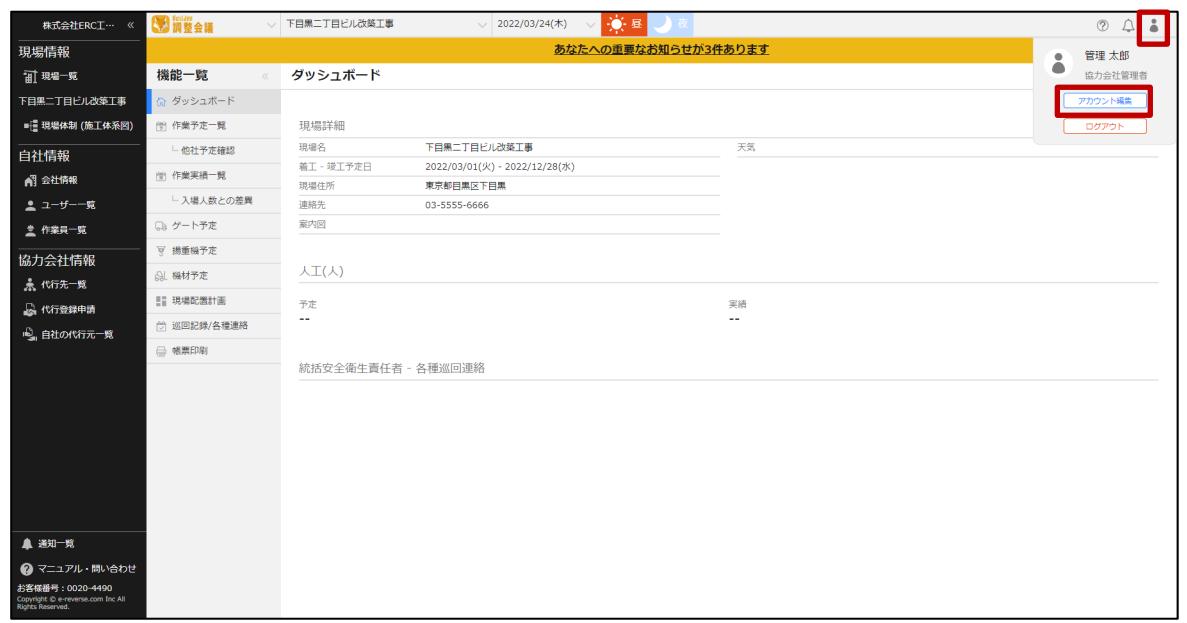

### **2 [メール受信設定]をクリックします。**

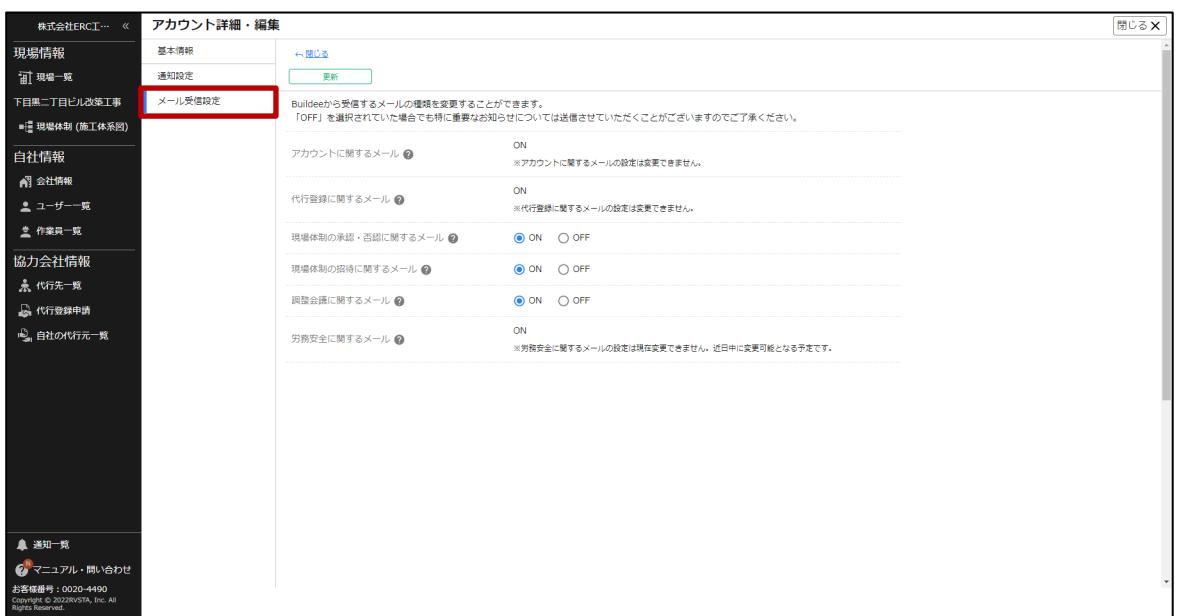

### **3 受信設定を行います。**

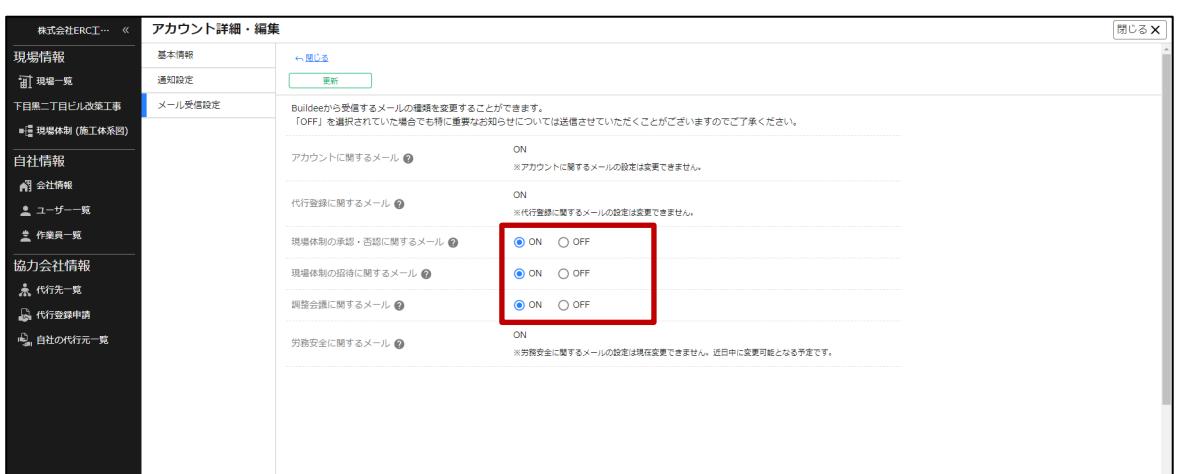

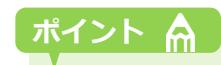

#### **[?]アイコンにカーソルを合わせると対象メールの詳細を確認できます。**

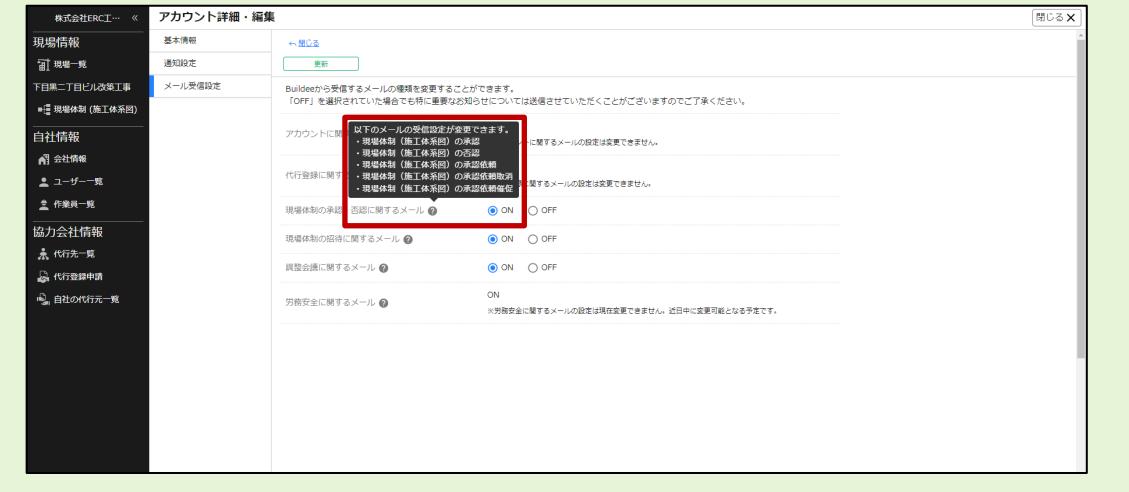

### **4 [更新]をクリックします。**

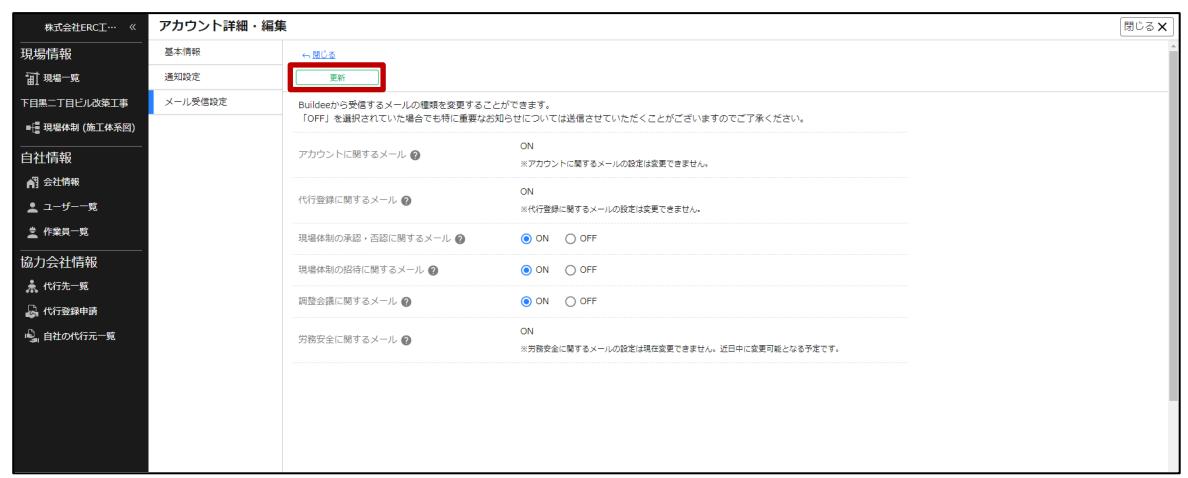

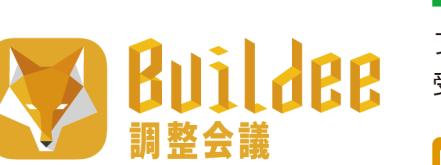

00.0120-305-878

フリーダイヤル (携帯電話・PHS からもご利用いただけます) 受付時間: 09:15~17:30 (土日祝日及び、弊社休業日を除く)

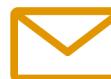

bld-support@buildee.jp

送信の際は「ご担当者様名」「会社名」を必ずご記載ください。